IBM WebSphere Commerce für IBM @server iSeries  $400$ 

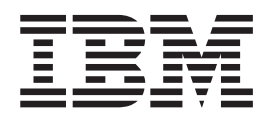

# Installation

*Version 5.4*

IBM WebSphere Commerce für IBM @server iSeries  $400$ 

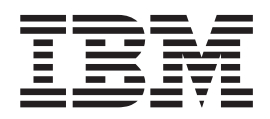

# Installation

*Version 5.4*

#### **Hinweis**

Vor der Verwendung dieser Informationen und des darin beschriebenen Produkts sollten die allgemeinen Informationen unter ["Bemerkungen" auf Seite 101](#page-114-0) gelesen werden.

- v Die IBM Homepage finden Sie im Internet unter: **ibm.com**
- v IBM und das IBM Logo sind eingetragene Marken der International Business Machines Corporation.
- v Das e-business Symbol ist eine Marke der International Business Machines Corporation
- v Infoprint ist eine eingetragene Marke der IBM.
- v ActionMedia, LANDesk, MMX, Pentium und ProShare sind Marken der Intel Corporation in den USA und/oder anderen Ländern.
- v C-bus ist eine Marke der Corollary, Inc. in den USA und/oder anderen Ländern.
- v Java und alle Java-basierenden Marken und Logos sind Marken der Sun Microsystems, Inc. in den USA und/oder anderen Ländern.
- Microsoft Windows, Windows NT und das Windows-Logo sind Marken der Microsoft Corporation in den USA und/oder anderen Ländern.
- v PC Direct ist eine Marke der Ziff Communications Company in den USA und/oder anderen Ländern.
- v SET und das SET-Logo sind Marken der SET Secure Electronic Transaction LLC.
- v UNIX ist eine eingetragene Marke der Open Group in den USA und/oder anderen Ländern.
- v Marken anderer Unternehmen/Hersteller werden anerkannt.

#### **Erste Ausgabe (April 2002)**

Diese Veröffentlichung ist eine Übersetzung des Handbuchs *IBM WebSphere Commerce for IBM eServer iSeries 400, Installation Guide, Version 5.4,* IBM Teilenummer CT6BRNA, herausgegeben von International Business Machines Corporation, USA

© Copyright International Business Machines Corporation 1996, 2001 © Copyright IBM Deutschland GmbH 1996, 2001

Informationen, die nur für bestimmte Länder Gültigkeit haben und für Deutschland, Österreich und die Schweiz nicht zutreffen, wurden in dieser Veröffentlichung im Originaltext übernommen.

Möglicherweise sind nicht alle in dieser Übersetzung aufgeführten Produkte in Deutschland angekündigt und verfügbar; vor Entscheidungen empfiehlt sich der Kontakt mit der zuständigen IBM Geschäftsstelle.

Änderung des Textes bleibt vorbehalten.

Herausgegeben von: SW TSC Germany Kst. 2877 April 2002

# **Inhaltsverzeichnis**

### **[Willkommen bei WebSphere Commerce v](#page-6-0)**

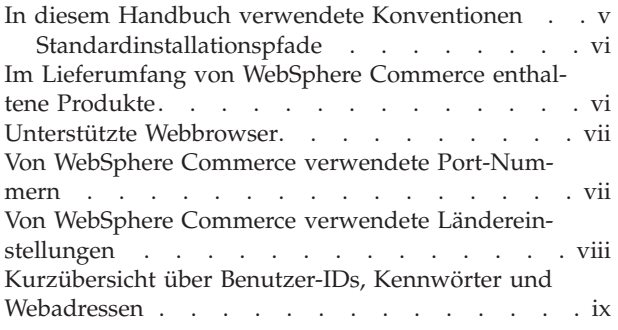

# **[Teil 1. Installieren von WebSphere](#page-14-0)**

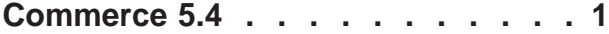

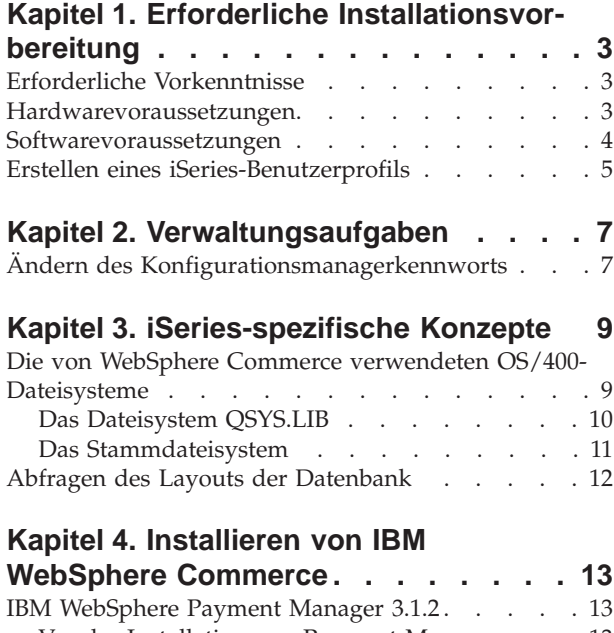

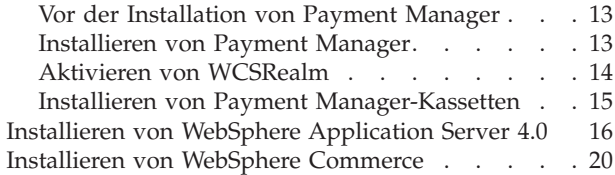

# **[Teil 2. Konfigurieren von](#page-36-0) [WebSphere Commerce 5.4](#page-36-0) . . . . . [23](#page-36-0)**

### **[Kapitel 5. Schritte vor der Konfigura-](#page-38-0)**

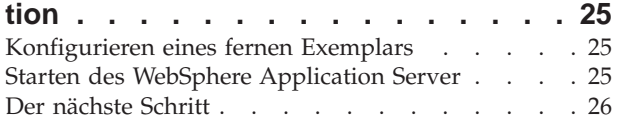

### **[Kapitel 6. Erstellen oder Ändern eines](#page-40-0) [Exemplars über den Konfigurations-](#page-40-0)**

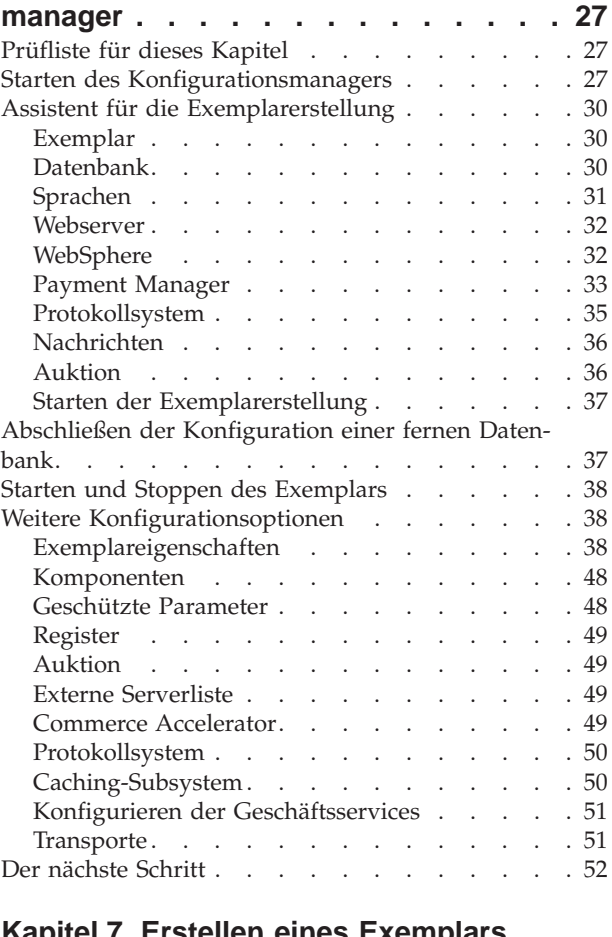

#### **[Kapitel 7. Erstellen eines Exemplars](#page-66-0) [mit dem Befehl zur Schnell](#page-66-0)konfiguration [. . . . . . . . . . . . 53](#page-66-0)**

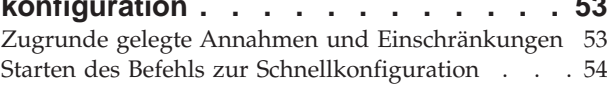

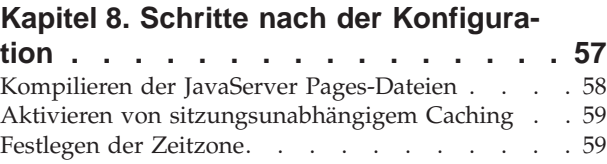

Der nächste Schritt [. . . . . . . . . . . . 59](#page-72-0)

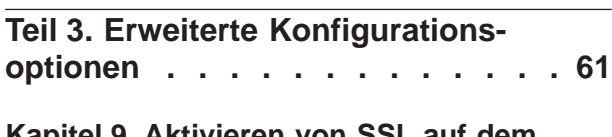

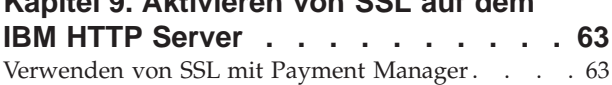

#### **[Kapitel 10. Erstellen mehrerer](#page-78-0)**

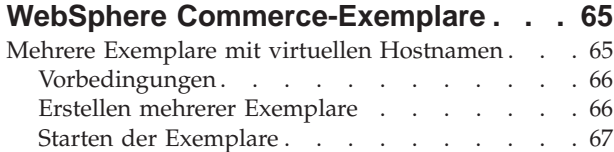

#### **[Kapitel 11. Aktivieren der WebSphere](#page-82-0) [Application Server-Sicherheit](#page-82-0) . . . . . [69](#page-82-0)**

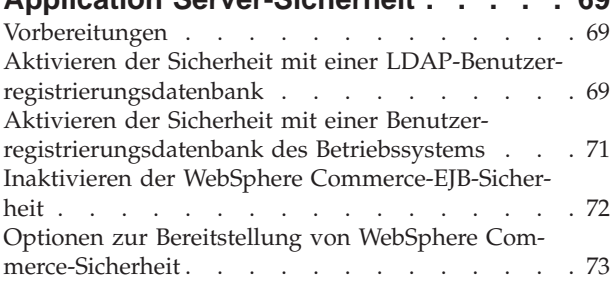

# **[Teil 4. Anhänge und Schlussteil . . 75](#page-88-0)**

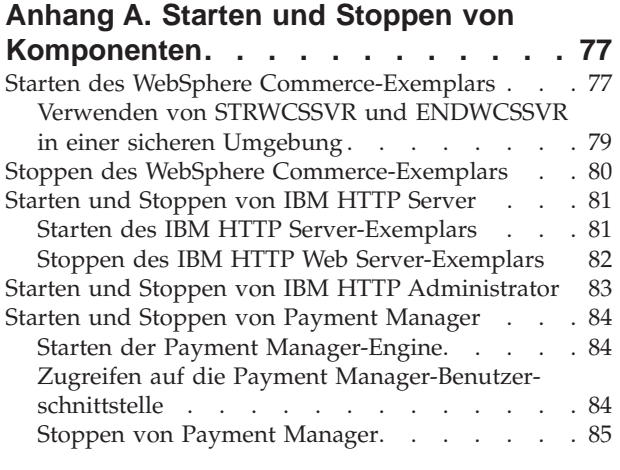

#### **[Anhang B. Deinstallieren von](#page-100-0) [WebSphere Commerce-Komponenten . 87](#page-100-0)**

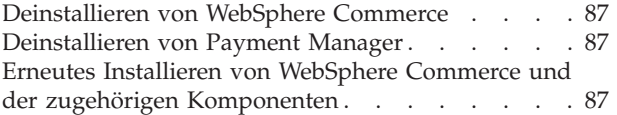

# **[Anhang C. Löschen eines WebSphere](#page-102-0)**

**[Commerce-Exemplars](#page-102-0) . . . . . . . . [89](#page-102-0)** [Löschen eines Payment Manager-Exemplars . . . 91](#page-104-0)

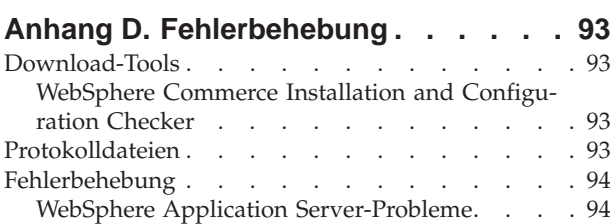

### **[Anhang E. Weitere Informationsquellen 95](#page-108-0)**

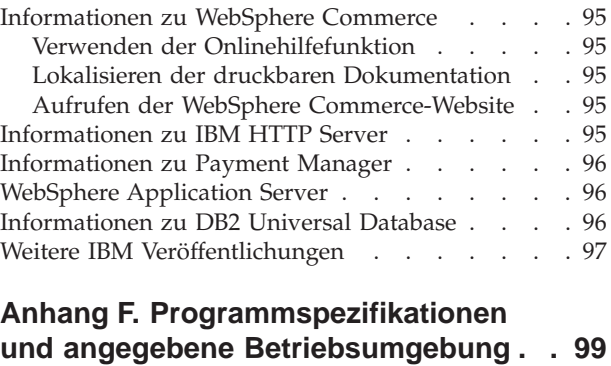

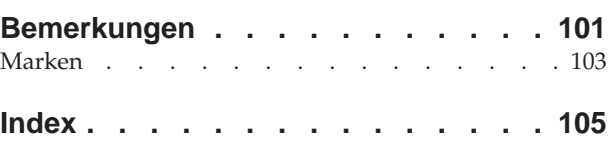

# <span id="page-6-0"></span>**Willkommen bei WebSphere Commerce**

Das vorliegende Handbuch beschreibt die Installation und Konfiguration von WebSphere Commerce 5.4 für IBM @server iSeries 400. Die Zielgruppe dieses Handbuchs sind Systemadministratoren sowie sämtliche Personen, die für Installations- und Konfigurationsaufgaben verantwortlich sind.

Wenn WebSphere Commerce Suite Version 5.1, installiert ist, führen Sie die im Handbuch *WebSphere Commerce Migration Guide* beschriebenen Migrationsschritte aus. Dieses Buch ist im Bereich 'Technical Libraries' (Technische Bibliotheken) der WebSphere Commerce-Website verfügbar.

Informationen zu den aktuellen Änderungen am Produkt finden Sie in der Datei README, die im Stammverzeichnis der WebSphere Commerce Disk 1-CD gespeichert ist. Darüber hinaus stehen ein Exemplar dieses Buchs sowie alle aktualisierten Versionen dieses Buchs als PDF-Dateien im Bereich 'Library → Technical Library' (Technische Bibliothek) auf der WebSphere Commerce-Website zur Verfügung:

• Business Edition:

http://www.ibm.com/software/webservers/commerce/wc\_be/lit-tech-general.html • Professional Edition:

http://www.ibm.com/software/webservers/commerce/wc\_pe/lit-tech-general.html

# **In diesem Handbuch verwendete Konventionen**

In diesem Buch werden die folgenden Hervorhebungskonventionen verwendet:

- v **Fettdruck** gibt Befehle oder Steuerelemente der grafischen Benutzerschnittstelle (GUI) an, z. B. Namen von Feldern, Symbolen oder Menüauswahlmöglichkeiten.
- v Monospace-Schrift gibt Textbeispiele an, die Sie exakt wie angegeben eingeben müssen, Dateinamen sowie Verzeichnispfade und -namen.
- v *Kursivschrift* wird verwendet, um Wörter hervorzuheben. Kursivschrift gibt außerdem Namen an, bei denen Sie die entsprechenden Werte für Ihr System einsetzen müssen. Anstelle der folgenden Namen sind die jeweils für Ihr System geltenden Werte wie beschrieben einzusetzen:

#### *hostname*

Der vollständig qualifizierte Hostname Ihres WebSphere Commerce-Webservers (z. B. ist server1.torolab.ibm.com vollständig qualifiziert).

*exemplarname*

Der Name des WebSphere Commerce-Exemplars, mit dem Sie arbeiten.

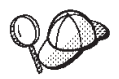

Dieses Symbol markiert einen Hinweis, d. h. zusätzliche Informationen, die Sie bei der Durchführung einer Aufgabe unterstützen.

#### **Wichtig**

Diese Abschnitte heben besonders wichtige Informationen hervor.

**Warnung**

Diese Abschnitte heben Informationen hervor, die zum Schutz Ihrer Daten gegeben werden.

# <span id="page-7-0"></span>**Standardinstallationspfade**

Bei der Angabe von Installationspfaden in diesem Buch werden die folgenden Standardpfadnamen verwendet:

/QIBM/ProdData/WebCommerce

Der Installationspfad von WebSphere Commerce.

**Wichtig:** Ändern Sie diesen Pfad nicht. WebSphere Commerce wird nicht funktionieren, wenn Sie einen anderen Pfad verwenden.

/QIBM/ProdData/WebAsAdv4

Der Installationspfad des WebSphere Application Server 4.0.

/QIBM/ProdData/Java400/jdk13

Der Installationspfad von IBM Developer's Kit for iSeries 400 Java Technology Edition 1.3.

/QIBM/ProdData/PymSvr

Der Installationspfad von IBM WebSphere Payment Manager 3.1.2.

**Anmerkung:** WebSphere Commerce wird nur im Standardverzeichnis unterstützt.

### **Im Lieferumfang von WebSphere Commerce enthaltene Produkte**

Die folgenden Produkte werden mit dem WebSphere Commerce-Programmpaket geliefert:

- WebSphere Commerce-Komponenten
	- WebSphere Commerce-Server
	- WebSphere Commerce Accelerator
	- WebSphere Catalog Manager
	- WebSphere Commerce-Verwaltungskonsole
	- Produktberater
	- Blaze Regel-Server und Blaze Innovator Runtime
	- MacroMedia LikeMinds-Client
- WebSphere Application Server 4.0
- IBM WebSphere Payment Manager 3.1.2; dieses Produkt umfasst folgende Komponenten:
	- Payment Manager SET Cassette 3.1.2
	- Payment Manager Cassette for CyberCash 3.1.2
	- Payment Manager Cassette for VisaNet 3.1.2
	- Payment Manager Cassette for BankServACH 3.1.2
- IBM WebSphere Commerce Analyzer 5.4
- Brio Broadcast Server 6.2
- IBM SecureWay Directory Server 3.2.1
- Segue SilkPreview  $1.0^{\mathrm{TM}}$
- WebSphere Commerce 5.4 Recommendation Engine powered by LikeMinds™
- QuickPlace 2.9.8
- Sametime 2.5

### <span id="page-8-0"></span>**Unterstützte Webbrowser**

Sie können auf die WebSphere Commerce-Tools und die Onlinehilfefunktion nur über Microsoft Internet Explorer 5.5 mit Hilfe einer Maschine mit einem Windows-Betriebssystem im gleichen Netz wie Ihre WebSphere Commerce-Maschine zugreifen. Sie müssen die Vollversion 5.50.4522.1800 von Internet Explorer (auch als Internet Explorer 5.5 Service Pack 1 und Internet Tools bezeichnet) mit den aktuellsten und entscheidenden Sicherheitsaktualisierungen von Microsoft verwenden. Frühere Versionen unterstützen die Funktionalität von WebSphere Commerce-Tools nicht vollständig.

Kunden können auf Websites zugreifen, indem Sie einen der folgenden Webbrowser verwenden, die alle mit WebSphere Commerce getestet wurden:

- v Jede mit Netscape Communicator 4.6 oder höher unterstützte Version von Netscape Navigator, einschließlich Netscape Navigator 4.04 und 4.5
- Netscape Navigator 3.0 und 4.0 oder höher für Macintosh
- v Microsoft Internet Explorer 4 und 5 oder höher
- v AOL 5 und 6 oder höher

### **Von WebSphere Commerce verwendete Port-Nummern**

In der folgenden Liste sind die Standard-Port-Nummern aufgeführt, die von WebSphere Commerce bzw. den zugehörigen Komponentenprodukten verwendet werden. Stellen Sie sicher, dass Sie diese Ports nicht für Nicht-WebSphere Commerce-Anwendungen verwenden. Wenn eine Firewall in Ihrem System konfiguriert ist, müssen Sie sicherstellen, dass Sie auf diese Ports zugreifen können.

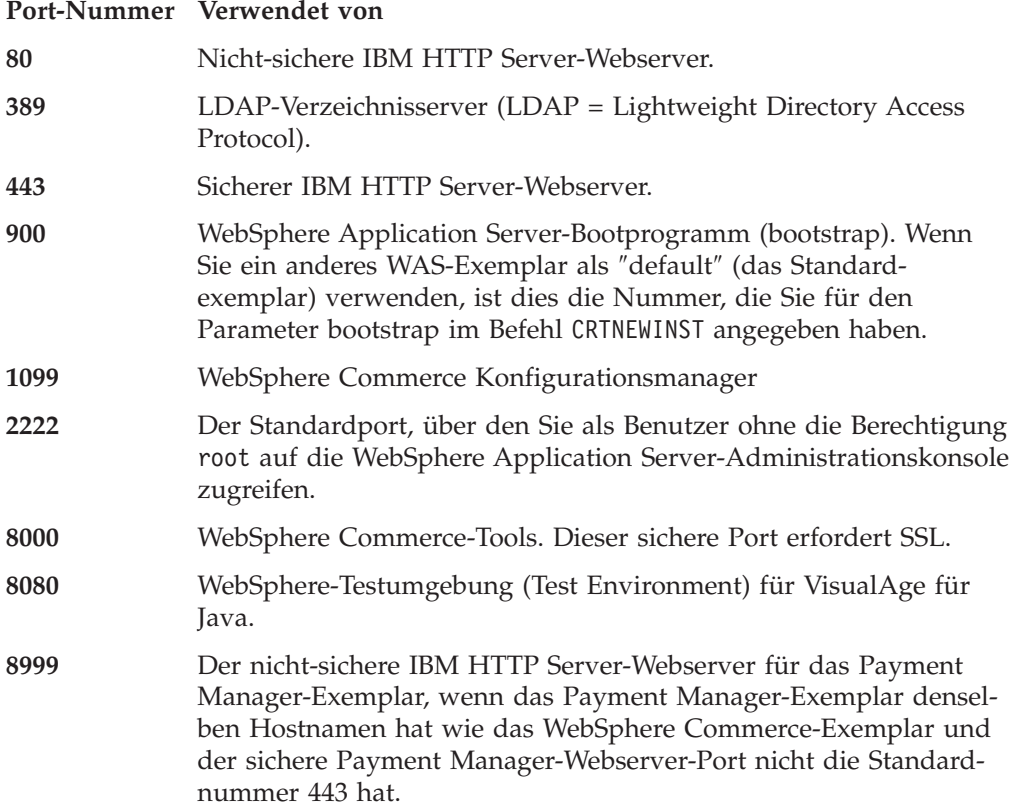

<span id="page-9-0"></span>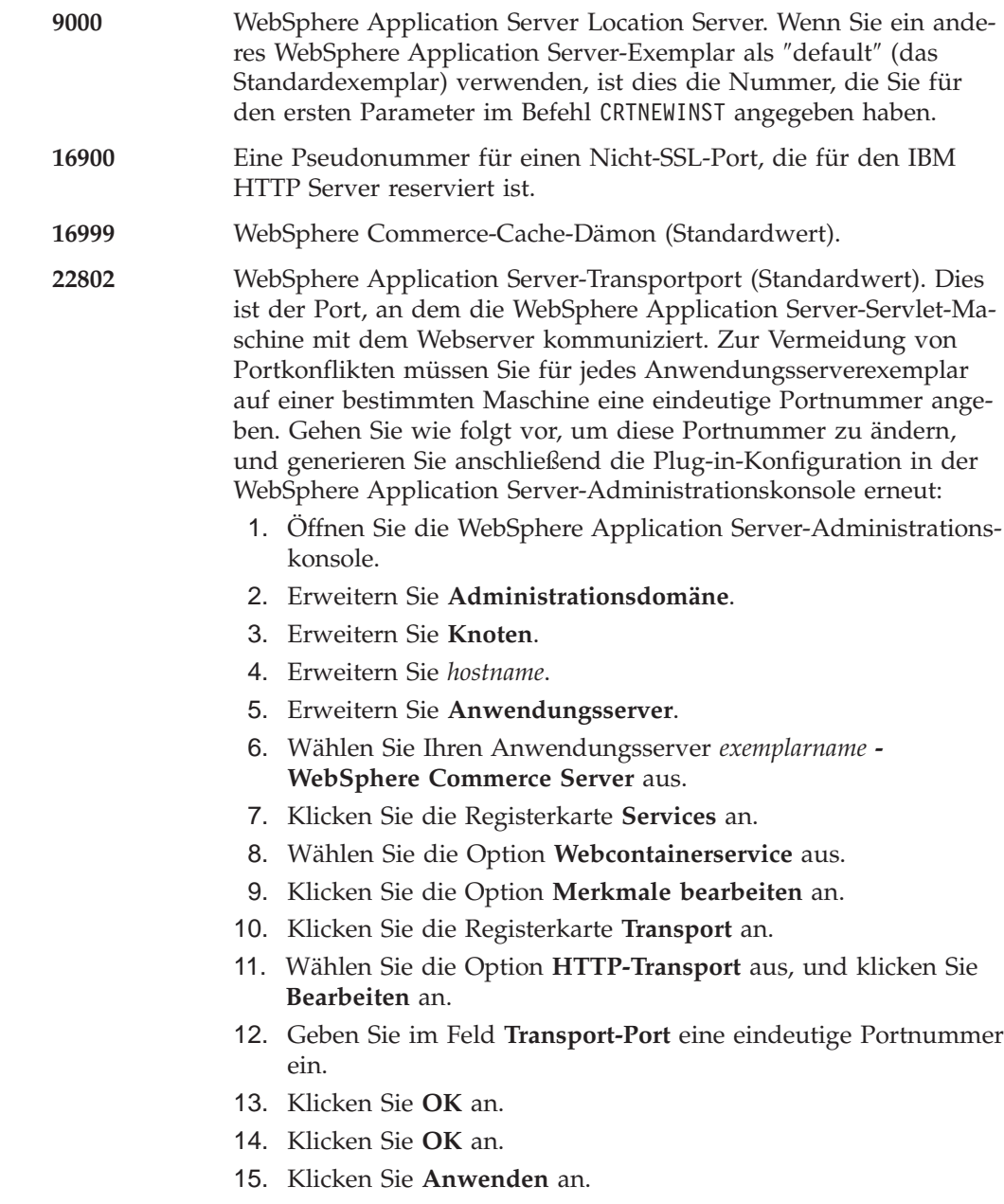

# **Von WebSphere Commerce verwendete Ländereinstellungen**

WebSphere Commerce verwendet nur gültige Java-Ländereinstellungen (Locales). Stellen Sie sicher, dass auf Ihren Systemen die entsprechende Ländereinstellung für die von Ihnen verwendete Sprache installiert ist. Stellen Sie außerdem sicher, dass alle für Ländereinstellungen relevanten Umgebungsvariablen so definiert sind, dass sie die von WebSphere Commerce unterstützte Ländereinstellung enthalten. Die von WebSphere Commerce unterstützten Ländereinstellungscodes sind in der folgenden Tabelle aufgeführt.

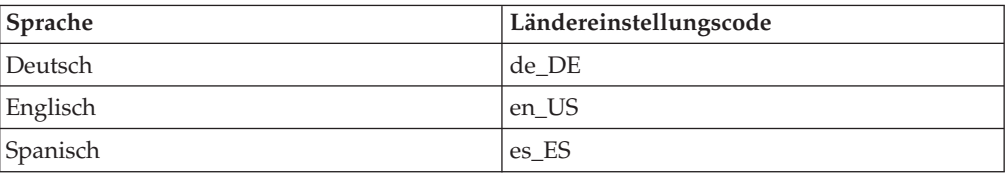

<span id="page-10-0"></span>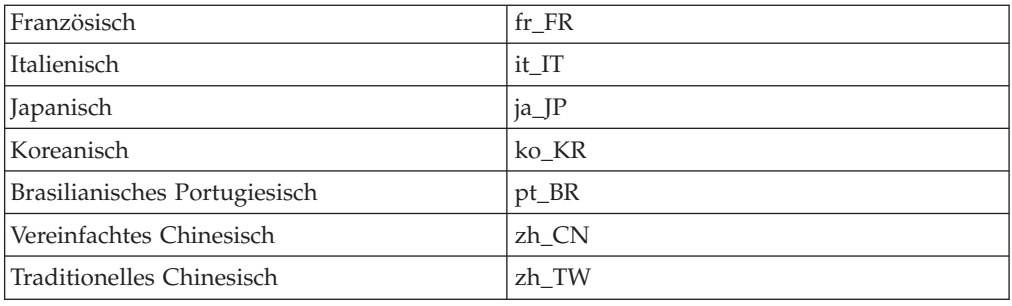

# **Kurzübersicht über Benutzer-IDs, Kennwörter und Webadressen**

Für die Verwaltung in der WebSphere Commerce-Umgebung sind verschiedene Benutzer-IDs erforderlich. Diese Benutzer-IDs und die zugehörigen Berechtigungen werden in der nachfolgenden Liste beschrieben. Für die Benutzer-IDs von WebSphere Commerce sind die Standardkennwörter angegeben.

#### **iSeries-Benutzerprofile**

Bei der Installation und Konfiguration von WebSphere Commerce wird auf zwei iSeries-Benutzerprofile zugegriffen und häufig auf diese verwiesen:

- v Ein Benutzerprofil, das Sie erstellen und zur Installation von WebSphere Commerce sowie zum Zugriff auf den Konfigurationsmanager verwenden. Zur Installation und Konfiguration von WebSphere Commerce müssen Sie ein iSeries-Benutzerprofil USRCLS(\*SECOFR) oder das Benutzerprofil QSECOFR verwenden. Falls Sie ein Benutzerprofil erstellen müssen, lesen Sie die Informationen in ["Erstellen eines](#page-18-0) [iSeries-Benutzerprofils" auf Seite 5.](#page-18-0)
- v Ein Benutzerprofil, das vom Konfigurationsmanager erstellt wird, wenn Sie ein WebSphere Commerce-Exemplar erstellen. Dieses Benutzerprofil wird auch als *Exemplarbenutzerprofil* bezeichnet. Ein Benutzerprofil USRCLS(\*USER) wird vom Konfigurationsmanager jedesmal dann erstellt, wenn Sie ein WebSphere Commerce-Exemplar erstellen. Falls Sie ein Benutzerprofil erstellen müssen, lesen Sie die Informationen in ["Erstellen eines iSeries-Benutzerprofils" auf Seite 5.](#page-18-0)

#### **Benutzer-ID für den Konfigurationsmanager**

Mit der grafischen Schnittstelle des Konfigurationsmanager-Tools können Sie die Konfiguration von WebSphere Commerce ändern. Die Standardwerte für die Benutzer-ID und das Kennwort des Konfigurationsmanagers sind webadmin und webibm. Sie können von jeder Maschine, die Microsoft Internet Explorer 5.5 unterstützt und sich im gleichen Netz wie Ihre WebSphere Commerce-Maschine befindet, auf den Konfigurationsmanager zugreifen.

#### **WebSphere Commerce-Exemplaradministrator**

Die Benutzer-ID des Exemplaradministrators sowie das zugehörige Kennwort gelten für die folgenden WebSphere Commerce-Tools:

• WebSphere Commerce Accelerator. Für den Zugriff auf WebSphere Commerce Accelerator von einer fernen Maschine mit einem Windows-Betriebssystem öffnen Sie Ihren Webbrowser Internet Explorer und geben die folgende Webadresse ein:

https://*hostname*:8000/accelerator

v WebSphere Commerce-Verwaltungskonsole. Für den Zugriff auf die WebSphere Commerce-Verwaltungskonsole von einer fernen Maschine mit einem Windows-Betriebssystem öffnen Sie Ihren Webbrowser Internet Explorer und geben die folgende Webadresse ein:

https://*hostname*:8000/adminconsole

v Geschäftsservices. Sie können auf die Seite der Geschäftsservices zugreifen, indem Sie Ihren Webbrowser öffnen und die folgende Webadresse eingeben:

https://*hostname*:8000/storeservices

Verwaltungskonsole der Organisation. Sie können auf die Verwaltungskonsole der Organisation zugreifen, indem Sie Ihren Webbrowser öffnen und die folgende Webadresse eingeben:

https://*hostname*/orgadminconsole

Die Standardbenutzer-ID für den Exemplaradministrator ist wcsadmin. Das Standardkennwort ist wcsadmin.

**Anmerkung:** Die Benutzer-ID wcsadmin darf auf keinen Fall gelöscht werden und muss stets Exemplaradministratorberechtigung besitzen.

WebSphere Commerce setzt voraus, dass die Benutzer-ID und das Kennwort den folgenden Regeln entsprechen:

- Das Kennwort muss eine Länge von mindestens 8 Zeichen haben.
- v Das Kennwort muss mindestens ein numerisches Zeichen enthalten.
- v Dasselbe Zeichen tritt im Kennwort höchstens viermal auf.
- v Dasselbe Zeichen tritt im Kennwort höchstens dreimal in Folge auf.

#### **Payment Manager-Administrator**

Bei der Installation von Payment Manager wird der WebSphere Commerce-Administrator-ID wcsadmin automatisch der Aufgabenbereich 'Payment Manager-Administrator' zugeordnet. Befolgen Sie die Anweisungen in ["Installieren von Payment Manager" auf Seite 13,](#page-26-0) um die Payment Manager-Bereichsklasse in WCSRealm zu ändern, wenn dies nicht bereits geschehen ist.

Der Aufgabenbereich 'Payment Manager-Administrator' gibt einer Benutzer-ID die Möglichkeit zur Steuerung und Verwaltung von Payment Manager.

#### **Anmerkungen:**

- 1. Löschen oder ändern Sie die Anmeldebenutzer-ID wcsadmin nicht, und ändern Sie auch den vorab zugewiesenen Payment Manager-Aufgabenbereich von wcsadmin nicht, da ansonsten WebSphere Commerce-Funktionen zur Integration von Payment Manager nicht funktionieren.
- 2. Wenn Sie einem WebSphere Commerce-Administrator einen Payment Manager-Aufgabenbereich zuweisen und später die Anmeldebenutzer-ID dieses Administrators löschen oder umbenennen wollen, müssen Sie zunächst den Payment Manager-Aufgabenbereich des Administrators entfernen, bevor Sie die Benutzer-ID löschen oder umbenennen.

#### **Wichtig**

Payment Manager weist den Payment Manager-Administratoraufgabenbereich zwei weiteren Administrator-IDs zu:

- ncadmin
- admin

Um zu verhindern, dass ein Benutzer versehentlich diesen Payment Manager-Administratoraufgabenbereich erhält, haben Sie folgende Möglichkeiten:

- 1. Erstellen Sie die oben genannten Administrator-IDs in WebSphere Commerce mit Hilfe der WebSphere Commerce-Verwaltungskonsole.
- 2. Wählen Sie in der Payment Manager-Benutzerschnittstelle **Benutzer** aus.
- 3. Entfernen Sie den Payment Manager-Administratoraufgabenbereich von diesen beiden Verwaltungs-IDs.

Sie sollten sich außerdem über das Vorhandensein des Payment Manager-Exemplarkennworts bewusst sein, das für das Starten, Stoppen oder Löschen eines Payment Manager-Exemplars erforderlich ist. Dieses Kennwort wird darüber hinaus zum Hinzufügen von Kassetten zu einem Payment Manager-Exemplar benötigt. Wenn ein Payment Manager-Exemplar über den WebSphere Commerce-Konfigurationsmanager erstellt wird, ist das Payment Manager-Exemplarkennwort mit dem Anmeldekennwort für das WebSphere Commerce-Exemplar identisch, das auch als Kennwort des Exemplarbenutzerprofils bezeichnet wird. Wenn ein Payment Manager-Exemplar unter Verwendung des Befehls **CRTPYMMGR** in einer iSeries-Sitzung oder über die iSeries-Taskseite erstellt wird, werden Sie dazu aufgefordert, das Kennwort einzugeben.

# <span id="page-14-0"></span>**Teil 1. Installieren von WebSphere Commerce 5.4**

In diesem Teil werden folgende Themen behandelt:

- [Kapitel 1, "Erforderliche Installationsvorbereitung" auf Seite 3](#page-16-0)
- [Kapitel 3, "iSeries-spezifische Konzepte" auf Seite 9](#page-22-0)
- [Kapitel 4, "Installieren von IBM WebSphere Commerce" auf Seite 13](#page-26-0)

Sie müssen diese Themen durcharbeiten, um WebSphere Commerce erfolgreich zu installieren.

#### **Wichtig**

Dieses Buch beschreibt die Installation von WebSphere Commerce auf einer Maschine, auf der keine vorige Version von WebSphere Commerce installiert ist. Wenn WebSphere Commerce Suite Version 5.1 auf Ihrer Maschine installiert ist und Sie ein Upgrade auf WebSphere Commerce 5.4 durchführen möchten, müssen Sie die Anweisungen im Handbuch *WebSphere Commerce Migration Guide* befolgen. Dieses Dokument wird auf der IBM Website unter folgender Webadresse bereitgestellt:

#### **Business**

http://www.ibm.com/software/webservers/commerce/wc\_be/lit-tech-general.html

Professional

http://www.ibm.com/software/webservers/commerce/wc\_pe/lit-tech-general.html

# <span id="page-16-0"></span>**Kapitel 1. Erforderliche Installationsvorbereitung**

In diesem Kapitel werden die Schritte beschrieben, die vor der Installation von WebSphere Commerce ausgeführt werden müssen.

# **Erforderliche Vorkenntnisse**

Für die Installation und Konfiguration von WebSphere Commerce sollten Sie über Kenntnisse in folgenden Bereichen verfügen:

- Das jeweilige Betriebssystem
- Das Internet
- Webserverbetrieb und -verwaltung
- IBM DB2 für iSeries
- Grundlegende Betriebssystembefehle

Für das Erstellen und Anpassen Ihres Geschäfts oder Einkaufszentrums sollten Sie über Kenntnisse in folgenden Bereichen verfügen:

- WebSphere Application Server
- IBM DB2 für iSeries
- HTML und XML
- Structured Query Language (SQL)
- Java-Programmierung

Weitere Informationen zur Anpassung Ihres Geschäfts oder Einkaufzentrums entnehmen Sie bitte dem Handbuch *WebSphere Commerce Programmer's Guide*. Eine Kopie dieses Handbuchs ist den Produkten WebSphere Commerce und WebSphere Commerce Studio beigefügt.

### **Hardwarevoraussetzungen**

Sie müssen vor der Installation von WebSphere Commerce 5.4 sicherstellen, dass die folgenden Hardwarevoraussetzungen erfüllt sind:

- v Einer der folgenden Server (empfohlene Mindestkonfiguration):
	- AS/400e Server Model 170 mit Prozessor-Feature 2385
	- AS/400e Server Model 720 mit Prozessor-Feature 2062
	- iSeries Server Model 270 mit Prozessor-Feature 2252
	- iSeries Server Model 820 mit Prozessor-Feature 2396
- 1 GB an Speicher (empfohlener Mindestwert)
- **Anmerkung:** Systeme, die diese Mindestkonfiguration mit den angegebenen Mindestwerten nicht erfüllen, können in Umgebungen eingesetzt werden, die eine eingeschränkte Zahl an Benutzern unterstützen, und in denen längere Server-Initialisierungszeiten keine übergeordnete Rolle spielen.

<span id="page-17-0"></span>Darüber hinaus benötigen Sie folgende Ausstattung:

- Eine mit einem grafikfähigen Monitor ausgestattete Workstation, wie z. B. ein Pentium-Prozessor mit einem Windows-Betriebssystem und der Möglichkeit, einen Webbrowser wie Internet Explorer auszuführen.
- Eine Maus oder eine andere Zeigereinheit.
- v Ein lokaler Netzadapter (LAN-Adapter), der vom Protokoll Transmission Control Protocol/Internet Protocol (TCP/IP) unterstützt wird.

#### **Softwarevoraussetzungen**

Vor der Installation von WebSphere Commerce müssen Sie sicherstellen, dass die folgenden minimalen Softwarevoraussetzungen erfüllt sind:

- IBM OS/400 V5R1 oder höher. Dazu gehört Folgendes:
	- DB2® für iSeries V5R1
	- IBM HTTP Server für iSeries (5722-DG1)
	- Digital Certificate Manager (5722-SS1 Option 34)
	- QShell Interpreter (5722-SS1 Option 30)
	- Crypto Access Provider für iSeries (5722-AC3 (128-Bit))
- Java<sup>®</sup> Developer Kit 1.3.1 (JDK<sup>®</sup>) (5722-JV1 Option 5)
- AS/400 Toolbox für Java (5722-JC1)
- v TCP/IP Connectivity Utilities für OS/400 V5R1 (5722-TC1)
- DB2 Query Manager und SQL Development Kit (5722-ST1)

Folgende Zusatzprodukte sind eventuell wünschenswert:

- Eines der folgenden Programme:
	- Basisprodukt der Client Access-Produktfamilie (5722-XW1)
	- Client Access Express für Windows (5722-XE1)
	- Client Access optimiert für Windows (5722-XD1)
- LDAP Directory Services (5722-SS1 Option 32)

#### **Wichtig:**

Sie sollten außerdem die aktuellsten PTFs für die oben aufgelisteten Produkte installiert haben, die auf der WebSphere Commerce-Website aufgelistet werden. Je nach der Version des eingesetzten Produkts müssen Sie eine der fol-

genden Adressen verwenden (in einer Zeile): Professional

www.software.ibm.com/software/webservers/commerce/wc\_pe/lit-techgeneral.html

#### **Business**

www.software.ibm.com/software/webservers/commerce/wc\_be/lit-techgeneral.html

Sie erhalten die aktuellsten PTFs entweder durch Anwenden des neuesten kumulativen Pakets, FixPacks oder Gruppen-PTFs bzw. durch direkte Bestellung der PTFs bei Ihrem iSeries-Ansprechpartner.

# <span id="page-18-0"></span>**Erstellen eines iSeries-Benutzerprofils**

Stellen Sie vor der Installation von WebSphere Commerce sicher, dass Sie Zugriff auf das Benutzerprofil QSECOFR bzw. auf ein iSeries-Benutzerprofil von USRCLS(\*SECOFR) haben.

Falls Sie ein iSeries-Benutzerprofil erstellen müssen, können Sie entweder mit der OS/400-Befehlszeile oder mit Client Access arbeiten. Wenn Sie die Befehlszeile verwenden, gehen Sie wie folgt vor, um ein Benutzerprofil zu erstellen:

- 1. Geben Sie CRTUSRPRF ein.
- 2. Drücken Sie PF4 für eine Bedienerführung.
- 3. Füllen Sie die erforderlichen Parameter aus, und drücken Sie anschließend die Eingabetaste, um das Benutzerprofil zu erstellen.

Wenn Sie mit Client Access arbeiten, gehen Sie zur Erstellung eines Benutzerprofils wie folgt vor:

- 1. Klicken Sie in der Navigationsbaumstruktur den iSeries-Server doppelt an, auf dem Sie den neuen Benutzer erstellen wollen.
- 2. Klicken Sie **Benutzer und Gruppen** doppelt an.
- 3. Klicken Sie **Alle Benutzer** an. Eine Liste aller Benutzer auf dem iSeries-System wird in der Anzeige auf der rechten Seite angezeigt.
- 4. Klicken Sie **Alle Benutzer** mit der rechten Maustaste an, und wählen Sie **Neuer Benutzer** aus. Das Fenster **Neuer Benutzer** wird angezeigt.
- 5. Geben Sie die erforderlichen Informationen ein, und drücken Sie die Eingabetaste, um das Benutzerprofil zu erstellen.

Das iSeries-Benutzerprofil sollte mit den folgenden lokalisierten Einstellungen erstellt werden:

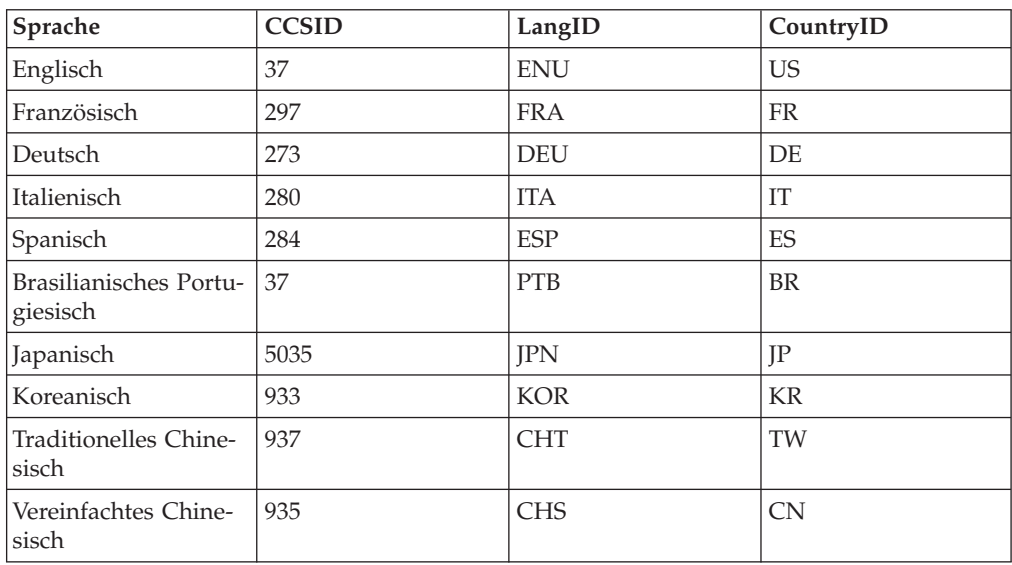

Tabelle 1.

Wenn ein anderes iSeries-Benutzerprofil als die oben definierten verwendet wird, funktioniert dies möglicherweise, wurde aber noch nicht getestet.

# <span id="page-20-0"></span>**Kapitel 2. Verwaltungsaufgaben**

Dieses Kapitel enthält eine Reihe von Aufgaben, die ein Benutzer mit Verwaltungskompetenz bei der Installation und Verwaltung von WebSphere Commerce möglicherweise erledigen muss.

# **Ändern des Konfigurationsmanagerkennworts**

Wenn Sie den Konfigurationsmanager starten, können Sie das Konfigurationsmanagerkennwort ändern, indem Sie in dem Fenster, in dem Sie Ihre Benutzer-ID und das Kennwort eingeben, **Ändern** anklicken.

# <span id="page-22-0"></span>**Kapitel 3. iSeries-spezifische Konzepte**

Dieses Kapitel beschreibt Konzepte, die für das System IBM @server iSeries 400 und das Betriebssystem OS/400 spezifisch sind. Es enthält folgende Informationen:

- Eine Erläuterung der verschiedenen Dateisysteme innerhalb des Integrated File System (IFS)
- Die Dateiorganisation für das WebSphere Commerce-System

### **Die von WebSphere Commerce verwendeten OS/400-Dateisysteme**

Es ist wichtig, dass Sie das *Integrated File System (IFS)* verstehen, so dass Sie entscheiden können, wo Ihre Webressourcen, wie JSP- und HTML-Dateien, zu speichern sind, und wie die entsprechenden Dateiserver konfiguriert werden müssen.

Ein Dateisystem stellt die Unterstützung für den Zugriff auf bestimmte Speichersegmente bereit, die in Form logischer Einheiten organisiert sind. Diese logischen Einheiten sind Dateien (files), Verzeichnisse (directories), Ordner (folders), Bibliotheken (libraries) und Objekte (objects).

Jedes Dateisystem verfügt über eine Reihe logischer Strukturen und Regeln zur Interaktion mit Informationen im Speicher. Diese Strukturen und Regeln können von Dateisystem zu Dateisystem unterschiedlich sein. Hinsichtlich der Strukturen und Regeln könnte die OS/400-Unterstützung für das Zugreifen auf Datenbankdateien und verschiedene andere Objekttypen über Bibliotheken als ein Dateisystem angesehen werden. Analog verhält sich auch die OS/400-Unterstützung für das Zugreifen auf Dokumente (die in Wirklichkeit Datenstromdateien sind) über die Ordnerstruktur wie ein separates Dateisystem.

Das Integrated File System (IFS) behandelt die Bibliotheksunterstützung und die Ordnerunterstützung als separate Dateisysteme. Andere Arten der OS/400-Unterstützung für die Dateiverwaltung, die jeweils ein eigenes Leistungsspektrum haben, funktionieren ebenfalls als separate Dateisysteme. Im Folgenden werden die iSeries-Dateisysteme beschrieben, die von WebSphere Commerce verwendet werden. Informationen zu anderen OS/400-Dateisystemen sind der OS/400-Dokumentation zu entnehmen.

WebSphere Commerce speichert Informationen in zwei verschiedenen Dateisystemen innerhalb des Integrated File System (IFS): das Bibliotheksdateisystem *QSYS.LIB* und das Stammdateisystem (*Root*).

# <span id="page-23-0"></span>**Das Dateisystem QSYS.LIB**

Das Bibliotheksdateisystem QSYS.LIB unterstützt die iSeries-Bibliotheksstruktur. Dieses Dateisystem ermöglicht den Zugriff auf Datenbankdateien sowie auf alle anderen iSeries-Objekttypen, die von der Bibliotheksunterstützung verwaltet werden.

Der Installations- und Konfigurationsprozess erstellt die Bibliothek QWEBCOMM im Dateisystem QSYS.LIB. Sie enthält die folgenden Typen von Objekten:

```
*PGM
*SRVPGM
*MSGF
*FILE - QYWCTXTSRC (enthält die README-Datei)
*CMD
*PNLGRP
*PRDDFN
*PRDLOD
```
# **Das Stammdateisystem**

Das Stammdateisystem (Root) bzw. das Dateisystem **/** schöpft die hierarchische Verzeichnisstruktur und die Datenstromdateiunterstützung des Integrated File System (IFS) voll aus. Das Stammdateisystem hat die Merkmale der Dateisysteme von *DOS* und *OS/2*.

WebSphere Commerce arbeitet mit einer geteilten Stammdateistruktur. Alle Daten, die von WebSphere Commerce verwendet werden und die geändert werden können bzw. die vom Benutzer konfiguriert werden müssen, werden im Unterverzeichnis UserData abgelegt, während alle WebSphere Commerce-spezifischen Daten im Unterverzeichnis ProdData gespeichert werden. Dies hat den Zweck, eine klare Unterscheidung zwischen den beiden Arten von Informationen zu treffen, eine zukünftige Migration möglichst problemlos zu gestalten und die Wartung der in den Verzeichnissen enthaltenen Dateien zu vereinfachen.

#### **Anmerkungen:**

- 1. Sie können nur die Dateien ändern, die sich im Rootpfad des Exemplars befinden; dies ist standardmäßig /QIBM/UserData/WebCommerce/instances/*exemplarname*.
- 2. Wenn die Enterprise-Anwendung Ihres Exemplars eingesetzt wird, werden alle JSP-Dateien und andere Ressourcen in folgendem Verzeichnis gespeichert:
	- /QIBM/UserData/WebASAdv4/*was\_exemplarname*/installedApps/ WC\_Enterprise\_App\_*exemplarname*.ear

Dateien in diesem Verzeichnis können ebenfalls geändert werden.

Wenn Sie WebSphere Commerce für ein bestimmtes Exemplar konfigurieren, kopiert der Konfigurationsmanager alle erforderlichen Dateien für die ausgewählte Konfigurationsoption in den Pfad UserData. Sie sollten die Originaldateien, die im folgenden Pfad enthalten sind, nicht ändern:

/QIBM/ProdData/WebCommerce

<span id="page-24-0"></span>**Achtung:** Durch die Anwendung von PTFs oder durch eine erneute Installation des Produkts können die Dateien im Verzeichnispfad ProdData gelöscht oder überschrieben werden. Daher sollten Sie im Verzeichnispfad ProdData keine angepassten Dateien speichern.

Die folgende Tabelle listet die Verzeichnisse und Datenstromdateien auf, die vom WebSphere Commerce-Installations- und -Konfigurationsprozess erstellt und im Stammdateisystem gespeichert werden. Der Verzeichnispfad /*exemplar\_root*/ bezieht sich auf den Verzeichnispfad

/QIBM/UserData/WebCommerce/instances/*exemplarname*, wobei *exemplarname* der Name ist, den Sie bei der Konfiguration für Ihr Exemplar angeben.

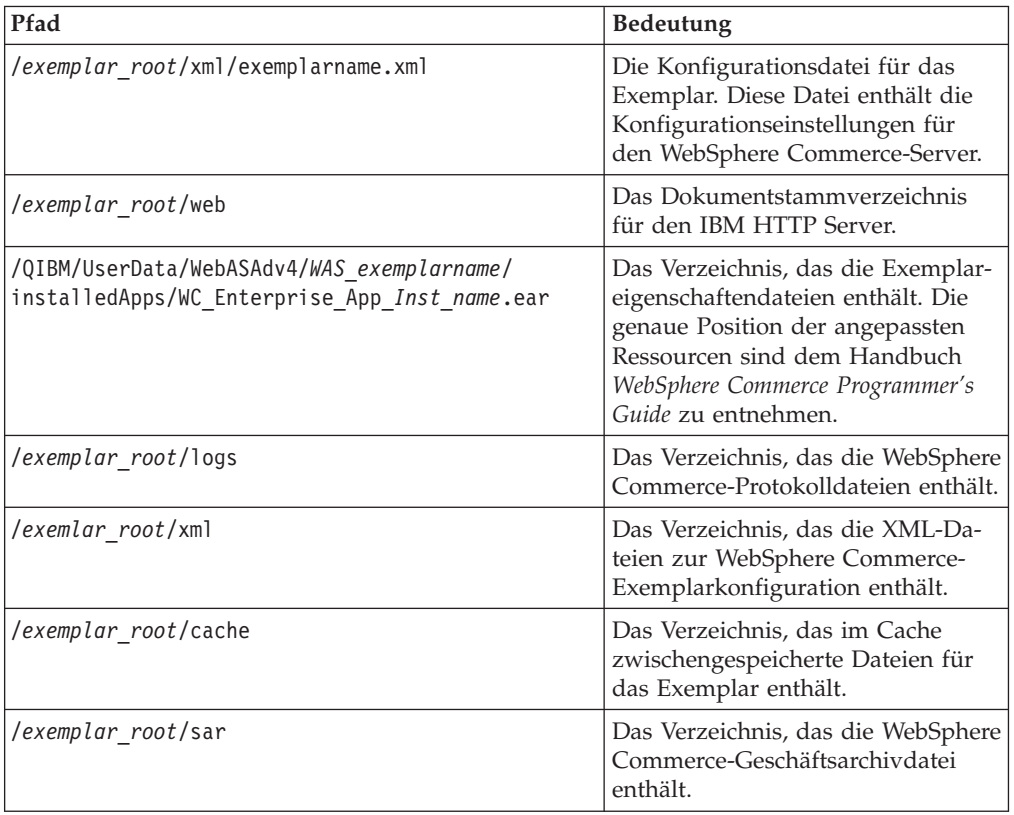

# <span id="page-25-0"></span>**Abfragen des Layouts der Datenbank**

Sie können Informationen zum Datenbanklayout mit Hilfe von SQL-Anweisungen abfragen. Dazu können Sie entweder den DB2/400 Query Manager und das SQL Development Kit oder Operations Navigator for iSeries verwenden. Wenn Sie Client Access zur Ausführung von Datenbankabfragen verwenden, gehen Sie wie folgt vor:

- 1. Starten Sie Operations Navigator for iSeries von dem PC aus, auf dem die Komponente installiert ist.
- 2. Klicken Sie das Symbol **Datenbank** mit der rechten Maustaste an, und wählen Sie die Option **SQL Scripts ausführen** aus. Das Fenster **SQL Scripts ausführen** wird geöffnet.
- 3. Geben Sie die gewünschte SQL-Anweisung in das Fenster ein. Zum Beispiel:
	- Um eine Liste aller Tabellen in der Datenbank anzuzeigen, geben Sie folgende Anweisung (in einer Zeile und in Großbuchstaben) ein:

SELECT TABLE NAME FROM QSYS2.SYSTABLES WHERE TABLE\_SCHEMA=*'DB\_SCHEMANAME'*

v Um eine Liste der Spalten in einer bestimmten Tabelle anzuzeigen, geben Sie folgende Anweisung (in einer Zeile) ein:

SELECT \* FROM QSYS2.SYSCOLUMNS WHERE TABLE\_SCHEMA=*'DB\_SCHEMANAME'* AND TABLE\_NAME=*'TABELLENNAME'*

v Um die Datensätze in einer bestimmten Tabelle anzuzeigen, geben Sie folgende Anweisung ein:

SELECT \* FROM *'DB\_SCHEMANAME'*.*'TABELLENNAME'*

Datei gilt:

*'DB\_SCHEMANAME'*

Der Name der Exemplardatenbank.

#### *'TABELLENNAME'*

Der Name der Datenbanktabelle, die abgefragt werden soll.

Weitere Informationen zu diesen und anderen SQL-Anweisungen finden Sie im Handbuch *AS/400 DB2 UDB for AS/400 SQL Reference Information*, SC41-5612-04.

# <span id="page-26-0"></span>**Kapitel 4. Installieren von IBM WebSphere Commerce**

Dieses Kapitel beschreibt die Installation des WebSphere Commerce-Systems auf der iSeries-Maschine. Stellen Sie zu Beginn sicher, dass Sie die Schritte ausgeführt haben, die in ["Erstellen eines iSeries-Benutzerprofils" auf Seite 5](#page-18-0) beschrieben sind.

#### **Wichtig**

Es ist wichtig, die in [Kapitel 1, "Erforderliche Installationsvorbereitung" auf](#page-16-0) [Seite 3](#page-16-0) genannten Anforderungen zu erfüllen, da andernfalls Schwierigkeiten während des Installationsprozesses auftreten können. Außerdem müssen Sie die Lizenzvereinbarung (in der Datenträgerpackung von WebSphere Commerce) für das Produkt lesen.

Die Prozeduren zur Installation von WebSphere Commerce auf mehreren Maschinen sind denen ähnlich, die für eine Einzelmaschine beschrieben werden. Wenn Sie allerdings WebSphere Commerce auf mehreren Maschinen installieren, müssen Sie das Produkt auf jeder Maschine installieren und anschließend die Datenbank für den fernen Datenbankzugriff konfigurieren.

Unabhängig von der Anzahl der Maschinen, auf denen Sie die Installation durch-führen, müssen Sie die Schritte in ["Installieren von WebSphere Commerce" auf Sei](#page-33-0)[te 20](#page-33-0) befolgen.

# **IBM WebSphere Payment Manager 3.1.2**

IBM WebSphere Payment Manager 3.1.2 ist ein protokollunabhängiger Zahlungstransaktionsserver für einen Onlinehändler. Das Produkt stellt einer Website die Funktionalität eines elektronisches Kassensystems zur Verfügung, das mehrere Zahlungsweisen mit Hilfe protokollspezifischer Zahlungskassetten unterstützt. Bei diesen Kassetten handelt es sich um Softwarekomponenten, die mit dem Payment Manager-Gerüst verbunden werden können, um generische Zahlungs- und Verwaltungsbefehle in zahlungsprotokollspezifische Anforderungen zu übersetzen, die wiederum an den entsprechenden Empfänger, wie zum Beispiel das Zahlungsgateway eines übernehmenden Geldinstituts, weitergeleitet werden. Das Endergebnis ist dem Vorgang ähnlich, der abläuft, wenn ein Kassierer eine Zahlungskarte an der Kasse eines herkömmlichen Geschäfts durch ein Lesegerät zieht.

## **Vor der Installation von Payment Manager**

Lesen Sie die neueste Informationsdatei readme.framework.html, die auf der Payment Manager-Website unter folgender Webadresse verfügbar ist: www.ibm.com/software/webservers/commerce/paymentmanager/support/readme31.html

# **Installieren von Payment Manager**

IBM WebSphere Payment Manager 3.1.2 kann entweder lokal oder fern ausgeführt werden. Wenn Sie planen, Payment Manager auf der gleichen Maschine wie WebSphere Commerce auszuführen, benutzen beide Anwendungen u. U. eine einzige gemeinsame Datenbankgruppe, die entweder lokal oder fern sein kann. Die Datenbankgruppe wird gemeinsam benutzt, wenn das Payment Manager- und das WebSphere Commerce-Exemplar über einen gemeinsamen Exemplarnamen und Port verfügen.

<span id="page-27-0"></span>Wenn Sie hingegen planen, den Payment Manager auf einer anderen Maschine als der WebSphere Commerce-Maschine auszuführen, arbeiten die beiden Anwendungen mit zwei getrennten Datenbankgruppen. Die Datenbankgruppe für Payment Manager sollte sich auf der fernen Payment Manager-Maschine befinden.

Wenn Sie ein lokales Payment Manager-Exemplar verwenden wollen, installieren Sie den Payment Manager auf Ihrer WebSphere Commerce-Maschine. Gehen Sie wie folgt vor, um den Payment Manager zu installieren:

- 1. Legen Sie die Payment Manager-CD in das CD-ROM-Laufwerk ein.
- 2. Verwenden Sie den Befehl **RSTLICPGM** (Lizenzprogramm zurückspeichern), um das Produkt Payment Manager für iSeries zu installieren.
- 3. Geben Sie die Produktnummer von Payment Manager und die Einheit (device) an, von der aus das Produkt zu installieren ist. Zum Beispiel: RSTLICPGM LICPGM(5733PY3) DEV(OPT01).

## **Aktivieren von WCSRealm**

Wenn Sie Ihr Payment Manager-Exemplar unter Verwendung des Befehls **CRTPYMMGR** erstellen, wird PSOS400Realm als unterstützender Standardbereich (Realm) bereitgestellt. Wenn jedoch auf der Maschine, auf der das Payment Manager-Exemplar erstellt wird, WCSRealm verwendet werden soll, müssen Sie Payment Manager über die Administrationskonsole manuell konfigurieren. Gehen Sie wie folgt vor, um Ihr System manuell zur Verwendung von WCSRealm zu konfigurieren:

- 1. Öffnen Sie die WebSphere Application Server-Administrationskonsole auf der Payment Manager-Maschine.
- 2. Stoppen Sie den WebSphere Payment Manager-Anwendungsserver:
	- a. Erweitern Sie **WebSphere-Administrationsdomäne**.
	- b. Erweitern Sie **Knoten**.
	- c. Erweitern Sie *knotenname*.
	- d. Erweitern Sie **Anwendungsserver**.
	- e. Wählen Sie **WPM** *exemplarname* **WebSphere Payment Manager** aus, und klicken Sie **Stoppen** an.
- 3. Wählen Sie die Registerkarte **JVM-Einstellungen** aus, und blättern Sie bis zum Fenster **Systemmerkmale** vor. Wählen Sie das Systemmerkmal **wpm.Realm-Class** aus, und ändern Sie den Wert wie folgt:

com.ibm.etill.framework.payserverapi.PSOS400Realm

in

com.ibm.commerce.payment.realm.WCSRealm

Klicken Sie **Anwenden** an.

4. Erstellen Sie im Payment Manager-Exemplarverzeichnis /QIBM/UserData/PymSvr/*exemplarname*/ eine ASCII-Datei mit dem Namen WCSRealm.properties, und fügen Sie darin die folgenden Einträge hinzu: WCSHostName=*qualifizierter\_domänenhostname*UseNonSSLWCSClient=[0|1] WCSWebServerPort=*portnummer* WCSWebPath=/webapp/wcs/stores/servlet

#### **Anmerkungen:**

a. Legen Sie den Wert von UseNonSSLWCSClient auf 1 fest, wenn NonSSL (Nicht-SSL) verwendet wird, oder auf 0, wenn SSL verwendet wird.

<span id="page-28-0"></span>b. Legen Sie den Wert von WCSWebServerPort auf die Nicht-SSL-WebSphere Commerce-Portnummer (z. B. 80) fest, wenn UseNonSSLWCSClient=1 ist, oder auf die SSL-WebSphere Commerce-Portnummer (z. B. 443), wenn UseNonSSLWCSClient=0 ist.

Sichern Sie die Datei.

5. Kopieren Sie die Datei WCSRealm.jar in das ear-Verzeichnis des Payment Manager-Exemplars, indem Sie den folgenden Befehl in einer iSeries-Sitzung ausführen:

CPY OBJ('/QIBM/ProdData/PymSvr/Java/WCSRealm.jar') TOOBJ('/QIBM/UserData/WebASAdv4/*server*/installedApps/ *payment\_exemplarname*\_IBM\_PaymentManager.ear/WCSRealm.jar')

Dabei ist *server* der Name des WebSphere Application Server, auf dem Ihr Payment Manager-Exemplar ausgeführt wird, und *payment\_exemplarname* der Name Ihres Payment Manager-Exemplars.

6. Starten Sie das Payment Manager-Exemplar in einer iSeries-Sitzung erneut. Verwenden Sie den folgenden Befehl, um das Payment Manager-Exemplar zu beenden:

ENDPYMMGR PYMMGR(*payment\_exemplarname*) PWD(*payment\_exemplarkennwort*)

Verwenden Sie den folgenden Befehl, um das Payment Manager-Exemplar zu starten:

STRPYMMGR PYMMGR(*payment\_exemplarname*) PWD(*payment\_exemplarkennwort*)

Dabei ist *payment\_exemplarkennwort* das Kennwort, das bei der Erstellung des Payment Manager-Exemplars für den Befehl CRTPYMMGR bereitgestellt wurde.

Weitere Informationen zu WCSRealm finden Sie in der WebSphere Commerce-Onlinehilfefunktion.

## **Installieren von Payment Manager-Kassetten**

Wenn Sie Payment Manager installieren, wollen Sie vielleicht auch die begleitenden Kassetten installieren. Führen Sie die folgenden Schritte aus, um eine Kassette zu installieren:

- 1. Legen Sie die Payment Manager-CD in das CD-ROM-Laufwerk ein.
- 2. Verwenden Sie den Befehl **RSTLICPGM** (Lizenzprogramm zurückspeichern), um das Produkt Payment Manager SET, CyberCash, VisaNet oder BankServACH Cassette for iSeries zu installieren.
- 3. Geben Sie die Produktnummer von Payment Manager und die Einheit an, von der aus das Produkt zu installieren ist, sowie die entsprechende Optionsnummer für die zu installierende Kassette.
	- Zum Installieren der SET Cassette geben Sie folgenden Befehl ein: RSTLICPGM LICPGM(5733PY3) DEV(OPT01) OPTION(1)
	- Zum Installieren der CyberCash Cassette geben Sie folgenden Befehl ein: RSTLICPGM LICPGM(5733PY3) DEV(OPT01) OPTION(2)
	- v Zum Installieren der VisaNet Cassette geben Sie folgenden Befehl ein: RSTLICPGM LICPGM(5733PY3) DEV(OPT01) OPTION(3)
	- v Zum Installieren der BankServACH-Cassette geben Sie folgenden Befehl ein: RSTLICPGM LICPGM(5733PY3) DEV(OPT01) OPTION(4)

# <span id="page-29-0"></span>**Installieren von WebSphere Application Server 4.0**

Der Installationsprozess besteht aus zwei Schritten:

- 1. Installation der Laufzeitumgebung von WebSphere Application Server auf dem iSeries-Server.
- 2. Installation der Komponente der WebSphere-Administrationskonsole auf der Workstation.

Sie können die Administrationskonsole vor der Installation des Produkts auf Ihrem iSeries-Server installieren, jedoch können Sie die Administrationskonsole erst starten, wenn Sie die WebSphere Application Server-Umgebung erfolgreich installiert und gestartet haben.

Zur Installation von WebSphere Application Server auf Ihrem iSeries-Server und zur Installation der WebSphere-Administrationskonsole auf Ihrer Workstation führen Sie folgende Schritte aus:

- 1. Installieren Sie die WebSphere Application Server-Umgebung auf Ihrem iSeries-Server:
	- a. Stellen Sie sicher, dass der iSeries-Server die Softwarevoraussetzungen erfüllt. Lesen Sie die Informationen im Abschnitt über die ["Softwarevoraussetzungen" auf Seite 4.](#page-17-0)
	- b. Installieren Sie das Produkt WebSphere Application Server.
		- 1) Legen Sie die CD-ROM des Produkts WebSphere Application Server 4.0 Advanced Edition für iSeries in das CD-ROM-Laufwerk Ihres iSeries-Servers ein.

#### **Anmerkungen:**

- a) Verwenden Sie für diese Folge von Schritten nicht die CD-ROM für WebSphere Application Server Advanced Edition für Windows NT, AIX, Solaris oder Linux (die ebenfalls in Ihrem WebSphere Application Server Advanced Edition für iSeries-Paket enthalten sind).
- b) Ihr Benutzerprofil muss über die Berechtigung \*ALLOBJ verfügen.
- 2) Geben Sie den folgenden Befehl, exakt wie gezeigt, in einer fortlaufenden Zeile ein. Stellen Sie sicher, dass Sie genau die angegebene Großschreibung verwenden:

RUNJVA CLASS(SETUP) CLASSPATH('/QIBM/ProdData/Java400/jt400ntv.jar: /QOPT/WebSphere/OS400:/QOPT/WebSphere/OS400/INSTALL.JAR: /QOPT/WebSphere') PROP((os400.runtime.exec QSHELL) (java.compiler jitc) (java.version 1.3))

**Anmerkung:** Dieser Befehl wurde aus Darstellungsgründen auf mehrere Zeilen umbrochen. Geben Sie ihn jedoch als einen einzigen Befehl ein.

- c. Stellen Sie sicher, dass das korrekte kumulative PTF-Paket für OS/400 installiert ist.
	- 1) Melden Sie sich an Ihrem Server an.
	- 2) Geben Sie den Befehl **DSPPTF** (PTF-Status anzeigen) in die OS/400- Befehlszeile ein. Das erste PTF, das mit dem Status **Temporär angelegt** aufgelistet wird, bezieht sich auf das auf dem Server installierte kumulative PTF.

Sie müssen das erforderliche kumulative PTF-Paket für für OS/400 bestellen und installieren, bevor Sie mit dem nächsten Schritt in diesem Prozess fortfahren.

d. Installieren Sie zusätzliche PTFs, die für den WebSphere Application Server erforderlich sind.

Die Korrekturen für das Produkt WebSphere Application Server werden als Gruppen-PTFs für iSeries ausgeliefert. Vor dem ersten Starten von WebSphere muss das aktuellste Gruppen-PTF für WebSphere Application Server 4.0 für iSeries geladen und angewendet werden. Dieses Gruppen-PTF enthält die neuesten PTFs für WebSphere für iSeries, die das Produkt auf den aktuellen Stand von WebSphere für iSeries bringen. Zum Zeitpunkt der Drucklegung dieses Buchs ist dies 4.0.2. Darüber hinaus enthält dieses Gruppen-PTF verschiedene PTFs für IBM Developer Kit for Java, DB2 Universal Database für iSeries und IBM HTTP Server, die nicht in anderen Gruppen-PTFs oder kumulativen PTF-Paketen enthalten sind. Diese verschiedenen PTFs müssen installiert werden, da der Verwaltungsserver ansonsten möglicherweise nicht funktioniert, wenn er gestartet wird.

Informieren Sie sich auch auf der WebSphere Application Server-Website über die PTFs, um festzustellen, welches Gruppen-PTF Sie für Ihre WebSphere Application Server V4.0-Edition (Advanced oder Advanced Single Server) und für den Releasestand Ihres OS/400-Systems bestellen und installieren müssen. Diese Seite ist über den Link **PTFs** unter der folgenden URL verfügbar:

www.ibm.com/servers/eserver/iseries/software/websphere/wsappserver/

Alle Produktvoraussetzungen müssen installiert sein, bevor Sie das Gruppen-PTF-Paket installieren. Zum Beispiel werden die in dem Paket enthaltenen Java-PTFs nicht installiert, wenn IBM Developer Kit für Java 1.3 (5722-JV1 Option 5) auf dem Server nicht installiert ist. Wenn nicht alle vorausgesetzten Produkte installiert sind, funktioniert der WebSphere Application Server möglicherweise nicht, wenn er gestartet wird.

Die folgenden Anweisungen beschreiben, wie das Gruppen-PTF für WebSphere Application Server für iSeries installiert wird:

- 1) Stellen Sie sicher, dass sämtliche Softwarevoraussetzungen installiert sind.
- 2) Legen Sie die CD-ROM des Gruppen-PTF für WebSphere für iSeries in das CD-ROM-Laufwerk Ihres iSeries-Servers ein.
- 3) Melden Sie sich an der Systemkonsole an. Ihr Benutzerprofil muss über die Berechtigung \*ALLOBJ verfügen.
- 4) Geben Sie den folgenden Befehl ein, um Ihr System in einen Status des eingeschränkten Betriebs zu versetzen: ENDSBS SBS(\*ALL)
- 5) Geben Sie den folgenden Befehl über die OS/400-Befehlszeile ein, wenn sich das System in einem eingeschränkten Status befindet: GO PTF
- 6) Wählen Sie Option 8 (″PTF-Pakete installieren″) im Menü aus.
- 7) Geben Sie die folgenden Parameterwerte ein und drücken Sie die Eingabetaste:
	- a) Geben Sie eine Einheit (device) für Ihr CD-ROM-Laufwerk an (z. B. OPT01)
	- b) Automatisches IPL: J
	- c) PTF Art: 1 (alle PTFs)

Durch diese Angaben wird der Server nach der Installation aller PTFs erneut gestartet.

- 8) Informationen zum Release sowie eine Beschreibung bekannter Probleme und Behelfsmaßnahmen finden Sie in den Produktrelease-Informationen zu der WebSphere-Version, die Sie nach der Installation des Gruppen-PTF installieren. Die Release-Informationen stehen auf der Dokumentationsseite von WebSphere Application Server 4.0 Advanced Edition zur Verfügung.
- 2. Installieren Sie die WebSphere-Administrationskonsole auf Ihrer Workstation:
	- a. Installieren Sie die Komponente der Administrationskonsole.
		- 1) Legen Sie die CD-ROM des Produkts WebSphere Application Server 4.0 Advanced Edition CD-ROM für das Betriebssystem Ihrer Workstation ein. Wenn Sie beispielsweise Windows NT verwenden, legen Sie die CD-ROM von WebSphere Application Server 4.0 Advanced Edition für Windows NT ein.
			- **Anmerkung:** Verwenden Sie für diese Folge von Schritten nicht die CD-ROM von WebSphere Application Server 4.0 Advanced Edition für iSeries (die ebenfalls im Paket von WebSphere Application Server Advanced Edition für iSeries enthalten ist).
		- 2) Wenn Sie die Installation auf einer Windows-Workstation ausführen und die Funktion zur automatischen Ausführung aktiviert ist, wird das Windows InstallShield-Programm automatisch gestartet. Ist die Funktion zur automatischen Ausführung nicht aktiviert, führen Sie das Windows InstallShield-Programm aus, indem Sie in Windows Explorer zu Ihrem CD-ROM-Laufwerk navigieren. Klicken Sie die Datei setup.exe doppelt an.

Wenn Sie eine AIX-, Solaris-, HP-UX- oder Linux-Workstation verwenden, wechseln Sie zu dem Unterverzeichnis, das nach Ihrem Betriebssystem (AIX, Solaris, HP oder Linux) benannt ist, und geben den Befehl ./install.sh ein, um die Scriptdatei zur Installation auszuführen.

- 3) Wählen Sie die Sprache für die Installation aus, und klicken Sie **OK** an.
- 4) Klicken Sie **Weiter** an.
- 5) Wenn Sie eine frühere Version bzw. frühere Versionen von WebSphere Application Server auf der Workstationmaschine installiert haben, wird ein Fenster **Ältere Installation ermittelt** angezeigt. Klicken Sie **Weiter** an, um eine neue Version der WebSphere-Administrationskonsole auf der Workstation zu installieren.

Wenn dieses Fenster nicht angezeigt wird, fahren Sie mit dem nächsten Schritt fort.

- 6) Wählen Sie im Fenster der Installationsoptionen die Option für die angepasste Installation aus. Klicken Sie **Weiter** an.
- 7) Wählen Sie im Fenster **Komponenten des Application Server auswählen** die Administrationskonsole, die Anwendungs- und Entwicklungstools und IBM JDK 1.3.0 aus. Klicken Sie **Weiter** an.
- 8) Geben Sie den Hostnamen ein. Zur Feststellung des Hostnamens gehen Sie wie folgt vor, wenn Sie sichergestellt haben, dass die WebSphere Application Server-Umgebung gestartet wurde:
	- a) Geben Sie den Befehl **CFGTCP** (TCP/IP konfigurieren) in die OS/400-Befehlszeile ein.
	- b) Wählen Sie Option 12 (TCP/IP-Domäneninformationen ändern Change TCP/IP domain information) aus.
- c) Notieren Sie sich den Hostnamenwert. Dieser Wert muss als Parameter für den Hostnamen verwendet werden.
	- **Anmerkung:** Auf dem iSeries-System muss ein Hostname eingetragen sein. Die WebSphere-Administrationskonsole stellt keine Verbindung her, wenn der Eintrag nicht vorhanden ist. Falls Sie keinen Eintrag für den Hostnamen haben, fügen Sie einen Eintrag hinzu.

Darüber hinaus ist zu beachten, dass beim Parameter für den Hostnamen die Groß-/Kleinschreibung unterschieden wird. Wenn der Hostname auf dem iSeries-Server zum Beispiel in Kleinbuchstaben definiert ist, müssen Sie den Namen ebenso in Kleinbuchstaben verwenden, wenn Sie die WebSphere-Administrationskonsole mit dem iSeries-Server verbinden.

Diese Methode funktioniert in den meisten einfachen Fällen. In komplexeren Szenarios mit Systemen, die mehrere IP-Adressen, mehrere Aliasnamen oder mehrere DNS-Einträge (DNS - Domain Name System) besitzen, können zusätzliche TCP/IP-Konfigurationsmaßnahmen erforderlich sein.

Die WebSphere-Administrationskonsole arbeitet standardmäßig mit Port 900. Wenn Sie den Standardport mit Hilfe des Parameters admin.bootstrapPort beim Starten des Administrationsservers geändert haben, müssen Sie diesen geänderten Port für die WebSphere-Administrationskonsole angeben.

- 9) Geben Sie den Namen des Zielverzeichnisses ein. Dies ist das Verzeichnis auf der Workstation, auf der sich die Installation der Administrationskonsole befinden wird. Klicken Sie **Weiter** an.
- 10) Klicken Sie im Fenster **Programmordner auswählen** die Option **Weiter** an, um den Standardnamen für den Programmordner zu übernehmen.
- 11) Prüfen Sie die Optionen, die Sie ausgewählt haben. Klicken Sie **Zurück** an, wenn Änderungen vorzunehmen sind. Wenn Sie die Installation fortsetzen wollen, klicken Sie **Weiter** an. Das Fenster **IBM WebSphere Application Server wird installiert** wird angezeigt, das den Fortschritt des Installationsprozesses zeigt.
- 12) Das Installationsprogramm kopiert alle Dateien auf die Workstation und führt die gesamte erforderliche Konfiguration aus. Das Fenster **Das Setup ist abgeschlossen** wird angezeigt, wenn die Installation abgeschlossen ist. Klicken Sie **Fertig stellen** an.
- b. Installieren Sie das erforderliche FixPak für die Administrationskonsole. Korrekturen für die Administrationskonsole werden als FixPak ausgeliefert, das auf jeder Maschine mit der Administrationskonsole installiert wird. Jedes FixPak enthält die Korrekturen des vorherigen FixPak. Zum Beispiel enthält FixPak 2 neue Korrekturen sowie die Korrekturen aus FixPak 1.

Auf der Workstation mit der Administrationskonsole muss das richtige Fix-Pak installiert werden, so dass die Version der Administrationskonsole mit der auf Ihrem iSeries-Server installierten Version von WebSphere Application Server übereinstimmt. Wenn Sie zum Beispiel Version 4.0.4 von WebSphere Application Server installieren, müssen Sie auch FixPak 4 installieren, um die Administrationskonsole auf Version 4.0.4 zu aktualisieren.

<span id="page-33-0"></span>Zur Bestimmung Ihrer Stufe von WebSphere Application Server vergleichen Sie die Werte für Edition, Version und Build in den Dateien product.xml. Auf der Workstation befindet sich die Datei im Verzeichnis *was\_installationsverzeichnis*\properties\com\ibm\websphere, wobei *was\_installationsverzeichnis* das WebSphere-Installationsverzeichnis ist. Auf Ihrem iSeries-Server befindet sich die Datei im Verzeichnis /QIBM/ProdData/WebASAdv4/properties/com/ibm/websphere. Wenn die Workstation und der Server dieselbe Stufe haben, sollten diese Dateien gleiche Werte für Edition, Version und Build enthalten.

Informationen darüber, wie Sie FixPaks für die Administrationskonsole erhalten und installieren, finden Sie in den Release-Informationen (Release Notes) zum Produkt WebSphere Application Server 4.0 für iSeries.

**Anmerkung:** Die Anweisungen zur Installation von FixPaks befinden sich im Abschnitt der Installationsanweisungen (Installation Instructions) der Release-Informationen.

Wenn in einem Teil der Installation Probleme auftreten, finden Sie entsprechende Informationen im Abschnitt zur Fehlerbehebung im WebSphere Application Server-InfoCenter.

### **Installieren von WebSphere Commerce**

Die folgenden Schritte beschreiben die Installation von IBM WebSphere Commerce. Bevor Sie mit den Schritten in diesem Abschnitt fortfahren, müssen Sie den WebSphere Application Server installieren.

**Anmerkung:** Informationen zum Inhalt der einzelnen Software-CDs finden Sie in der Readme-Datei des Produkts. Die Readme-Datei kann unter einer der folgenden URL-Adressen angezeigt werden: www.software.ibm.com/software/webservers/commerce/wc\_pe/littech-general.html Business www.software.ibm.com/software/webservers/commerce/wc\_be/

lit-tech-general.html

Wenn Sie WebSphere Commerce auf mehreren Maschinen installieren, wiederholen Sie die folgenden Schritte für jede Maschine, auf der WebSphere Commerce installiert werden soll.

Gehen Sie wie folgt vor, um alle Komponenten des WebSphere Commerce-Systems zu installieren:

- 1. Wenn die im Abschnitt ″Softwarevoraussetzungen″ aufgeführten Produkte noch nicht installiert sind, installieren Sie sie mit Hilfe der mit ihnen gelieferten Dokumentation.
- 2. Melden Sie sich mit einem Benutzerprofil an, das Sie in ["Erstellen eines](#page-18-0) [iSeries-Benutzerprofils" auf Seite 5](#page-18-0) erstellt haben.
- 3. Geben Sie folgenden Befehl in einer Befehlszeile ein: CHGMSGQ QSYSOPR \*BREAK SEV(70)
- 4. Legen Sie die WebSphere Commerce-CD in das CD-ROM-Laufwerk Ihrer iSeries-Maschine ein.
- 5. Geben Sie den Befehl RSTLICPGM in der Befehlszeile ein.
- 6. Drücken Sie PF4 für eine Bedienerführung.
- 7. Geben Sie den Befehl LICPGM (5733WC5) und den Namen DEV in die entsprechenden Eingabefelder ein.
- 8. Geben Sie den Feature-Code für die zu installierende Sprachenfunktion in das Feld **LNG** ein, und drücken Sie die Eingabetaste.
- 9. Wenn Sie WebSphere Commerce auf einem System installieren, auf dem die primäre Sprache nicht Englisch ist, werden Sie aufgefordert, auf die Nachricht Laden Sie einen anderen Datenträger in Einheit OPTxx (Load another volume into device OPTxx) zu reagieren. Legen Sie die CD, die die Sprach-MRI enthält, in das CD-ROM-Laufwerk ein, und antworten Sie auf die Nachricht. Fahren Sie auf einem Englischen System einfach mit dem nächsten Schritt fort.
- 10. Eine Bestätigungsnachricht wird angezeigt, die besagt, dass \*BASE zurückgespeichert wurde.
- 11. Wenn Sie oben dazu aufgefordert wurden, eine CD einzulegen, die eine eine andere Sprach-MRI als Englisch enthält, entfernen Sie nun die CD, und legen Sie die WebSphere Commerce-CD ein.
- 12. Geben Sie den Befehl RSTLICPGM in der Befehlszeile ein.
- 13. Drücken Sie PF4 für eine Bedienerführung.
- 14. Geben Sie den Befehl LICPGM (5733WC5) und den Namen DEV in die entsprechenden Eingabefelder ein.
- 15. Geben Sie OPTION (1) und RSTOBJ (\*PGM) ein, um zusätzliche WebSphere Commerce-Komponenten zu installieren, und drücken Sie die Eingabetaste. Eine Bestätigungsnachricht wird angezeigt, die besagt, dass Option 1 zurückgespeichert wurde.
- 16. Geben Sie den Befehl RSTLICPGM in der Befehlszeile ein.
- 17. Drücken Sie PF4 für eine Bedienerführung.
- 18. Geben Sie den Befehl LICPGM (5733WC5) und den Namen DEV in die entsprechenden Eingabefelder ein.
- 19. Geben Sie OPTION (2) und RSTOBJ (\*PGM) ein, um zusätzliche WebSphere Commerce-Komponenten zu installieren, und drücken Sie die Eingabetaste. Eine Bestätigungsnachricht wird angezeigt, die besagt, dass Option 2 zurückgespeichert wurde. Jetzt haben Sie die Installation von WebSphere Commerce Professional Edition abgeschlossen.
- 20. Business Wenn Sie WebSphere Commerce Business Edition installieren, müssen Sie die folgenden verbleibenden Schritte ausführen. Geben Sie in der Befehlszeile RSTLICPGM ein.
- 21. Drücken Sie PF4 für eine Bedienerführung.
- 22. Geben Sie den Befehl LICPGM (5733WC5) und den Namen DEV in die entsprechenden Eingabefelder ein.
- 23. Geben Sie OPTION (3) und RSTOBJ (\*PGM) ein, um zusätzliche WebSphere Commerce Business Edition-Komponenten zu installieren, und drücken Sie die Eingabetaste. Eine Bestätigungsnachricht wird angezeigt, die besagt, dass Option 3 zurückgespeichert wurde. Jetzt haben Sie die Installation von WebSphere Commerce Business Edition abgeschlossen.
## **Teil 2. Konfigurieren von WebSphere Commerce 5.4**

In diesem Teil werden folgende Themen behandelt:

- [Kapitel 5, "Schritte vor der Konfiguration" auf Seite 25](#page-38-0)
- [Kapitel 6, "Erstellen oder Ändern eines Exemplars über den](#page-40-0) [Konfigurationsmanager" auf Seite 27](#page-40-0)
- [Kapitel 7, "Erstellen eines Exemplars mit dem Befehl zur Schnellkonfiguration"](#page-66-0) [auf Seite 53](#page-66-0)
- [Kapitel 8, "Schritte nach der Konfiguration" auf Seite 57](#page-70-0)

Sie *müssen* die in [Kapitel 5, "Schritte vor der Konfiguration" auf Seite 25,](#page-38-0) und in [Kapitel 8, "Schritte nach der Konfiguration" auf Seite 57,](#page-70-0) beschriebenen relevanten Schritte ausführen, um WebSphere Commerce ordnungsgemäß zu konfigurieren. Sie können Ihr Exemplar mit Hilfe des Konfigurationsmanager-Tools durch Aus-führen der Schritte in [Kapitel 6, "Erstellen oder Ändern eines Exemplars über den](#page-40-0) [Konfigurationsmanager" auf Seite 27,](#page-40-0) erstellen.

## <span id="page-38-0"></span>**Kapitel 5. Schritte vor der Konfiguration**

Dieses Kapitel enthält eine Liste von Aufgaben, die vor der Konfiguration des WebSphere Commerce-Exemplars ausgeführt werden müssen.

## **Konfigurieren eines fernen Exemplars**

Wenn Sie eine andere relationale Datenbank als \*LOCAL verwenden, müssen Sie die Datenbank für den Fernzugriff einrichten. Wenn Sie ein WebSphere Commerce-Exemplar konfigurieren, wird auf dem \*LOCAL-System ein Benutzerprofil erstellt.

Gehen Sie wie folgt vor, um Ihr System zur Verwendung einer fernen Datenbank zu konfigurieren:

- 1. Erstellen Sie ein Benutzerprofil auf dem fernen System, das den gleichen Namen wie das Exemplar besitzt, das Sie erstellen. Konfigurieren Sie das Benutzerprofil, sodass die zugehörigen Spracheinstellungen mit der Sprache übereinstimmen, die Sie als Standardsprache für Ihr Exemplar auswählen möchten.
- 2. Das Kennwort für dieses Benutzerprofil muss mit dem auf dem \*LOCAL-System identisch sein. Dies ist das Kennwort, das bei der Konfiguration der Datenbank in das Feld für das Datenbankanmeldekennwort im Konfigurationsmanager eingegeben wird.
- 3. Starten Sie den DDM-TCP/IP-Server auf der fernen Maschine unter Verwendung der Option **Netzwerk** unter Ihrer fernen Maschine in Operations Navigator oder mit Hilfe des folgenden Befehls: STRTCPSVR SERVER(\*DDM)

## **Starten des WebSphere Application Server**

Führen Sie die folgenden Schritte durch, um den WebSphere Application Server zu starten:

- 1. Melden Sie sich beim iSeries-Server als Administrator an.
- 2. Geben Sie über die OS/400-Befehlszeile den folgenden Befehl ein: WRKACTJOB SBS(QEJBADV4)
- 3. Wenn das Subsystem nicht aktiv ist, müssen Sie in einer OS/400-Befehlszeile Folgendes eingeben:

STRSBS SBSD(QEJBADV4/QEJBADV4)

4. Geben Sie den Befehl WRKACTJOB SBS(QEJBADV4) ein, und aktualisieren Sie die Anzeige, bis die Jobs QEJBADMIN und QEJBMNTR erscheinen. Möglicherweise wird auch der Start anderer WebSphere Application Server-Exemplare angezeigt, die aktiv waren, als das Subsystem beendet wurde.

Informationen zum Starten nicht standardmäßiger WebSphere Application Server-Exemplare finden Sie auf der folgenden Webseite:

http://publib.boulder.ibm.com/was400/40/AE/english/docs/admmustr.html

## **Der nächste Schritt**

Wenn Sie alle erforderlichen Schritte in diesem Kapitel durchgeführt haben, können Sie Ihr Exemplar mit Hilfe des Konfigurationsmanagers erstellen, indem Sie die im folgenden Kapitel beschriebenen Schritte ausführen:

v [Kapitel 6, "Erstellen oder Ändern eines Exemplars über den](#page-40-0) [Konfigurationsmanager" auf Seite 27](#page-40-0)

## <span id="page-40-0"></span>**Kapitel 6. Erstellen oder Ändern eines Exemplars über den Konfigurationsmanager**

Dieses Kapitel beschreibt die Erstellung oder Änderung eines Exemplars mit Hilfe des Konfigurationsmanagers. Wenn Sie die in [Kapitel 5, "Schritte vor der](#page-38-0) [Konfiguration" auf Seite 25](#page-38-0) beschriebenen Schritte nicht ausgeführt haben, können Sie kein Exemplar erstellen.

### **Anmerkungen:**

- 1. Wenn Sie IBM WebSphere Payment Manager 3.1.2 zur Verarbeitung von Onlinetransaktionen für Ihr Exemplar einsetzen wollen, sollten Sie Payment Manager vor der Erstellung Ihres Exemplars installieren. Informationen zur Instal-lation von Payment Manager finden Sie in ["Installieren von Payment Manager"](#page-26-0) [auf Seite 13.](#page-26-0)
- 2. Im WebSphere Application Server 4.0 besteht ein einzelner WebSphere Commerce-Server aus einem installierten EJB-Modul und einem installierten Webmodul, die Clientanforderungen an eines oder mehrere Geschäfte weiterleiten. Im WebSphere Commerce-Konfigurationsmanager wird jedes WebSphere Commerce-Exemplar als eigene Stammkategorie in der Baumstruktur der Exemplare dargestellt. In der Topologieanzeige des WebSphere Application Server wird ein WebSphere Commerce-Exemplar unter einem Knoteneintrag als getrennter WebSphere Commerce-Anwendungsserver aufgeführt.

## **Prüfliste für dieses Kapitel**

- v Stellen Sie sicher, dass Ihr DDM-Server aktiv ist.
- v Stellen Sie sicher, dass der WebSphere Application Server gestartet wurde.
	- **Achtung:** Wenn die WebSphere Application Server-Sicherheit aktiviert ist, müssen Sie sie inaktivieren, bevor Sie Ihr Exemplar erstellen. Einzelheiten zum Aktivieren und Inaktivieren der WebSphere Application Server-Sicherheit finden Sie in [Kapitel 11, "Aktivieren der WebSphere Application Server-Sicherheit" auf Sei](#page-82-0)[te 69.](#page-82-0)

## **Starten des Konfigurationsmanagers**

Der Konfigurationsmanager ist ein Dienstprogramm, das eine grafische Schnittstelle zu den komplexen Optionen bereitstellt, die zur Konfiguration eines WebSphere Commerce-Exemplars verfügbar sind. Der Zugriff auf den Konfigurationsmanager erfolgt über eine Windows-Maschine, die demselben Netz angehört wie der iSeries-Server. Auf der Windows-Maschine, von der aus Sie auf den Konfigurationsmanager zugreifen, muss IBM Developer Kit for Windows Java 2 Technology Edition v1.3 installiert sein.

Führen Sie folgende Schritte aus, um auf den Konfigurationsmanager zuzugreifen:

### **Einrichtung:**

1. Kopieren Sie unter Verwendung der Windows-Maschine den Inhalt des Verzeichnisses /QIBM/ProdData/WebCommerce/wcs400 auf dem iSeries-Server auf das Festplattenlaufwerk des PCs. Das Festplattenlaufwerk des PCs verfügt nun über ein neues Verzeichnis mit dem Namen WCS400. In den folgenden Anweisungen wird auf dieses Verzeichnis unter diesem Namen verwiesen.

2. Ändern Sie den JDK-Pfad in der folgenden Datei (auf Ihrem PC): WCS400\config\_env.bat

Definieren Sie in dieser Datei den JDK-Pfad, indem Sie die folgende Zeile hinzufügen:

set PATH=*laufwerk*:\*jdk131*\bin;%PATH%

Dabei ist *jdk131* der Pfad zum JDK-Verzeichnis. Wenn der WebSphere Application Server auf der Windows-Maschine installiert ist, können Sie dessen JDK verwenden. Legen Sie den JDK-Pfad in diesem Fall unter Verwendung der folgenden Zeile fest:

set PATH=*laufwerk*:\websphere\appserver\java\bin;%PATH%

- 3. Führen Sie auf der Windows-Maschine die folgenden Schritte aus:
	- a. Klicken Sie im Menü **Start** die Option **Ausführen** an.
	- b. Geben Sie im daraufhin angezeigten Dialogfenster den folgenden Befehl ein:

*JAVA\_bin\_pfad*\java -jar *WCS400\_pfad*\RAWTGui.jar

Dabei ist *JAVA\_bin\_pfad* das Verzeichnis bin für IBM Developer Kit for Windows Java 2 Technology Edition v1.3 und *WCS400\_pfad* der vollständige PC-Pfad mit Laufwerk für den Ordner WCS400.

- c. Klicken Sie **OK** an.
- 4. Ändern Sie jobd für das Profil so, dass der Umlaufmodus (WRAP) für das Jobprotokoll aktiviert wird. Geben Sie in der OS/400-Befehlszeile Folgendes ein:

CHGJOBD JOBD(QDFTJOBD) JOBMSGQFL(\*WRAP)

### **Starten des Servers:**

- 1. Melden Sie sich am iSeries-System an, wobei Sie sicherstellen, dass das Profil die Benutzerklasse \*SECOFR hat und mit den sprachspezifischen Einstellungen für Englisch oder für die Sprache eingerichtet ist, die Sie für Ihr Exemplar als Standardsprache verwenden möchten. Informatio-nen dazu finden Sie in ["Erstellen eines iSeries-Benutzerprofils" auf Sei](#page-18-0)[te 5.](#page-18-0)
- 2. Stellen Sie sicher, dass der WebSphere Application Server auf Ihrem iSeries-System installiert ist und dass der Administrationsserver (Admin Server) aktiv ist, indem Sie mit dem Befehl **WRKACTJOB** die aktiven Jobs überprüfen. Der Job QEJBADMIN sollte unter dem Subsystem QEJBADV4 angezeigt werden. Beachten Sie, dass dieser Job möglicherweise einen anderen Namen hat, wenn Sie ein angepasstes WebSphere Application Server-Exemplar verwenden. Wenn das Subsystem dort nicht angezeigt wird, kann es durch Ausführen des folgenden Befehls gestartet werden:

STRSBS SBSD(QEJBADV4/QEJBADV4)

Wenn das Subsystem angezeigt wird, der Job QEJBADMIN aber nicht, müssen Sie das Subsystem beenden (mit Hilfe des Befehls **ENDSBS**) und es erneut starten.

3. Geben Sie den folgenden Befehl ein: STRWCSCFG IP('*client\_ip\_adresse*') PORT('*server\_portnummer*')

### Dabei gilt:

### **client\_ip\_adresse**

Die numerische IP-Adresse oder der Hostname der Clientmaschine, auf der der Konfigurationsmanagerclient ausgeführt wird.

**server\_portnummer**

Die Portnummer des Ports auf dem iSeries-Server, an dem der Konfigurationsmanager empfangsbereit ist. Dieser Parameter ist optional, wobei der Standardwert die Nummer 1099 ist. Dieser Wert muss zwischen 1024 und 65535 liegen und darf momentan nicht verwendet werden.

- **Anmerkung:** Wenn Sie ein System verwenden, auf dem die primäre Sprache nicht die gleiche ist, wie die Sprache, in der Sie Ihr Exemplar erstellen, müssen Sie die Bibliothek QSYS*nummer\_der sprachfunktion* der Bibliotheksliste Ihres Benutzerprofils hinzufügen. Andernfalls versucht das Profil die entsprechende Angabe unter QSYS zu finden. Zum Hinzufügen der Bibliothek mit den Sprachfunktionen verwenden Sie den Befehl EDTLIBL.
- 4. Bei der ersten Ausführung des Konfigurationsmanagers auf dem System werden folgende Nachrichten angezeigt:

Attaching Java program to /Qibm/ProdData/WebCommerce/lib/WCSConfig.jar. Press ENTER to end terminal session. (Java-Programm wird /Qibm/ProdData/WebCommerce/lib/WCSConfig.jar zugeordnet. Drücken Sie die Eingabetaste, um die Terminalsitzung zu beenden.)

Wenn diese Nachrichten angezeigt werden, müssen Sie die Eingabetaste drücken, um fortzufahren.

5. Wenn die folgenden Nachrichten angezeigt werden, fahren Sie mit dem folgenden Abschnitt (″Starten des Client″) fort:

Registry created. (Registrierungsdatenbank erstellt.) CMServer bound in registry. (CMServer in Registrierungsdatenbank gebunden.)

### **Starten des Clients:**

- 1. Wechseln Sie an einer Eingabeaufforderung auf der Clientmaschine zum Verzeichnis WCS400.
- 2. Konfigurieren Sie den Client, indem Sie den folgenden Befehl ausführen:

config\_client.bat *iSeries\_hostname server\_portnummer*

Dabei ist *iSeries\_hostname* der vollständig qualifizierte Hostname des Servers und *server\_portnummer* die Portnummer auf dem iSeries-Server, an der der Konfigurationsmanager empfangsbereit ist.

- 3. Wenn das Fenster für die Konfigurationsauthentifizierung (Configuration Authentication) angezeigt wird, müssen Sie die Benutzer-ID und das Kennwort eingeben. Bei der ersten Ausführung ist die Benutzer-ID webadmin und das Kennwort webibm. Sie werden aufgefordert, diese Angaben zu ändern, wenn Sie sich zum ersten Mal anmelden.
- 4. Konfigurieren Sie Ihr Exemplar mit Hilfe der in ["Assistent für die](#page-43-0) [Exemplarerstellung" auf Seite 30](#page-43-0) enthaltenen Informationen.

## <span id="page-43-0"></span>**Assistent für die Exemplarerstellung**

Gehen Sie im WebSphere Commerce-Konfigurationsmanager wie folgt vor, um Ihr Exemplar zu erstellen:

- 1. Erweitern Sie Ihren Hostnamen.
- 2. Klicken Sie **Exemplarliste** mit der rechten Maustaste an.
- 3. Wählen Sie im anschließend angezeigten Kontextmenü **Exemplar erstellen** aus.
- 4. Der Assistent für die Exemplarerstellung wird geöffnet. Füllen Sie die Felder in jeder der folgenden Anzeigen aus.

### **Exemplar**

### **Exemplarname**

Dies ist der Name, den Sie für Ihr Exemplar verwenden wollen. Der Standardname lautet demo. Der Exemplarname darf höchstens 9 Zeichen lang sein.

#### **Root-Pfad des Exemplars**

Geben Sie den Pfad ein, in dem alle Dateien, die zu Ihrem WebSphere Commerce-Exemplar gehören, gespeichert werden sollen. Der Standardpfad ist /QIBM/UserData/WebCommerce/instances/*exemplarname*.

### **Händlerschlüssel**

Dies ist die 16-stellige Hexadezimalzahl, die vom Konfigurationsmanager als Chiffrierschlüssel verwendet werden soll. *Sie müssen Ihren eigenen Schlüssel im Feld für den Händlerschlüssel eingeben.* Stellen Sie sicher, dass der von Ihnen eingegebene Schlüssel zum Schutz Ihrer Site (insbesondere für einen Produktionsserver) ausreichend ist. Nach der Erstellung eines Geschäfts können Sie diesen Schlüssel nur mit Hilfe des **Tools für die Aktualisierung der Datenbank** ändern. Zur Verwendung dieses Tools greifen Sie auf den Konfigurationsmanager zu. Erweitern Sie die Baumstruktur unter **Exemplareigenschaften**, und klicken Sie den Datenbankknoten anschießend mit der rechten Maustaste an. Wählen Sie dann das **Tool für die Aktualisierung der Datenbank** aus.

#### **PDI-Verschlüsselung**

Aktivieren Sie dieses Markierungsfeld, um anzugeben, dass die in den Tabellen ORDPAYINFO und ORDPAYMTHD enthaltenen Informationen verschlüsselt werden sollen. Wenn Sie dieses Markierungsfeld auswählen, werden Zahlungsinformationen in verschlüsseltem Format in der Datenbank gespeichert.

### **PVC-Header aktiviert**

Für zukünftige Releases reserviert.

### **URL-Zuordnungsdatei**

Geben Sie den Pfad zu der Datei ein, die für die URL-Zuordnung (Uniform Resource Locator) verwendet werden soll. Sie können auch die Standarddatei übernehmen.

### **Datenbank**

### **Name der relationalen Datenbank**

Geben Sie den für die Datenbank zugeordneten Namen ein.

Der Name darf höchstens 18 Zeichen lang sein.

### **Exemplar - Anmeldekennwort**

Dies ist das Kennwort für das neue Exemplarbenutzerprofil, das erstellt wird.

#### **Staging-Server verwenden**

Wenn die Option **Staging-Server verwenden** ausgewählt wird, definiert der Konfigurationsmanager diese Datenbank für die Verwendung durch einen Staging-Server. Weitere Informationen zu Staging-Servern finden Sie in den WebSphere Commerce-Onlineinformationen. (Eine Anleitung, wie Sie auf diese Informationen zugreifen, finden Sie in ["Verwenden der](#page-108-0) [Onlinehilfefunktion" auf Seite 95.](#page-108-0))

### **Ferne Datenbank verwenden**

Aktivieren Sie dieses Markierungsfeld, wenn sich Ihr Datenbankserver auf einem anderen Knoten als WebSphere Commerce befindet.

**Anmerkung:** Wenn Sie Ihren Datenbankserver auf einem anderen Knoten als WebSphere Commerce installiert haben, (wenn Sie beispielsweise eine zwei- oder dreistufige Umgebung konfigurieren), *müssen* Sie dieses Markierungsfeld auswählen.

### **Hostname des Datenbankservers**

Dieses Feld wird aktiviert, wenn Sie die Option **Ferne Datenbank verwenden** auswählen. Geben Sie den vollständig qualifizierten Hostnamen dieses fernen Datenbankservers ein.

### **Sprachen**

Verwenden Sie die Anzeige **Sprachen** des Konfigurationsmanagers, um Ihre Datenbank zur Unterstützung aller erforderlichen Sprachen zu konfigurieren. Wählen Sie Ihre Standardsprache in der Dropdown-Liste aus. Die Datei wcs.bootstrap- \_multi\_*xx\_XX*.xml, die Ihrer Standardsprache entspricht, muss sich außerdem im Fenster **Ausgewählte Sprachen** befinden. Führen Sie die folgenden Schritte aus, um zu Ihrer Datenbank Unterstützung für zusätzliche Sprachen hinzuzufügen:

- 1. Wählen Sie die .xml-Datei der gewünschten Sprache im Fenster **Verfügbare Sprachen** aus. Der Name der .xml-Datei hat die Form wcs.bootstrap\_multi\_xx\_XX.xml, wobei xx\_XX der Ländereinstellungscode mit vier Buchstaben für die gewünschte Sprache ist.
- 2. Klicken Sie den Pfeil an, der auf das Fenster **Ausgewählte Sprachen** zeigt. Die von Ihnen ausgewählte Sprache sollte nun im Fenster **Ausgewählte Sprachen** aufgelistet werden.
- 3. Wiederholen Sie die Schritte 1 und 2 für jede weitere Sprache, für die eine Unterstützung benötigt wird.
- **Anmerkung:** Wenn Sie Geschäfte erstellen möchten, die mehr als eine Sprache unterstützen, z. B. ein Geschäft, das in Deutsch oder in Englisch verfügbar ist, müssen Sie alle Sprachen auswählen, die Ihre Geschäfte unterstützen werden. In diesem Fall müssen im Fenster **Ausgewählte Sprachen** Deutsch und Englisch enthalten sein. Die Beispielgeschäfte, die im Lieferumfang von WebSphere Commerce enthalten sind, unterstützen mehr als eine Sprache. Wenn Sie in der Anzeige **Sprachen** nur eine Sprache auswählen, werden bestimmte Teile des Beispielgeschäfts nicht angezeigt, das mehrere Sprachen unterstützt.

### **Webserver**

### **Fernen Webserver verwenden**

Wählen Sie dieses Markierungsfeld aus, wenn Sie Ihren Webserver auf einer Maschine installieren, die nicht Ihr WebSphere Commerce-Server ist. Wenn dieses Markierungsfeld ausgewählt wird, wird Ihr Webserver nicht vom Konfigurationsmanager konfiguriert.

**Anmerkung:** Wenn Sie Ihren Webserver auf einem anderen Knoten als WebSphere Commerce installiert haben, (wenn Sie beispielsweise eine dreistufige Umgebung konfigurieren), *müssen* Sie dieses Markierungsfeld auswählen.

### **Hostname**

Geben Sie den *vollständig qualifizierten* Hostnamen Ihres Webexemplars (z. B. ist hostname.domäne.com vollständig qualifiziert) ein. Stellen Sie sicher, dass Sie das Präfix www nicht in das Feld für den Hostnamen eingeben.

### **Webservertyp**

Wählen Sie in der Dropdown-Liste die Webserversoftware aus, die Sie verwenden wollen.

### **Primäres Dokumentstammverzeichnis**

Akzeptieren Sie den Standardwert, oder geben Sie den Pfad für das Dokumentstammverzeichnis Ihres Webservers ein.Der Standardpfad ist /QIBM/UserData/WebCommerce/instances/*exemplarname*/web. Der von Ihnen eingegebene Pfad muss bereits vorhanden sein.

### **Server-Port**

Geben Sie die Portnummer ein, die Ihr WebSphere Commerce-Server verwenden soll. Der Standardwert ist 80.

### **Authentifizierungsmodus**

Wählen Sie den Authentifizierungsmodus aus, den Sie für dieses WebSphere Commerce-Exemplar verwenden wollen. Folgende Optionen stehen zur Verfügung:

### **Basisauthentifizierung**

Die Authentifizierung wird unter Verwendung eines angepassten Zertifikats durchgeführt.

**X.509** Die Authentifizierung wird mit Hilfe des X.509-Zertifikatstandards durchgeführt.

## **WebSphere**

### **Name der Datenquelle**

Dieses Feld dient zur Einrichtung des Verbindungspools für den Zugriff auf die Datenbank, mit der WebSphere Commerce arbeitet. Übernehmen Sie den Standardnamen, oder geben Sie den Namen der Datenquelle ein.

### **Port-Nummer**

Geben Sie die Port-Adresse ein, an der der WebSphere Application Server empfangsbereit ist. Sie können den Standardwert übernehmen, sofern Sie beim Starten des WebSphere Application Server keinen anderen Port angegeben haben.

### **WebSphere-Administrationsserver**

Geben Sie den Namen des WebSphere-Administrationsservers ein, den Sie verwenden möchten. Ihr WebSphere-Administrationsserver muss vollständig gestartet sein, bevor Ihr Exemplar konfiguriert werden kann. Der Name des standardmäßigen WebSphere-Administrationsservers ist ″default″.

### **Lokation des JDBC-Treibers**

Geben Sie die Lokation Ihres JDBC-Treibers ein. Die Standardeinstellung ist /QIBM/ProdData/Java400/ext/db2\_classes.jar.

#### **Geschäfts-Web-Anwendung**

Wählen Sie diese Option aus, wenn die Standardgeschäfts-Webanwendung (Stores) unter dem WebSphere Commerce-Server im WebSphere Application Server konfiguriert werden soll.

### **Tools-Web-Anwendung**

Wählen Sie diese Option aus, wenn die Standard-Tools-Webanwendung unter dem WebSphere Commerce-Server im WebSphere Application Server konfiguriert werden soll.

### **Tools-Anschlussnummer**

Die Anschlussnummer (Port-Nummer), die für den Zugriff auf WebSphere Commerce-Verwaltungs-Tools verwendet wird. Die Standardanschlussnummer ist 8000. Wenn Sie einen Domino Web Server verwenden, müssen Sie den Wert in diesem Feld in Anschlussnummer 443 ändern.

### **WebSphere Catalog Manager**

Wenn dieses Markierungsfeld ausgewählt wird, wird WebSphere Catalog Manager WebEditor installiert. Diese Komponente ist unter folgender Adresse verfügbar: https://*hostname*:8000/wcm/webeditor. Die Installation erfolgt standardmäßig.

### **Payment Manager**

### **Payment Manager verwenden**

Wählen Sie dieses Markierungsfeld aus, wenn WebSphere Commerce während der Erstellung des WebSphere Commerce-Exemplars ein Payment Manager-Exemplar erstellen soll. Das Payment Manager-Exemplar, das der Konfigurationsmanager erstellt, hat denselben Exemplarnamen wie das WebSphere Commerce-Exemplar. Ausnahmen hierfür bilden nur die Sonderfälle, die unten in den Abschnitten **Hostname** und **Web-Server-Port** erwähnt werden. Das Kennwort für das Payment Manager-Exemplar ist mit dem Anmeldekennwort für das WebSphere Commerce-Exemplar identisch.

### **Anmerkung für lokale Payment Manager-Exemplare**

Wenn ein Payment Manager- und ein WebSphere Commerce-Exemplar über identische Exemplarnamen verfügen, benutzen sie dieselbe Exemplarbibliothek gemeinsam. Das heißt, sowohl die WebSphere Commerce-Tabellen als auch die Payment Manager-Tabellen werden in derselben relationalen Datenbank gespeichert. Das Payment Manager-Exemplar benutzt darüber hinaus auch den HTTP-Server gemeinsam mit dem WebSphere Commerce-Exemplar. Alle Payment Manager-Aliasnamen werden zur HTTP Server-Konfigurationsdatei des WebSphere Commerce-Geschäfts hinzugefügt. Das Payment Manager-Exemplar benutzt außerdem den virtuellen Host mit dem WebSphere Commerce-Exemplar im WebSphere Application Server gemeinsam.

### **Fernen Payment Manager verwenden**

Wählen Sie dieses Markierungsfeld aus, wenn WebSphere Commerce während der Erstellung des WebSphere Commerce-Exemplars ein fernes Payment Manager-Exemplar erstellen soll.

**Anmerkung:** Sie benötigen auf dem fernen System ein Benutzerprofil mit derselben ID und demselben Kennwort wie dem Benutzerprofil, das zum Starten des WebSphere Commerce-Konfigurationsmanagers (mit Hilfe des Befehls **STRWC-SCFG**) auf der lokalen Maschine verwendet wird. Andernfalls kann der WebSphere Commerce-Konfigurationsmanager nicht auf die ferne Maschine zugreifen.

### **Name des fernen Systems**

Geben Sie den vollständig qualifizierten Hostnamen der fernen Payment Manager-Maschine ein.

#### **Hostname**

Geben Sie den vollständig qualifizierten Hostnamen des Payment Manager-Exemplars ein. Der Standardwert für dieses Feld ist der Systemhostname. Wenn Sie Payment Manager auf einer fernen Maschine installiert haben, müssen Sie sicherstellen, dass dieses Feld den vollständig qualifizierten Hostnamen des fernen Payment Manager-Exemplars enthält.

### **Anmerkung für lokale Payment Manager-Exemplare**

Wenn der angegebene Hostname nicht mit dem Hostnamen des WebSphere Commerce-Exemplars identisch ist, erstellt der Konfigurationsmanager das Payment Manager-Exemplar mit einem Exemplarnamen, der dem WebSphere Commerce-Exemplarnamen entspricht, an dessen Ende noch der Buchstabe p angehängt wird. Wenn das WebSphere Commerce-Exemplar beispielsweise wcinst heißt, wird das Payment Manager-Exemplar wcinstp genannt. Dies geschieht, um Konflikte mit HTTP-Servern und virtuellen Hosts zwischen dem WebSphere Commerce-Exemplar und dem Payment Manager-Exemplar zu vermeiden. In diesem Fall verfügt das Payment Manager-Exemplar über eine eigene Exemplarbibliothek, über einen eigenen HTTP-Server und über einen eigenen virtuellen Host.

### **Profilpfad**

Der vollständige Pfadname des Verzeichnisses, in dem die standardmäßigen Payment Manager-Cashierprofile von WebSphere Commerce gespeichert werden sollen. Der Standardwert ist /QIBM/UserData/WebCommerce/instances/*exemplarname*/xml/ payment.

#### **Nicht-SSL Payment Manager-Client verwenden**

Wählen Sie dieses Markierungsfeld aus, wenn WebSphere Commerce den Nicht-SSL Payment Manager-Client zur Kommunikation mit dem Payment Manager-Server verwenden soll. Dadurch kann WebSphere Commerce ohne Verwendung von SSL mit Payment Manager kommunizieren.

### **Web-Server-Port**

Geben Sie den Webserver-TCP-Port ein, der von Payment Manager verwendet wird. Wenn Sie das Markierungsfeld **Nicht-SSL Payment Manager-Client verwenden** ausgewählt haben, ist der Standardwert für dieses Feld 80 (der nicht-sichere Port). Haben Sie das Markierungsfeld **Nicht-SSL Payment Manager-Client verwenden** nicht ausgewählt, ist der Standardwert für dieses Feld 443 (der SSL-Port).

### **Anmerkung für lokale Payment Manager-Exemplare**

Wenn der Payment Manager-Webserver-Port nicht mit dem Webserver-Port des WebSphere Commerce-Geschäfts identisch ist (d. h., der SSL-Port hat nicht die Nummer 443 oder der Nicht-SSL-Port hat nicht den im Feld **Server-Port** in der Anzeige **Webserver** angegebenen Wert), erstellt der Konfigurationsmanager ein Payment Manager-Exemplar, dessen Exemplarname dem WebSphere Commerce-Exemplarnamen entspricht, an dessen Ende noch ein p angehängt ist. Wenn das WebSphere Commerce-Exemplar beispielsweise wcinst heißt, wird das Payment Manager-Exemplar wcinstp genannt. Dies ist erforderlich, um Konflikte mit HTTP-Servern und virtuellen Hosts zwischen dem WebSphere Commerce-Exemplar und dem Payment Manager-Exemplar zu vermeiden. In diesem Fall verfügt das Payment Manager-Exemplar über eine eigene Exemplarbibliothek, über einen eigenen HTTP-Server und über einen eigenen virtuellen Host. Wenn ein SSL-Port verwendet wird, benutzt der Payment Manager-HTTP-Server einen fest codierten Nicht-SSL-Port mit der Nummer 8999, um Konflikte mit dem Nicht-SSL-Port (80) des HTTP Servers für das WebSphere Commerce-Geschäft zu vermeiden.

### **Protokollsystem**

### **Lokation der Trace-Datei**

Die Lokation der Datei, in der Debuginformationen gesammelt werden. Diese enthält Debug-Nachrichten in englischer Sprache. Hinweis: Wenn die Lokation der Trace-Datei mit der Lokation der Nachrichtendatei identisch ist, werden die Inhalte der Dateien zusammengefügt.

### **Größe der Trace-Datei**

Die Maximalgröße der Trace-Datei in MB. Die Standardgröße der Tracedatei liegt bei 40 MB. Wenn die Tracedatei diese Größe erreicht, wird eine andere Tracedatei erstellt.

### **Lokation der Nachrichtendatei**

Die Lokation der Datei, in der Nachrichten über den Status des WebSphere Commerce-Systems gesammelt werden. Die Sprache der Nachrichten hängt von der Ländereinstellung ab. Hinweis: Wenn die Lokation der Trace-Datei mit der Lokation der Nachrichtendatei identisch ist, werden die Inhalte der Dateien zusammengefügt.

### **Größe der Nachrichtendatei**

Die Maximalgröße der Nachrichtendatei in MB. Die Standardgröße der Tracedatei liegt bei 40 MB. Wenn die Nachrichtendatei diese Größe erreicht, wird eine weitere Nachrichtendatei erstellt.

### **Cache-Größe des Aktivitätenprotokolls**

Geben Sie die Maximalgröße für den Cache des Aktivitätenprotokolls ein.

#### **Benachrichtigung aktiviert**

Wählen Sie dieses Markierungsfeld aus, wenn Sie über Fehlernachrichten informiert werden wollen. Sie müssen außerdem die Benachrichtigungsinformationen in der WebSphere Commerce-Verwaltungskonsole ändern, um diese Nachrichten zu empfangen.

## **Nachrichten**

### **Benutzerschablonendatei**

Dies ist der Name der Definitionsdatei für XML-Nachrichtenschablonen, die es Ihnen ermöglicht, neue eingehende XML-Nachrichten hinzuzufügen, die von Ihrem System unterstützt werden sollen. Für jede neue XML-Nachricht, die Sie unterstützen wollen, sollte ein Entwurf dieser Datei hinzugefügt werden. Es wird empfohlen, die Standarddatei user\_template.xml zu verwenden, die im Schablonenpfadverzeichnis gespeichert ist.

### **DTD-Pfad für eingehende Nachrichten**

Dies ist der Pfad, in dem alle DTD-Dateien für eingehende XML-Nachrichten gespeichert werden. Der Standardwert ist /QIBM/ProdData/WebCommerce/xml/messaging.

### **WebController-Benutzer-ID**

Dies ist die ID, die von WebSphere Commerce zur Ausführung aller eingehenden WebSphere Commerce MQSeries Adapter-Nachrichten verwendet wird. Dabei sollte es sich um eine ID handeln, die Site-Administratorberechtigung besitzt. Der Standardwert ist wcsadmin. Stellen Sie sicher, dass nur autorisierte Personen die Berechtigung besitzen, die Benutzerschablonendatei und die Systemschablonendatei zu aktualisieren, da unter dieser ID eingehende XML-Nachrichten zur Ausführung von WebSphere Commerce-Befehlen zugeordnet werden können.

### **Systemschablonendatei**

Dies ist der Name der Definitionsdatei für XML-Nachrichtenschablonen, die den Entwurf aller eingehenden XML-Nachrichten enthält, die vom WebSphere Commerce MQSeries Adapter unterstützt werden. Diese Datei definiert die Datenfelder für jede Nachricht, ordnet die Nachricht dem entsprechenden WebSphere Commerce-Controller-Befehl zu und ordnet jedes Feld innerhalb der Nachricht dem entsprechenden Parameter für den Befehl zu. Es wird empfohlen, die Standarddatei sys\_template.xml zu verwenden, die im Schablonenpfadverzeichnis gespeichert ist.

### **Schablonenpfad**

Dies ist der Pfad, in dem die Benutzerschablonendatei und die Systemschablonendatei gespeichert sind. Der Standardwert ist /QIBM/ProdData/WebCommerce/xml/messaging.

### **DTD-Dateien für eingehende Nachrichten**

Dies ist die Liste der DTD- und Include-Dateien für eingehende XML-Nachrichten. Wenn Sie eine neue eingehende XML-Nachricht hinzufügen, müssen Sie sie in diesem Feld hinzufügen.

## **Auktion**

### **Auktion aktivieren**

Wählen Sie das Markierungsfeld **Aktivieren** aus, um Auktionen zu aktivieren.

### **SMTP-Server**

Dieses Feld wird aktiviert, wenn Sie die Option **Auktion aktivieren** auswählen. Definieren Sie den SMTP-Server, der zum Empfang von E-Mail-Nachrichten verwendet wird.

### **E-Mail-Antwort**

Dieses Feld wird aktiviert, wenn Sie die Option **Auktion aktivieren** auswählen. Definieren Sie die E-Mail-Informationen des Absenders.

## **Starten der Exemplarerstellung**

Wenn Sie die erforderlichen Informationen in allen Anzeigen eingegeben haben, wird die Schaltfläche **Fertigstellen** aktiviert. Klicken Sie **Fertigstellen** an, um Ihr WebSphere Commerce-Exemplar zu erstellen.

Abhängig von der Geschwindigkeit Ihres Systems kann die Erstellung Ihres Exemplars von mehreren Minuten bis zu mehreren Stunden dauern. Der Statusbalken, der zu Beginn der Erstellung des Exemplars angezeigt wird, gibt an, wann der Prozess abgeschlossen ist. Wenn dieser Vorgang erfolgreich abgeschlossen wurde, klicken Sie **OK** an, um den Assistenten für die Exemplarerstellung zu schließen.

## **Abschließen der Konfiguration einer fernen Datenbank**

Wenn Sie Ihr Exemplar konfiguriert haben, sind Sie bereit, die Konfiguration Ihrer fernen Datenbank abzuschließen. Dazu führen Sie die folgenden Schritte aus:

1. Ändern Sie das Exemplarbenutzerprofil auf der fernen Maschine so, dass als Exemplarbibliothek die aktuelle Bibliothek definiert wird. Zur Durchführung dieser Änderungen führen Sie den folgenden Befehl aus: CHGUSRPRF USRPRF(*exemplarname*) CURLIB(*exemplarname*)

Dabei ist *exemplarname* der Name Ihres WebSphere Commerce-Exemplars.

- 2. Verwenden Sie auf der Maschine, auf der Websphere Commerce installiert wurde, den Befehl **WRKRDBDIRE**, um sicherzustellen, dass ein Eintrag für die Datenbank vorhanden ist, in der Sie das Schema Ihres Exemplars erstellen möchten.
- 3. Melden Sie sich ein Mal pro Maschine auf der Maschine an, auf der WebSphere Commerce installiert wurde, und führen Sie den folgenden Befehl in einer einzigen Zeile aus:

RUNJVA CLASS(com.ibm.db2.jdbc.app.DB2PackageCreator) PARM('*fernes\_system*' '*benutzer*' '*kennwort*')

Dabei ist *fernes\_system* der Hostname der Maschine, auf der Sie Ihr Datenbankschema erstellen, *benutzer* ein Profil mit der Berechtigung zum Erstellen neuer Objekte auf dem fernen System und *kennwort* das diesem Benutzer zugeordnete Kennwort.

4. Stellen Sie ein Mal pro Exemplar sicher, dass das Exemplarbenutzerprofil, das Sie eben auf dem fernen System erstellt haben, über die Berechtigung für die \*SQLPKG-Objekte in der Bibliothek QGPL verfügt, indem Sie den folgenden Befehl ausführen:

GRTOBJAUT OBJ(QGPL/\*ALL) OBJTYPE(\*SQLPKG) USER(*exemplarbenutzerprofil*) AUT(\*USE)

## **Starten und Stoppen des Exemplars**

Wenn das Exemplar erstellt ist, müssen Sie es starten. Führen Sie dazu die folgenden Schritte aus:

- 1. Öffnen Sie die WebSphere Application Server-Administrationskonsole.
- 2. Erweitern Sie die **WebSphere-Administrationsdomäne**.
- 3. Erweitern Sie **Knoten**.
- 4. Erweitern Sie **knotenname**.
- 5. Erweitern Sie **Anwendungsserver**.
- 6. Wählen Sie *exemplarname* **WebSphere Commerce Server** aus, und klicken Sie diesen Eintrag mit der rechten Maustaste an. Wählen Sie nach Bedarf **Starten** oder **Stoppen** aus.

## **Weitere Konfigurationsoptionen**

Wenn Sie Ihr Basisexemplar erstellt und gestartet haben, können Sie weitere Aspekte von WebSphere Commerce über die folgenden Knoten konfigurieren:

**Anmerkung:** Viele Optionen können nach der Erstellung des Exemplars nicht rekonfiguriert werden. Nur die Optionen, die Sie ändern können, werden in diesem Teil des vorliegenden Handbuchs aufgeführt.

### **Exemplareigenschaften**

Alle Anzeigen, die im Assistenten für die Exemplarerstellung verfügbar waren, werden unter dem Knoten **Exemplareigenschaften** im Konfigurationsmanager zur Verfügung gestellt. Die folgenden Anzeigen sind entweder neu oder wurden gegenüber den Anzeigen des Assistenten für die Exemplarerstellung abgewandelt:

### **Datenbank**

Verwenden Sie die Anzeige **Datenbank** des Konfigurationsmanagers zur Konfiguration von WebSphere Commerce zur Arbeit mit Ihrer Datenbank. Füllen Sie die Felder wie folgt aus:

### **Exemplar - Anmeldekennwort**

Dies ist das Kennwort für das Exemplarbenutzerprofil, das zur Datenbank zugeordnet ist.

### **Sprachen**

Verwenden Sie die Anzeige **Sprachen** des Konfigurationsmanagers, um Ihre Datenbank zur Unterstützung aller erforderlichen Sprachen zu konfigurieren. Führen Sie die folgenden Schritte aus, um zu Ihrer Datenbank Unterstützung für zusätzliche Sprachen hinzuzufügen:

- 1. Wählen Sie die .xml-Datei der gewünschten Sprache im Fenster **Verfügbare Sprachen** aus. Der Name der .xml-Datei hat die Form wcs.bootstrap\_multi xx XX.xml, wobei xx XX der Ländereinstellungscode mit vier Buchstaben für die gewünschte Sprache ist.
- 2. Klicken Sie den Pfeil an, der auf das Fenster **Ausgewählte Sprachen** zeigt. Die von Ihnen ausgewählte Sprache sollte nun im Fenster **Ausgewählte Sprachen** aufgelistet werden.
- 3. Wiederholen Sie die Schritte 1 und 2 für jede weitere Sprache, für die eine Unterstützung benötigt wird.

**Anmerkung:** Wenn Sie Geschäfte erstellen möchten, die mehr als eine Sprache unterstützen, z. B. ein Geschäft, das in Deutsch oder in Englisch verfügbar ist, müssen Sie alle Sprachen auswählen, die Ihre Geschäfte unterstützen werden. In diesem Fall müssen im Fenster **Ausgewählte Sprachen** Deutsch und Englisch enthalten sein. Die Beispielgeschäfte, die im Lieferumfang von WebSphere Commerce enthalten sind, unterstützen mehr als eine Sprache. Wenn Sie in der Anzeige **Sprachen** nur eine Sprache auswählen, werden bestimmte Teile des Beispielgeschäfts nicht angezeigt, das mehrere Sprachen unterstützt.

### **WebSphere**

Verwenden Sie die Anzeige **WebSphere** des Konfigurationsmanagers zur Konfiguration der Art und Weise, wie der WebSphere Application Server mit WebSphere Commerce interagiert. Füllen Sie die Felder wie folgt aus:

### **Name der Datenquelle**

Dieses Feld dient zur Einrichtung des Verbindungspools für den Zugriff auf die Datenbank, mit der WebSphere Commerce arbeitet.

#### **Port-Nummer**

Geben Sie die Portadresse ein, mit der der WebSphere Application Server verbunden ist. Sie können den Standardwert übernehmen, sofern Sie beim Starten des WebSphere Application Server keinen anderen Port angegeben haben.

### **WebSphere-Administrationsservers**

Geben Sie den Namen des WebSphere-Administrationsservers ein, den Sie verwenden möchten. Ihr WebSphere-Administrationsserver muss vollständig gestartet sein, bevor Ihr WebSphere Commerce-Exemplar konfiguriert werden kann. Der Standardname für den WebSphere-Administrationsserver lautet default.

### **Lokation des JDBC-Treibers**

Geben Sie die Lokation Ihres JDBC-Treibers ein. Die Standardeinstellung ist /QIBM/ProdData/Java400/ext/db2\_classes.jar

#### **Webserver**

Die Registerkarte **Allgemein** der Anzeige **Webserver** enthält die gleichen Parameter wie die im Assistenten für die Exemplarerstellung verwendete Version dieser Anzeige.

Verwenden Sie die Anzeige **Webserver** des Konfigurationsmanagers zur Konfiguration von WebSphere Commerce zur Verwendung Ihres Webservers. Füllen Sie die Felder wie folgt aus:

#### **Webservertyp**

Wählen Sie in der Dropdown-Liste den zu verwendenden Webserver aus.

### **Primäres Dokumentstammverzeichnis**

Akzeptieren Sie den Standardwert, oder geben Sie den Pfad für das Dokumentstammverzeichnis Ihres Webservers ein. Der Pfad, den Sie eingeben, muss bereits vorhanden sein.

### **Server-Port**

Geben Sie die Port-Nummer ein, an der Ihr Webserver aktiv ist. Der Standardwert ist 80.

### **Authentifizierungsmodus**

Wählen Sie den Authentifizierungsmodus aus, den Sie für dieses WebSphere Commerce-Exemplar verwenden wollen. Folgende Optionen stehen zur Verfügung:

- Die Basisauthentifizierung wird unter Verwendung eines angepassten Zertifikats durchgeführt.
- Die X509-Authentifizierung wird unter Verwendung des X509-Zertifikatstandards durchgeführt.

Die Registerkarte **Erweitert** enthält eine Liste aller Webserver-Aliasnamen. Zum Hinzufügen eines neuen Aliasnamens wählen Sie die Registerkarte **Erweitert** aus, klicken mit der rechten Maustaste und wählen die Option **Zeile hinzufügen** aus. Zum Löschen eines Aliasnamens wählen Sie den gewünschten Aliasnamen aus, klicken mit der rechten Maustaste und wählen die Option **Zeile löschen** aus.

**Anmerkung:** Die Registerkarte **Erweitert** ist zurzeit nicht in Funktion.

### **Exemplar**

Die Anzeige **Exemplar** des Konfigurationsmanagers dient zur Angabe grundlegender Informationen zum Exemplar. Wenn Sie mehrere Exemplare erstellen, müssen Sie sicherstellen, dass jedes Exemplar einen anderen Namen und einen anderen Root-Pfad besitzt.

### **PDI-Verschlüsselung**

Wählen Sie dieses Markierungsfeld aus, um die in den Tabellen ORDPA-YINFO und ORDPAYMTHD angegebenen Informationen zu verschlüsseln. Wenn Sie dieses Markierungsfeld auswählen, werden Zahlungsinformationen in verschlüsseltem Format in der Datenbank gespeichert.

### **PVC-Header aktiviert**

Für zukünftige Releases reserviert.

### **URL-Zuordnungsdatei**

Geben Sie den Pfad zu der Datei ein, die für die URL-Zuordnung (Uniform Resource Locator) verwendet werden soll. Sie können auch die Standarddatei /QIBM/ProdData/WebCommerce/xml/mapping/urlmapper.xml übernehmen.

### **Payment Manager**

Wenn Sie den Konfigurationsmanager bereits zuvor zur Erstellung eines Payment Manager-Exemplars verwendet haben, sind alle Felder in dieser Anzeige mit Ausnahme des Felds **Profilpfad** inaktiviert. Sie können den Konfigurationsmanager nicht dazu verwenden, ein Payment Manager-Exemplar zu ändern. Um den Konfigurationsmanager zum erneuten Erstellen eines Payment Manager-Exemplars zu verwenden, müssen Sie das Payment Manager-Exemplar löschen sowie die Datei exemplarname.xml (die normalerweise im Ordner

/QIBM/UserData/WebCommerce/instances/*exemplarname*/xml gespeichert ist) sichern und wie folgt ändern:

- 1. Ändern Sie im Payment Manager-Abschnitt der Datei exemplarname.xml den Wert des Attributs UsePayment von true in false.
- 2. Sichern Sie die Datei.
- 3. Starten Sie den Konfigurationsmanager.
- 4. Füllen Sie die Felder der Anzeige Payment Manager wie im Abschnitt ["Assis](#page-43-0)[tent für die Exemplarerstellung" auf Seite 30](#page-43-0) beschrieben aus, und klicken Sie anschließend **Anwenden** an.

### **Member-Subsystem**

Mit Hilfe der Anzeige **Member-Subsystem** des Konfigurationsmanagers können Sie WebSphere Commerce zur Verwendung eines Verzeichnisservers konfigurieren.

### **Authentifizierungsmodus**

Wählen Sie **LDAP**, **Datenbank** oder **Andere** aus, um einen alternativen Authentifizierungsmodus zu definieren. Wenn Sie **LDAP** auswählen, werden die übrigen Felder dieser Anzeige aktiviert.

#### **LDAP-Version**

Die Version des LDAP-Protokolls, die der WebSphere Commerce-Server zur Kommunikation mit dem LDAP-Server verwenden soll.

#### **LDAP-Typ**

Wählen Sie die Verzeichnisserversoftware aus, die Sie mit WebSphere Commerce verwenden.

### **Einzelanmeldung**

Wählen Sie dieses Markierungsfeld aus, um zu ermöglichen, dass Benutzer, die bereits durch den WebSphere Application Server authentifiziert wurden, von WebSphere Commerce anerkannt werden. Die Einzelanmeldung wird von WebSphere Commerce zurzeit nicht unterstützt.

**Host** Der vollständig qualifizierte Hostname, der angibt, wo der LDAP-Server installiert ist.

### **Anschluss**

Der vom LDAP-Server verwendete Anschluss (Port). Der Standardanschluss ist 389.

#### **Eindeutiger Administrator-Name**

Der registrierte Name (Distinguished Name) des LDAP-Server-Administrators.

### **Administrator-Kennwort**

Das Kennwort des LDAP-Server-Administrators.

#### **Kennwort bestätigen**

Geben Sie das Kennwort des LDAP-Administrators erneut ein.

### **LDAP-Authentifizierungsmodus**

Gibt den Authentifizierungsmechanismus an, der vom LDAP-Server verwendet wird. **Kein** bedeutet, dass WebSphere Commerce sich dem LDAP-Server gegenüber nicht authentifiziert. **Einfach** bedeutet, dass sich WebSphere Commerce mit einem registrierten Namen und einem Kennwort dem LDAP-Server gegenüber authentifiziert.

#### **Zeitlimit**

Die Zeit in Sekunden, bevor eine LDAP-Suche das Zeitlimit überschreitet.

#### **Eintragsdateiname**

Die Eintragsdatei, die zur LDAP-Serverinitialisierung verwendet wird.

### **Nachrichten**

### **Benutzerschablonendatei**

Dies ist der Name der Definitionsdatei für XML-Nachrichtenschablonen, die es Ihnen ermöglicht, neue eingehende XML-Nachrichten hinzuzufügen, die von Ihrem System unterstützt werden sollen. Für jede neue XML-Nachricht, die Sie unterstützen wollen, sollte ein Entwurf dieser Datei hinzugefügt werden. Es wird empfohlen, die Standarddatei user\_template.xml zu verwenden, die im Schablonenpfadverzeichnis gespeichert ist.

### **DTD-Pfad für eingehende Nachrichten**

Dies ist der Pfad, in dem alle DTD-Dateien für eingehende XML-Nachrichten gespeichert werden. Der Standardwert ist .

#### **WebController-Benutzer-ID**

Dies ist die ID, die von WebSphere Commerce zur Ausführung aller eingehenden WebSphere Commerce MQSeries Adapter-Nachrichten verwendet wird. Dabei sollte es sich um eine ID handeln, die Site-Administratorberechtigung besitzt. Der Standardwert ist wcsadmin. Stellen Sie sicher, dass nur autorisierte Personen die Berechtigung besitzen, die Benutzerschablonendatei und die Systemschablonendatei zu aktualisieren, da unter dieser ID eingehende XML-Nachrichten zur Ausführung von WebSphere Commerce-Befehlen zugeordnet werden können.

### **Systemschablonendatei**

Dies ist der Name der Definitionsdatei für XML-Nachrichtenschablonen, die den Entwurf aller eingehenden XML-Nachrichten enthält, die vom WebSphere Commerce MQSeries Adapter unterstützt werden. Diese Datei definiert die Datenfelder für jede Nachricht, ordnet die Nachricht dem entsprechenden WebSphere Commerce-Controller-Befehl zu und ordnet jedes Feld innerhalb der Nachricht dem entsprechenden Parameter für den Befehl zu. Es wird empfohlen, die Standarddatei sys\_template.xml zu verwenden, die im Schablonenpfadverzeichnis gespeichert ist.

### **Schablonenpfad**

Dies ist der Pfad, in dem die Benutzerschablonendatei und die Systemschablonendatei gespeichert sind. Der Standardwert ist .

### **DTD-Dateien für eingehende Nachrichten**

Dies ist die Liste der DTD- und Include-Dateien für eingehende XML-Nachrichten. Wenn Sie eine neue eingehende XML-Nachricht hinzufügen, müssen Sie sie in diesem Feld hinzufügen.

### **Sitzungsverwaltung**

Die Anzeige **Sitzungsverwaltung** des Konfigurationsmanagers besitzt zwei Registerkarten:

#### **Registerkarte 'Allgemein':**

### **Cookies aktivieren**

Mit diesem Markierungsfeld wird angegeben, dass die Site Cookies für die Sitzungverwaltung verwendet. Dieses Markierungsfeld ist für WebSphere Commerce immer aktiviert.

### **Erneutes Schreiben von URL aktivieren**

Wählen Sie dieses Markierungsfeld aus, um die Funktion zum erneuten Schreiben von URLs zur Sitzungsverwaltung zu verwenden.

#### **Cookie-Akzeptanztest**

Wählen Sie dieses Markierungsfeld aus, um zu prüfen, ob der Browser des Kunden Cookies für eine Site akzeptiert, die nur Cookies unterstützt.

### **Cookie-Sitzungsmanager**

Sie können auswählen, ob WebSphere Commerce oder der WebSphere Application Server zur Verwaltung Ihrer Cookies verwendet werden soll. Die Standardeinstellung ist WebSphere Commerce.

### **Registerkarte 'Erweitert':**

### **Cookie-Pfad**

Gibt den Pfad für das Cookie an, das die Gruppe von URLs darstellt, an die ein Cookie gesendet werden sollte.

#### **Cookie-Alter**

Dieses Feld sollte nicht geändert werden. Standardmäßig läuft ein Cookie ab, wenn der Browser geschlossen wird.

### **Cookie-Domäne**

Gibt ein Domänenbeschränkungsmuster an. Eine Domäne gibt die Server an, für die ein Cookie sichtbar sein sollte. Standardmäßig wird das Cookie nur an den WebSphere Commerce-Server zurückgesendet, von dem es ausgegeben wurde.

#### **Sicherheit**

Die Sicherheit kann über den Konfigurationsmanager konfiguriert werden.

### **Sicherheitsfunktion aktivieren**

Wählen Sie dieses Markierungsfeld aus, um die EJB-Sicherheit zu aktivieren.

**Anmerkung:** Sie müssen die globalen Sicherheitseinstellungen im WebSphere Application Server aktivieren, bevor Sie dieses Markierungsfeld auswählen.

### **Authentifizierungsmodus**

Bestimmen Sie, welche Art von Registrierungsdatenbank zur Authentifizierung von Benutzern verwendet werden soll: die Benutzer-Registrierungsdatenbank des Betriebssystems oder die LDAP-Benutzer-Registrierungsdatenbank.

#### **Benutzer-ID**

Geben Sie den Benutzernamen ein, der den Zugriff auf EJBs ermöglicht.

#### **Benutzerkennwort**

Geben Sie das der obigen Benutzer-ID zugeordnete Kennwort ein.

### **Aufhebung der Kennwortgültigkeit**

Verwenden Sie den Knoten **Aufhebung der Kennwortgültigkeit** des Konfigurationsmanagers, um die Funktion zur Aufhebung der Kennwortgültigkeit zu aktiveren bzw. zu inaktivieren. Wenn diese Funktion aktiviert ist, müssen WebSphere Commerce-Benutzer ihr Kennwort ändern, wenn dieses abgelaufen ist. In diesem Fall wird der Benutzer zu einer Seite geleitet, auf der er sein Kennwort ändern muss. Benutzer haben keinen Zugriff auf sichere Seiten der Website, bis sie ihr Kennwort geändert haben. Gehen Sie wie folgt vor, um diese Funktion zu aktivieren:

- 1. Navigieren Sie zum Knoten **Aufhebung der Kennwortgültigkeit** im Konfigurationsmanager, der sich unter *exemplarname* → **Exemplareigenschaften** befindet.
- 2. Klicken Sie zur Aktivierung der Funktion zur Aufhebung der Kennwortgültigkeit das Markierungsfeld **Aktivieren** an.
- 3. Klicken Sie **Anwenden** an, um die Änderungen auf Ihr Exemplar anzuwenden.
- 4. Nach der erfolgreichen Aktualisierung der Konfiguration Ihres Exemplars wird eine Nachricht über die erfolgreiche Aktualisierung angezeigt.

### **Zeitlimit für Anmeldung**

Verwenden Sie den Knoten **Zeitlimit für Anmeldung** des Konfigurationsmanagers zur Aktivierung bzw. Inaktivierung der Anmeldungszeitlimitfunktion. Wenn diese Funktion aktiviert ist, wird ein WebSphere Commerce-Benutzer, der für längere Zeit nicht aktiv ist, vom System abgemeldet und zur erneuten Anmeldung aufgefordert. Wenn er sich daraufhin erfolgreich anmeldet, führt WebSphere Commerce die ursprüngliche Anforderung aus, die von ihm ausgegeben wurde. Wenn die Benutzeranmeldung fehlschlägt, wird die ursprüngliche Anforderung verworfen, und der Benutzer bleibt vom System abgemeldet. Gehen Sie wie folgt vor, um diese Funktion zu aktivieren:

1. Öffnen Sie den Konfigurationsmanager, und navigieren Sie wie folgt zum Knoten **Zeitlimit für Anmeldung** für Ihr Exemplar:

**WebSphere Commerce** → *hostname* → **Exemplarliste** → *exemplarname* → **Exemplareigenschaften** → **Zeitlimit für Anmeldung**.

- 2. Klicken Sie zur Aktivierung der Anmeldungszeitlimitfunktion das Markierungsfeld **Aktivieren** an.
- 3. Geben Sie den Zeitlimitwert für Anmeldungen (in Sekunden) in das Feld **Wert (in Sekunden)** ein.
- 4. Klicken Sie **Anwenden** an, um die Änderungen auf Ihr Exemplar anzuwenden.
- 5. Nach der erfolgreichen Aktualisierung der Konfiguration Ihres Exemplars wird eine Nachricht über die erfolgreiche Aktualisierung angezeigt.

### **Kennwortgeschützte Befehle**

Verwenden Sie den Knoten **Kennwortgeschützte Befehle** des Konfigurationsmanagers zur Aktivierung bzw. Inaktivierung der Funktion für kennwortgeschützte Befehle. Wenn diese Funktion aktiviert ist, fordert WebSphere Commerce registrierte Benutzer auf, ihr Kennwort einzugeben, bevor sie mit einer Anforderung fortfahren können, die angegebene WebSphere Commerce-Befehle ausführt. Gehen Sie wie folgt vor, um diese Funktion zu aktivieren:

1. Öffnen Sie den Konfigurationsmanager, und navigieren Sie wie folgt zum Knoten **Kennwortgeschützte Befehle** für Ihr Exemplar: **WebSphere Commerce** → *hostname* → **Exemplarliste** → *exemplarname* → **Exemplareigenschaften** → **Kennwortgeschützte Befehle**.

- 2. Auf der Registerkarte **Allgemein**:
	- a. Klicken Sie **Aktivieren** an, um die Funktion für kennwortgeschützte Befehle zu aktivieren.
	- b. Geben Sie die Anzahl von Wiederholungen in das Feld **Wiederholungen** ein. (Die Standardanzahl für Wiederholungen ist 3.)
- 3. Auf der Registerkarte **Erweitert**:
	- a. Wählen Sie in der Liste im Fenster **Kennwortgeschützte Befehle** einen WebSphere Commerce-Befehl aus, den Sie schützen wollen, und klicken Sie **Hinzufügen** an. Der ausgewählte Befehl wird im Fenster **Aktuelle kennwortgeschützte Befehle** aufgelistet.
	- b. Wenn Sie den Kennwortschutz für einen beliebigen WebSphere Commerce-Befehl inaktivieren wollen, wählen Sie den betreffenden Befehl im Fenster **Aktuelle kennwortgeschützte Befehle** aus und klicken **Entfernen** an.
- 4. Klicken Sie **Anwenden** an, um die Änderungen auf Ihr Exemplar anzuwenden.
- 5. Nach der erfolgreichen Aktualisierung der Konfiguration Ihres Exemplars wird eine Nachricht über die erfolgreiche Aktualisierung angezeigt.
- **Anmerkung:** WebSphere Commerce zeigt nur Befehle in der Liste der verfügbaren Befehle an, die in der Tabelle CMDREG als authentifiziert (authenticated) definiert sind.

### **Site-übergreifender Script-Schutz**

Verwenden Sie den Knoten **Site-übergreifender Script-Schutz** des Konfigurationsmanagers zur Aktivierung bzw. Inaktivierung der Funktion für Site-übergreifenden Script-Schutz. Wenn diese Funktion aktiviert ist, weist sie alle Benutzeranforderungen zurück, die als unzulässig ausgewiesene Attribute oder Zeichen enthalten. Sie können diese unzulässigen Attribute und Zeichen in diesem Knoten des Konfigurationsmanagers angeben. Gehen Sie wie folgt vor, um diese Funktion zu aktivieren:

1. Öffnen Sie den Konfigurationsmanager, und navigieren Sie wie folgt zum Knoten **Site-übergreifender Script-Schutz** für Ihr Exemplar:

**WebSphere Commerce** → *hostname* → **Exemplarliste** → *exemplarname* → **Exemplareigenschaften** → **Site-übergreifender Script-Schutz**.

- 2. Aktivieren Sie den Site-übergreifenden Script-Schutz wie folgt über die Registerkarte **Allgemein**:
	- a. Klicken Sie **Aktivieren** an.
	- b. Zum Hinzufügen von Attributen, die Sie für WebSphere Commerce-Befehle als unzulässig definieren wollen, klicken Sie die Tabelle **Unzulässige Attribute** mit der rechten Maustaste an und wählen **Zeile hinzufügen** aus. Fügen Sie die Attribute durch Kommas (,) getrennt hinzu, die Sie als unzulässig definieren wollen. Beispiele: user\_id, passwd.
	- c. Zum Entfernen von Attributen aus der Tabelle **Unzulässige Attribute** heben Sie die Zeile, die das Attribut enthält, in der Tabelle hervor, klicken sie mit der rechten Maustaste an und wählen **Zeile löschen** aus.
	- d. Zum Hinzufügen von Zeichen, die Sie für WebSphere Commerce-Befehle als unzulässig definieren wollen, klicken Sie die Tabelle **Unzulässige Zeichen** mit der rechten Maustaste an und wählen **Zeile hinzufügen** aus. Fügen Sie die Zeichen, die Sie als unzulässig definieren wollen, durch Kommas (,) getrennt hinzu. Beispiel: <, >.
	- e. Zum Entfernen von Zeichen aus der Tabelle **Unzulässige Zeichen** heben Sie die Zeile, die das Zeichen enthält, in der Tabelle hervor, klicken sie mit der rechten Maustaste an und wählen **Zeile löschen** aus.
- 3. Inaktivieren Sie den site-übergreifenden Scriptschutz für angegebene Attribute ausgewählter WebSphere Commerce-Befehle über die Registerkarte **Erweitert** wie folgt:
	- a. Wählen Sie die Befehle im Fenster **Befehlsliste** aus.
	- b. Geben Sie eine Liste von Attributen, für die unzulässige Zeichen zulässig sein sollen, durch Kommas getrennt in das Fenster **Liste der Attribute mit Ausnahmebedingung** ein, und klicken Sie **Hinzufügen** an.
	- c. Zum Entfernen eines Befehls samt seinen Attributen wählen Sie den Befehl in der **Liste der Befehle mit Ausnahmebedingung** aus und klicken **Entfernen** an.

Sie können auch bestimmte Attribute von einem Befehl entfernen, indem Sie das Attribut auswählen und **Entfernen** anklicken.

- 4. Klicken Sie **Anwenden** an, um die Änderungen auf den Konfigurationsmanager anzuwenden.
- 5. Nach der erfolgreichen Aktualisierung der Konfiguration Ihres Exemplars wird eine Nachricht über die erfolgreiche Aktualisierung angezeigt.

### **Handel**

Der Handel (Trading) kann über den Konfigurationsmanager konfiguriert werden.

### **XML-Pfad**

Der Pfad, in dem die XML-Dateien für die Handelskomponente gespeichert werden.

### **DTD-Pfad**

Der Pfad, in dem die DTD-Dateien für die Handelskomponente gespeichert werden.

### **DTD-Dateiname**

Der DTD-Dateiname für die Handelskomponente.

### **Onlinezusammenarbeit – SameTime**

Lotus Sametime aktiviert die Onlinezusammenarbeit 'Kundenbetreuung'. Lotus Sametime stellt über eine synchrone Textschnittstelle (Instant Messaging, IM) Kundendienstunterstützung in Echtzeit bereit, wobei Lotus Sametime zwischen dem Kundendienstmitarbeiter und Kunden oder Einkäufern im Geschäft verwendet wird.

### **Aktivieren**

Wählen Sie dieses Markierungsfeld aus, wenn die Funktion zur Onlinezusammenarbeit per Kundenbetreuung für Ihre Site verfügbar sein soll.

#### **Hostname**

Geben Sie den vollständig qualifizierten Hostnamen Ihres Sametime-Servers ein (hostname.domäne.com ist vollständig qualifiziert). Stellen Sie sicher, dass Sie nicht www in das Feld für den Hostnamen eingeben. Der Standardwert ist der vollständig qualifizierte Hostname der Maschine, auf der Ihr WebSphere Commerce-Server installiert ist.

### **Registrierungs-URL-Adresse**

Geben Sie die Registrierungs-URL-Adresse Ihres Sametime-Servers ein. Ein Site-Administrator kann Kundendienstmitarbeiter unter Verwendung der Schaltfläche ″Kundenbetreuung registrieren″ der Liste **Benutzer** der WebSphere Commerce-Verwaltungskonsole auf dem Sametime-Server registrieren.

### **URL für die Applet-Codebasis**

Geben Sie die URL für die Applet-Codebasis für die Position ein, an der alle Applet-Codes gespeichert sind. Stellen Sie sicher, dass die Applet-Codes auf der Sametime-Servermaschine installiert werden.

### **Typ überwachen**

Wählen Sie den Typ der Überwachung aus, den Sie im Applet 'Kundenbetreuung' verwenden möchten.

- Warteschlange überwachen
- Alle Kunden im Geschäft überwachen
- v Warteschlange und alle Kunden im Geschäft überwachen

Der Standardwert ist ″Warteschlange überwachen″.

### **Initialisierungstyp**

Wählen Sie mit Hilfe dieser Option aus, wer während der Onlinezusammenarbeit 'Kundenbetreuung' eine Hilfeanforderung initiieren kann.

- Initialisierung der Hilfe durch Kunden
- v Initialisierung der Hilfe sowohl durch Kunden als auch durch den Kundendienstmitarbeiter

### **Maximale Anzahl von Fenstern**

Geben Sie einen Wert ein, mit dem festgelegt wird, wie viele Hilfesitzungen ein Kundendienstmitarbeiter gleichzeitig öffnen kann. Der Wert muss eine positive ganze Zahl sein. Der Standardwert ist 7.

### **Arbeitsbereiche mit Onlinezusammenarbeit – DirectoryAccess**

### **Business**

Sie müssen LDAP als Authentifizierungsmodus für das Membersubsystem festlegen, um den Verzeichniszugriff (DirectoryAccess) ordnungsgemäß zu konfigurieren.

### **Basis-DN**

Dies ist das LDAP-Suffix, das im WebSphere Commerce-Membersubsystem verwendet wird (z. B. o=root organization).

### **Arbeitsbereiche mit Onlinezusammenarbeit – QuickPlace**

### **Business**

QuickPlace ist ein Selbstbedienungs-Web-Tool, das für die Onlinezusammenarbeit von Teams verwendet wird. QuickPlace ermöglicht sofort die Erstellung eines sicheren zentralen Arbeitsbereichs im Web. QuickPlace ist für die direkte Teilnahme strukturiert, wodurch Teams QuickPlace für folgende Zwecke verwenden können:

- v Koordination: Mitarbeiter, Tasks, Pläne und Ressourcen.
- v Zusammenarbeit: Austausch von Ideen und Diskussionen, Lösen von Problemen, gemeinsame Erstellung von Dokumenten, Austausch von Dateien und Sicherstellen der Erfüllung der Sorgfaltspflicht.
- Kommunikation: Aktionen und Entscheidungen, zentrale Ergebnisse und Lektionen, Veröffentlichen von Wissen für ein breiteres Publikum von Lesern.

Teams verwenden QuickPlace zur Projektverwaltung, für schnelle Antworten auf spontane Initiativen sowie zur Erleichterung von aus Teilen bestehenden Geschäftsprozessen, die sich über das gesamte Unternehmen und dessen Wertkette erstrecken.

### **Domäne**

Die Domäne Ihres QuickPlace-Servers.

### **Hostname**

Der Hostname Ihres QuickPlace-Servers.

### **ID des Administrators**

Der Anmeldename Ihres Domino-Administrators, an dessen Ende /domain angehängt wird.

### **Kennwort des Administrators**

Das Kennwort Ihres Domino-Administrators.

### **ID des Arbeitsbereichsadministrators**

Der Anmeldename des Superusers der Funktion 'Arbeitsbereiche mit Onlinezusammenarbeit', an dessen Ende /domain angehängt wird.

### **Kennwort des Arbeitsbereichsadministrators**

Das Kennwort des Superusers für die Arbeitsbereiche mit Onlinezusammenarbeit.

### **Landessprache**

Die Landessprache (Ländereinstellung) des QuickPlace-Servers.

### **Komponenten**

Der Komponentenknoten enthält eine Liste aller Komponenten, die für Ihr WebSphere Commerce-Exemplar erstellt wurden. Sie können alle diese Komponenten aktivieren oder inaktivieren, indem Sie sie auswählen und das Markierungsfeld **Komponente aktivieren** auswählen. Weitere Informationen zu einzelnen Komponenten finden Sie in der WebSphere Commerce-Onlinehilfefunktion.

Sie können über diesen Knoten außerdem Komponenten erstellen oder löschen. Zum Löschen einer Komponente wählen Sie sie aus, klicken mit der rechten Maustaste und wählen **Komponente löschen** aus. Zum Hinzufügen einer Komponente wählen Sie **Komponenten** aus, klicken mit der rechten Maustaste und wählen **Komponente erstellen** aus. Geben Sie den Namen, den die Komponente erhalten soll, und die Klasse ein, der diese Komponente zugeordnet werden soll, und wählen Sie **Komponente aktivieren** aus.

### **Geschützte Parameter**

Geschützte Parameter sind solche Parameter, deren Werte in den von WebSphere Commerce generierten Trace-Dateien nicht im Klartext sichtbar gemacht werden. Sie enthalten sensible Informationen wie Kreditkartennummern und Benutzerkennwörter. Die Anzeige **Geschützte Parameter** des Konfigurationsmanagers enthält eine Liste aller Parameter, die zurzeit geschützt sind.

Wenn Sie der Liste einen Parameter hinzufügen wollen, führen Sie die folgenden Schritte aus:

- 1. Klicken Sie in der Anzeige **Geschützte Parameter** mit der rechten Maustaste, und wählen Sie die Option **Zeile hinzufügen** aus.
- 2. Geben Sie in der daraufhin erstellten Tabellenzeile den Namen des Parameters ein, den Sie schützen wollen.
- 3. Klicken Sie **Anwenden** an.

Zum Entfernen eines Parameters aus der Liste klicken Sie den betreffenden Parameter mit der rechten Maustaste an und wählen **Zeile löschen** aus.

## **Register**

Ein Register (Registry) dient in der Regel zum Zwischenspeichern relativ statischer Informationen, die in der Datenbank gespeichert sind. Während der Initialisierung von RequestServlet initialisiert der Registermanager alle Register, die über den Konfigurationsmanager definiert sind, sowie die intern definierten Register von WebSphere Commerce. Datenbankinformationen werden zur Durchsatzsteigerung in einem Register gespeichert.

Zur Erstellung eines Registers klicken Sie **Register** mit der rechten Maustaste an und wählen **Register erstellen** aus. Dadurch wird der Assistent zur Registererstellung gestartet. Füllen Sie die Felder wie folgt aus:

### **Registername**

Geben Sie den Namen ein, den Sie dem zu erstellenden Register geben wollen.

#### **Registerklassenname**

Geben Sie den Namen der Klasse ein, die Sie zum neuen Register zuordnen wollen.

### **Auktion**

### **Auktion aktivieren**

Wählen Sie das Markierungsfeld **Aktivieren** aus, um Auktionen zu aktivieren.

### **SMTP-Server**

Dieses Feld wird aktiviert, wenn Sie die Option **Auktion aktivieren** auswählen. Definieren Sie den SMTP-Server, der zum Empfang von E-Mail-Nachrichten verwendet wird.

#### **E-Mail-Antwort**

Dieses Feld wird aktiviert, wenn Sie die Option **Auktion aktivieren** auswählen. Definieren Sie die E-Mail-Informationen des Absenders.

### **Externe Serverliste**

Die **Externe Serverliste** enthält die Standardadresse des LikeMinds-Servers. Außerdem enthält sie eine Liste von Listener-Klassen, die externe Ereignisse verarbeiten.

Die LikeMinds-Listener-Funktion wird standardmäßig hinzugefügt. Diese Listener-Funktion fügt das externe Ereignis in den LikeMinds-Server ein.

### **Commerce Accelerator**

Der Knoten **Commerce Accelerator** des Konfigurationsmanagers gibt Ihnen die Möglichkeit, die Business Intelligence-Komponente von WebSphere Commerce zu installieren und in WebSphere Commerce Analyzer zu integrieren. Commerce Analyzer ist ein Zusatzsoftwarepaket, das mit WebSphere Commerce geliefert wird. Weitere Informationen zur Installation und Konfiguration von Commerce Analyzer finden Sie im Handbuch *WebSphere Commerce Zusätzliche Software*.

Füllen Sie die folgenden Felder aus, um die Business Intelligence-Komponente zu konfigurieren:

### **Statistikquelle**

Geben Sie den vollständig qualifizierten Hostnamen der Maschine ein, auf der Ihre Statistikdaten gespeichert werden. Dies kann entweder ein Produktionsserver oder ein Staging-Server sein. Der Standardwert ist die Maschine, auf der WebSphere Commerce installiert ist.

### **Ist WebSphere Commerce Analyzer installiert?**

Wählen Sie **Ja** aus, wenn Sie Commerce Analyzer installiert und konfiguriert haben und mit WebSphere Commerce verwenden wollen.

### **Root-Pfad der Berichte**

Geben Sie den Pfad ein, in dem die von Commerce Analyzer generierten Berichte gespeichert werden sollen. Der in dieses Feld eingegebene Pfad wird an das Ende des Exemplarstammverzeichnisses angehängt. Der Standardpfad ist /QIBM/UserData/WebCommerce/instances/*exemplarname*.

### **Protokollsystem**

Die Registerkarte **Allgemein** des Knotens **Protokollsystem** enthält alle Parameter, die im Assistenten für die Exemplarerstellung enthalten waren. Auf der Registerkarte **Erweitert** können Sie auswählen, welche Komponenten in der Trace-Datei erfasst werden sollen, und den Fehlerüberwachungsgrad angeben, der in der Trace-Datei berücksichtigt werden soll. Wählen Sie die Komponenten, für die ein Trace durchgeführt werden soll, sowie die Trace-Stufe aus, und klicken Sie **Anwenden** an.

Weitere Informationen zu einzelnen Komponenten finden Sie in der WebSphere Commerce-Onlinehilfefunktion.

## **Caching-Subsystem**

Der Knoten **Cache** des Konfigurationsmanagers gibt Ihnen die Möglichkeit, den Cache zu konfigurieren, dem Cache einen Befehl hinzuzufügen, Schlüsselsätze von einem Befehl zu entfernen sowie Schlüssel von einem Schlüsselsatz zu entfernen.

Konfigurieren Sie den Cache, indem Sie den Knoten **Cache** auswählen und die entsprechenden Werte eingeben. Weitere Informationen zu diesen Werten erhalten Sie durch Anklicken von **Hilfe** im Konfigurationsmanager oder über die Onlinehilfefunktion im Abschnitt über Cache-Parameter.

Verwenden Sie zum Hinzufügen eines Befehls zum Cache den Cache-Assistenten. Dieser kann gestartet werden, indem Sie **Cache** mit der rechten Maustaste anklicken und anschließend die Option **Einen in den Cache zu stellenden Befehl hinzufügen** auswählen. Füllen Sie alle Felder auf den drei Anzeigen aus, und klicken Sie **Fertigstellen** an, wenn Sie alle Parameter eingegeben haben. Zum Entfernen eines Befehls aus dem Cache wählen Sie den zu entfernenden Befehl aus, klicken mit der rechten Maustaste und wählen **Einen Befehl aus dem Cache entfernen** aus.

Zum Löschen eines Schlüsselsatzes wählen Sie den gewünschten Schlüsselsatz aus, klicken mit der rechten Maustaste und wählen **Schlüsselsatz aus diesem Cache-Speicher löschen** aus. Zum Löschen eines Schlüssels wählen Sie den zugeordneten Schlüsselsatz aus. Wöhlen Sie auf der Registerkarte **Erweitert** den zu löschenden Schlüssel aus, klicken Sie mit der rechten Maustaste, und wählen Sie anschließend die Option **Zeile löschen** aus.

## **Konfigurieren der Geschäftsservices**

Die Geschäftsservices (Store Services) ermöglichen Ihnen die rasche Erstellung eines Geschäftsarchivs auf der Grundlage eines Beispiels, das mit WebSphere Commerce geliefert wird. Weitere Informationen zur Verwendung der Geschäftsservices finden Sie in der WebSphere Commerce-Onlinehilfefunktion.

Über den Knoten **Geschäftsservices konfigurieren** im Konfigurationsmanager können Sie drei Parameter der Geschäftsservices konfigurieren:

### **Temporärer Pfad**

Dies ist das Verzeichnis, das von den Geschäftsservices zum Kopieren temporärer Dateien während des Publizierens verwendet wird. Dieses Verzeichnis wird automatisch von diesen Dateien bereinigt, wenn das Publizieren beendet ist. Das Standardverzeichnis ist: /QIBM/UserData/WebCommerce/instances/ *exemplarname*/temp/tools/devtools

### **Maximalanzahl an Fehlern**

Dies ist die maximale Anzahl an Fehlern, die vom Publikationsprozess beim Laden der Geschäftsdaten zugelassen wird. Wenn diese Anzahl überschritten wird, wird die Publikationsoperation gestoppt und dafür eine ROLLBACK-Operation ausgeführt. Der Standardwert ist 1.

### **Commit-Zähler**

Diese Zahl wird während des Publikationsprozesses verwendet. Die Datenbank wird festgeschrieben (COMMIT), wenn jeweils die durch den Commit-Zähler angegebene Anzahl von Datensätzen geladen wurde. Wenn Fehler in den Daten festgestellt werden, wird die Datenbank bis zum letzten COMMIT-Punkt zurückgesetzt (Rollback). Ändern Sie diese Zahl je nach den Datenmengen, die Sie laden. Wenn der Commit-Zähler auf eine Zahl gesetzt wird, die größer ist als die Anzahl von Zeilen im Archiv, wird sichergestellt, dass beim Auftreten einer ROLLBACK-Operation das gesamte Archiv zurückgesetzt wird. Der Standardwert ist 17000.

### **Transporte**

Standardmäßig ist das E-Mail-Transportsystem aktiviert. Allerdings muss der Mail-Host definiert werden, um Fehler zu vermeiden. Führen Sie folgende Schritte aus, um den Mail-Host zu definieren:

- 1. Erweitern Sie **Transport**, **Abgehend** und **JavaMail**, und wählen Sie **Verbindungsspezifikation** aus.
- 2. Wählen Sie die Registerkarte **Erweitert** aus.
- 3. Geben Sie in das Wertefeld der Hostzeile den vollständig qualifizierten Namen Ihres SMTP-Mail-Servers ein.
- 4. Stellen Sie sicher, dass im Wertefeld der Protokollzeile der Wert smtp eingetragen ist.
- 5. Klicken Sie **Anwenden** an.
- 6. Stoppen und starten Sie den WebSphere Commerce-Server in der WebSphere Application Server-Administrationskonsole erneut.

Der Konfigurationsmanager kann nicht zur Konfiguration von abgehenden Transporten oder von Interaktionsspezifikationen für eingehende Transporte verwendet werden. Informationen zu transportspezifischen Aufgaben finden Sie in der Onlinehilfefunktion.

## **Der nächste Schritt**

Nach der Konfiguration und dem Starten des WebSphere Commerce-Exemplars müssen Sie die in [Kapitel 8, "Schritte nach der Konfiguration" auf Seite 57,](#page-70-0) beschriebenen Schritte ausführen, um die Einrichtung Ihres Systems abzuschließen. Wenn Sie die in dem genannten Kapitel beschriebenen Schritte nicht ausführen, können Sie nicht schnell auf WebSphere Commerce Accelerator oder die WebSphere Commerce-Verwaltungskonsole zugreifen.

## <span id="page-66-0"></span>**Kapitel 7. Erstellen eines Exemplars mit dem Befehl zur Schnellkonfiguration**

Der Befehl zur Schnellkonfiguration (Quick Configuration) ermöglicht Benutzern die rasche Erstellung eines Exemplars, ohne die grafische Benutzerschnittstelle des Konfigurationsmanagers zu starten. Stattdessen wird der systemspezifische Befehl **CRTWCSINST** verwendet. Der Befehl zur Schnellkonfiguration gibt Ihnen die Möglichkeit, schnell und einfach ein funktionsfähiges Arbeitsexemplar einzurichten und einsatzbereit zu machen. Zur Vereinfachung der Verwendung verzichten Exemplare, die mit dem Befehl zur Schnellkonfiguration erstellt wurden, auf die Verwendung einiger der erweiterten Konfigurationsoptionen, die über die Benutzerschnittstelle des Konfigurationsmanagers zur Verfügung stehen.

Informationen zu erweiterten Konfigurationen finden Sie im Handbuch [Kapitel 6,](#page-40-0) ["Erstellen oder Ändern eines Exemplars über den Konfigurationsmanager" auf Sei](#page-40-0)[te 27.](#page-40-0)

### **Zugrunde gelegte Annahmen und Einschränkungen**

Für die Erstellung eines Exemplars mit Hilfe des Befehls zur Schnellkonfiguration wurden folgende Annahmen zugrunde gelegt bzw. gelten die folgenden Einschränkungen:

- v Der Befehl erstellt das Exemplar im Standardexemplar von WebSphere Application Server, das über Port 900 empfangsbereit ist.
- Das Exemplarverzeichnis heißt /QIBM/UserData/WebCommerce/instances/*exemplarname*.
- Das Exemplar lädt die Bootstrap-Daten für jede der zehn unterstützten Sprachen.
- v Das Exemplar verwendet eine lokale Datenbank.
- v Es werden keine Auktionen konfiguriert. Bei Bedarf müssen Sie nach der Exemplarerstellung den Konfigurationsmanager starten, um Auktionen zu konfigurieren.
- Wenn Sie den Payment Manager verwenden, konfiguriert der Befehl zur Schnellkonfiguration ein lokales Payment Manager-Exemplar, das den gleichen Exemplarnamen wie das WebSphere Commerce-Exemplar hat.
- v Sie müssen sicherstellen, dass Ihre virtuelle Java-Maschine (JVM Java Virtual Machine) mit der richtigen file.encoding-Eigenschaft gestartet wird, die mit den lokalisierten Einstellungen für das Benutzerprofil des Exemplars überein-stimmt, wie in ["Erstellen eines iSeries-Benutzerprofils" auf Seite 5](#page-18-0) beschrieben. Führen Sie dazu die folgenden Schritte aus:
	- 1. Bestimmen Sie mit Hilfe des Befehls DSPUSRPRF das Ausgangsverzeichnis (HOMEDIR-Verzeichnis) Ihres SECOFR-Benutzerprofils. Stellen Sie sicher, dass das HOMEDIR-Verzeichnis vorhanden ist. Wenn dies nicht der Fall ist, erstellen Sie es.
	- 2. Das HOMEDIR-Verzeichnis muss eine Datei mit dem Namen SystemDefault.properties enthalten, die als 819 gekennzeichnet ist und ASCII-Daten enthält. Diese Datei muss die file.encoding-Eigenschaft angeben, die Ihrem Benutzerprofil entspricht. Die Eigenschaft file.encoding muss in einer Zeile angegeben werden und darf keine Leerzeichen enthalten.

Bei der Zeichenfolge wird die Groß-/Kleinschreibung unterschieden. Wenn diese Datei bereits vorhanden ist, setzen Sie mit Hilfe des Befehls EDTF die Eigenschaft file.encoding auf einen der folgenden Werte:

– China

file.encoding=Cp1381

– Korea

file.encoding=KSC5601

– Taiwan

file.encoding=Cp950

– Japan

file.encoding=SJIS

– Für alle anderen Sprachen

file.encoding=ISO8859\_1

Wenn diese Datei nicht vorhanden ist, müssen Sie sie mit einem der folgenden Befehle in Ihr HOMEDIR-Verzeichnis kopieren:

– China

COPY OBJ('/QIBM/ProdData/WebCommerce/config/SystemDefault\_CN.properties') TOOBJ('home\_verzeichnis/SystemDefault.properties')

– Korea

COPY OBJ('/QIBM/ProdData/WebCommerce/config/SystemDefault\_KR.properties') TOOBJ('home\_verzeichnis/SystemDefault.properties')

– Taiwan

COPY OBJ('/QIBM/ProdData/WebCommerce/config/SystemDefault\_TW.properties') TOOBJ('home\_verzeichnis/SystemDefault.properties')

– Japan

COPY OBJ('/QIBM/ProdData/WebCommerce/config/SystemDefault\_JP.properties') TOOBJ('home\_verzeichnis/SystemDefault.properties')

- Für alle anderen Sprachen COPY OBJ('/QIBM/ProdData/WebCommerce/config/SystemDefault.properties') TOOBJ('home\_verzeichnis/SystemDefault.properties')
- 3. Wenn die Datei erstellt ist, überprüfen Sie, ob sie mit 819 gekennzeichnet ist und korrekte ASCII-Daten enthält. Melden Sie sich ab und wieder an, bevor Sie den Befehl **CRTWCSINST** ausführen.

## **Starten des Befehls zur Schnellkonfiguration**

Geben Sie den folgenden Befehl in eine OS/400-Befehlszeile ein, um ein Exemplar mit dem Befehl zur Schnellkonfiguration zu erstellen:

CRTWCSINST INSTNAME(*exemplarname*) INSTPWD(*exemplarkennwort*) INSTHOST(*hostname\_des\_exemplars*) MERKEY(*händlerschlüssel\_des\_exemplars*) DFTLANG(*exemplarstandardwert*) USEPAYMENT(*Payment\_verwenden*) CNNCTTIME(*verbindungszeit*) PORT(*portnummer*) SERVERSTRT(*serverStart*) SERVERSHUT(*serverShutdown*)

Dabei gilt:

#### **exemplarname**

Der Name des WebSphere Commerce-Exemplars, das Sie erstellen wollen. Diese Angabe ist zurzeit auf die Länge von neun Zeichen begrenzt.

#### **exemplarkennwort**

Das Benutzerprofilkennwort für das Exemplar. Diese Angabe ist zurzeit auf die Länge von zehn Zeichen begrenzt.

#### **hostname\_des\_exemplars**

Der Hostnamen, der vom Exemplar verwendet wird. Muss eine Zeichenfolge ungleich Null sein.

### **händlerschlüssel\_des\_exemplars**

Der vom Exemplar verwendete Händlerschlüssel, eine 16-stellige Hexadezimalzeichenfolge mit Unterscheidung der Groß-/Kleinschreibung.

#### **exemplarstandardwert**

Gibt die Standardsprache für das Exemplar an. Gültige Werte sind: \*EN, \*FR, , \*DE, \*IT, \*ES, \*PT, \*ZH\_CN, \*ZH\_TW, \*KO, \*JA.

#### **Payment\_verwenden**

Der Wert \*YES für diese Option erstellt ein lokales Payment Manager-Exemplar. ″Lokal″ ist hier in dem Sinn zu verstehen, dass sich das Payment-Exemplar auf demselben System wie das WebSphere Commerce-Exemplar befindet und den gleichen Exemplarnamen, Hostnamen (und somit HTTP-Server) und die gleiche Exemplarbibliothek wie das WebSphere Commerce-Exemplar verwendet. Durch den Wert \*NO für diese Option wird kein Payment-Exemplar erstellt. Das Kennwort für das Payment Manager-Exemplar ist dasselbe wie das für das Benutzerprofil des WebSphere Commerce-Exemplars.

### **verbindungszeit**

Die Verbindungsdauer in Minuten.

#### **serverStart**

Die Option \*YES startet den Konfigurationsmanager-Server im Hintergrund, bevor der Befehl CRTWCSINST aufgerufen wird. Die Option \*NO startet den Konfigurationsmanager-Server nicht. Wenn Sie die Option \*NO auswählen, sollte der Konfigurationsmanager-Server vom Benutzer durch Ausführen des Befehls STRWCSCFG manuell gestartet werden, bevor der Befehl CRTWCS-INST ausgeführt wird. Der Standardwert ist \*YES.

#### **serverShutdown**

Die Option \*YES stoppt den Konfigurationsmanager-Server nach der Erstellung eines Exemplars. Dies ist aus Sicherheitsgründen vorteilhaft. Die Option \*NO stoppt den Konfigurationsmanager-Server nach der Erstellung eines Exemplars nicht. Diese Möglichkeit kann nützlich sein, wenn Sie mehrere Exemplare erstellen, da Sie den Konfigurationsmanager-Server nicht erneut starten müssen. Der Standardwert ist \*YES.

### **portnummer**

Die Portnummer, an der der Konfigurationsmanager-Server empfangsbereit ist. Der Standardwert ist 1099.

Der Befehl **CRTWCSINST** startet den Konfigurationsmanager-Server als Job, der im Hintergrund aktiv ist, und startet anschließend das Programm zur Schnellkonfiguration. Das Programm zur Schnellkonfiguration (Quick Configuration) versucht zunächst, eine Verbindung zum Server herzustellen. Das Programm stellt die Verarbeitung ein, wenn keine Verbindung zum Server in dem durch CNNCTTIME (vom Benutzer) angegebenen Zeitraum (Standardwert 5 Minuten) hergestellt werden kann. Wenn die Verbindung zum Server hergestellt ist, analysiert das Programm die Eingabeparameter. Außerdem prüft es die einzelnen Eingaben auf ihre Gültigkeit. Anschließend generiert das Schnellkonfigurationsprogramm die Konfigurations-XML-Datei für das Exemplar und fährt mit der Erstellung des WebSphere Commerce-Exemplars fort. Wenn das Exemplar erfolgreich erstellt wurde, wird auf der Java-Shellanzeige die Nachricht: ″Exemplar wurde der Exemplarliste erfolgreich hinzugefügt.″ angezeigt. Wenn das Exemplar nicht erfolgreich erstellt werden konnte, wird die folgende Nachricht auf der Java-Shellanzeige angezeigt: ″Hinzufügen des Exemplars fehlgeschlagen. Im Konfigurationsmanager sind weitere Informationen hierzu enthalten.″

# <span id="page-70-0"></span>**Kapitel 8. Schritte nach der Konfiguration**

In diesem Kapitel werden sämtliche Schritte beschrieben, die Sie gegebenenfalls zum Abschließen Ihrer WebSphere Commerce-Konfiguration ausführen müssen.

## **Kompilieren der JavaServer Pages-Dateien**

Durch das Kompilieren der JavaServer Pages wird die Zeit, die zum Laden der WebSphere Commerce-Tools benötigt wird, erheblich verringert. Gehen Sie wie folgt vor, um eine Stapelkompilierung von JavaServer Pages-Dateien (JSP-Dateien) durchzuführen:

- 1. Melden Sie sich am iSeries-Server mit einem Exemplarbenutzerprofil an, das doe Berechtigung \*SECOFR.
- 2. Starten Sie eine QSHELL-Sitzung, indem Sie QSH von einer OS/400-Befehlszeile eingeben.
- 3. Zur Durchführung einer Massenkompilierung der JSP-Dateien führen Sie die folgenden Befehle (jeweils in einer Zeile) in einer QSHELL-Befehlszeile aus:

```
/QIBM/ProdData/webasadv4/bin/JspBatchCompiler
  -instance WAS_Admin_Server_Name
  -nameServerHost hostname
  -nameServerPort portnummer
  -enterpriseApp 'exemplarname - WebSphere Commerce
          Enterprise Application'
   -webModule 'WCS Stores' -keepgenerated true
/QIBM/ProdData/webasadv4/bin/JspBatchCompiler
  -instance WAS_Admin_Server_Name
  -nameServerHost hostname
  -nameServerPort portnummer
  -enterpriseApp 'exemplarname - WebSphere Commerce
         Enterprise Application'
  -webModule 'WCS Tools' -keepgenerated true
```
Datei gilt:

### **hostname**

Der Name des Knotens. In der Regel ist dies die Kurzform des Hostnamens der Maschine. Dieser Parameter ist verbindlich. Er sollte mit dem Hostnamen in Option 12 des Befehls CFGTCP übereinstimmen.

#### **WAS\_Admin\_Server\_Name**

Der Name Ihres WebSphere-Administrationsservers. Dieser Parameter ist nicht erforderlich, wenn Sie den standardmäßigen WebSphere-Administrationsserver verwenden.

#### **portnummer**

Die Portnummer des iSeries-Servers, den Sie verwenden möchten. Diese Portnummer sollte mit der Portnummer übereinstimmen, die für den Parameter com.ibm.ejs.sm.adminServer.bootstrapPort in der Datei admin.properties angegeben wurde. Dieser Parameter ist nicht erforderlich, wenn Sie den standardmäßigen WebSphere-Administrationsserver verwenden.

#### **exemplarname**

Der Name Ihres WebSphere Commerce-Exemplars.

Bei der Durchführung dieser Kompilierungen werden verschiedene Fehler protokolliert. Ignorieren Sie diese.
## **Aktivieren von sitzungsunabhängigem Caching**

Jedesmal, wenn Sie die Option **Webserver-Plug-In erneut generieren** in der WebSphere-Administrationskonsole ausführen, wird diese Funktion inaktiviert. Um sie zu aktivieren, müssen Sie die folgenden Schritte ausführen:

- 1. Öffnen Sie die folgende Datei in einem Texteditor: /QIBM/UserData/webasadv4/*WebSphereAppServer\_exemplar*/config/plugin-cfg.xml
- 2. Fügen Sie unmittelbar unterhalb von <Config> in der Datei plugin-cfg.xml die folgende Zeile ein:
	- < Property name="CacheLibrary"value="QWEBCOMM/QYWCCACHE" />
- 3. Starten Sie den HTTP Server für das Exemplar erneut.

#### **Festlegen der Zeitzone**

Um sicherzustellen, dass die passende Zeitzone in Ihre Tracedateien geschrieben wird, müssen Sie die Eigenschaft user.timezone festlegen. Diese Eigenschaft verfügt über folgende Syntax:

user.timezone=*zeitzone*

Dabei ist *zeitzone* der Code für Ihre Zeitzone (z. B. CST für Central Standard Time).

Bearbeiten Sie die Datei SystemDefault.properties, die sich im Verzeichnis /home/*exemplarname* befindet, wobei *exemplarname* das Exemplarbenutzerprofil ist, unter dem der Anwendungsserver ausgeführt wird. Wenn die Datei nicht vorhanden ist, müssen Sie sie in diesem Verzeichnis erstellen. Wenn die Zeitzoneneigenschaft auf diese Weise angegeben wird, hat dies nur Auswirkungen auf den WebSphere Application Server. Weitere Informationen finden Sie unter der folgenden Webadresse:

publib.boulder.ibm.com/was400/40/AE/english/docs/trctimez.html

### **Der nächste Schritt**

Nach der erfolgreichen Durchführung aller Schritte, die zum Abschluss Ihrer Konfiguration von WebSphere Commerce erforderlich sind, können Sie fortfahren, indem Sie eine oder mehrere der folgenden Aufgaben in Angriff nehmen:

- v Erstellen und publizieren Sie Ihr eigenes Geschäft mit Hilfe der Geschäftsservices (Store Services). Informationen zur Verwendung der Geschäftsservices finden Sie in der Onlinehilfefunktion von WebSphere Commerce. Informationen über den Zugriff auf die Onlinehilfefunktion von WebSphere Commerce enthält [Anhang E, "Weitere Informationsquellen" auf Seite 95.](#page-108-0)
- v Publizieren Sie das Demonstrationsgeschäft InFashion, das mit WebSphere Commerce geliefert wird, um sich mit dem Aufbau eines typischen Geschäfts vertraut zu machen. Publizieren Sie InFashion mit Hilfe der Geschäftsservices. Informationen zur Verwendung der Geschäftsservices finden Sie in der Onlinehilfefunktion von WebSphere Commerce. Informationen über den Zugriff auf die Onlinehilfefunktion von WebSphere Commerce enthält [Anhang E, "Weitere](#page-108-0) [Informationsquellen" auf Seite 95.](#page-108-0)
- Konfigurieren Sie zusätzliche Optionen, wie zum Beispiel:
	- - [Kapitel 9, "Aktivieren von SSL auf dem IBM HTTP Server"](#page-76-0)
	- – [Kapitel 11, "Aktivieren der WebSphere Application Server-Sicherheit"](#page-82-0)

Informationen zur Konfiguration zusätzlicher Optionen werden in [Teil 3, "Erwei](#page-74-0)[terte Konfigurationsoptionen" auf Seite 61](#page-74-0) bereitgestellt.

# <span id="page-74-0"></span>**Teil 3. Erweiterte Konfigurationsoptionen**

Dieser Teil enthält Informationen zur Verwendung zusätzlicher Softwarepakete und erweiterter Konfigurationsoptionen mit WebSphere Commerce. Die folgenden Themen werden behandelt:

- [Kapitel 9, "Aktivieren von SSL auf dem IBM HTTP Server" auf Seite 63](#page-76-0)
- [Kapitel 11, "Aktivieren der WebSphere Application Server-Sicherheit" auf Seite 69](#page-82-0)

Für einen Produktionsserver müssen die in ["Installieren von Payment Manager"](#page-26-0) [auf Seite 13,](#page-26-0) und in [Kapitel 9, "Aktivieren von SSL auf dem IBM HTTP Server" auf](#page-76-0) [Seite 63,](#page-76-0) beschriebenen Schritte durchgeführt werden. Alle anderen Kapitel enthalten Informationen für verschiedene optionale Anforderungen.

# <span id="page-76-0"></span>**Kapitel 9. Aktivieren von SSL auf dem IBM HTTP Server**

SSL ist ein Sicherheitsprotokoll. SSL stellt sicher, dass Daten, die zwischen einem Client und einem Server übertragen werden, privat bleiben. Dieses Protokoll ermöglicht dem Client, die Identität des Servers zu authentifizieren, und dem Server, die Identität des Clients zu authentifizieren.

Digitale Zertifikate sind elektronische Dokumente, die die Server und Clients authentifizieren, die an gesicherten Transaktionen über das Internet beteiligt sind. Der Ausgeber digitaler Zertifikate wird Zertifizierungsstelle (Certificate Authority, CA) genannt. Das iSeries-System kann in einer Intranetumgebung die Rolle einer Zertifizierungsstelle spielen, kann dazu Server- und Clientzertifikate ausgeben und als authentifizierter Server mit Serverzertifikaten laufen, die entweder von einer iSeries-CA oder einer Internet-CA wie VeriSign® ausgegeben wurden. Als Webserver kann der IBM HTTP Server für iSeries auch zur Anforderung von Clientzertifikaten für die Authentifizierung von SSL-fähigen Clients konfiguriert werden.

Detaillierte Informationen zur Aktivierung von SSL auf dem IBM HTTP Server für iSeries finden Sie unter der folgenden Webadresse:

www.ibm.com/software/webservers/commerce/servers/lit-tech-os400.html

Schauen Sie insbesondere im Abschnitt **Hinweise und Tipps** nach.

#### **Verwenden von SSL mit Payment Manager**

Wenn Sie den Systemzertifikatspeicher nach der Erstellung des WebSphere Commerce-Exemplars erstellen, müssen Sie sowohl dem Payment Manager-Exemplar als auch dem WebSphere Commerce-Exemplar Zugriff auf den Systemzertifikatspeicher gewähren. Die folgenden Befehle gewähren beispielsweise dem Payment Manager-Exemplar den erforderlichen Zugriff auf einem V5R1-System:

CHGAUT OBJ('/QIBM/UserData/ICSS/Cert/Server') USER(QPYMSVR) DTAAUT(\*RX) CHGAUT OBJ('/QIBM/UserData/ICSS/Cert/Server/DEFAULT.KDB') USER(QPYMSVR) DTAAUT(\*R)

Die folgenden Befehle gewähren WebSphere Commerce den erforderlichen Zugriff auf einem V5R1-System:

CHGAUT OBJ('/QIBM/UserData/ICSS/Cert/Server') USER(QEJBSVR) DTAAUT(\*RX) CHGAUT OBJ('/QIBM/UserData/ICSS/Cert/Server/DEFAULT.KDB') USER(QEJBSVR) DTAAUT(\*R)

Wenn Sie ein fernes Payment Manager-Exemplar verwenden möchten, müssen Sie sowohl das WebSphere Commerce- als auch das Payment Manager-Exemplar dazu konfigurieren, die ferne Zertifizierungsstelle, die das digitale Zertifikat ausgibt, als zuverlässig anzuerkennen (Trust). Informationen dazu, wie Sie eine solche Beziehung der Anerkennung (Trust Relationship) zwischen den beiden fernen Anwendungen einrichten, finden Sie in der nachfolgend beschriebenen allgemeinen Vorgehensweise:

- 1. Verwenden Sie auf der WebSphere Commerce-Maschine Digital Certificate Manager, um die Zertifizierungsstelle des Servers zu exportieren.
- 2. Übertragen Sie die Zertifikatsdatei auf die Payment Manager-Maschine.
- 3. Verwenden Sie auf der Payment Manager-Maschine Digital Certificate Manager, um die Zertifizierungsstelle des WebSphere Commerce-Servers zu importieren.
- 4. Konfigurieren Sie den Payment Manager-Anwendungsserver, um die importierte Zertifizierungsstelle des WebSphere Commerce-Servers als zuverlässig anzuerkennen.
- 5. Verwenden Sie auf der Payment Manager-Maschine Digital Certificate Manager, um die Zertifizierungsstelle des Servers zu exportieren.
- 6. Übertragen Sie die Zertifikatsdatei auf die WebSphere Commerce-Maschine.
- 7. Verwenden Sie auf der WebSphere Commerce-Maschine Digital Certificate Manager, um die Zertifizierungsstelle des Payment Manager-Servers zu importieren.
- 8. Konfigurieren Sie den WebSphere Commerce-Anwendungsserver, um die importierte Zertifizierungsstelle des Payment Manager-Servers als zuverlässig anzuerkennen.

Detaillierte Informationen finden Sie unter der folgenden Webadresse unter **Hints and Tips**:

www.ibm.com/software/webservers/commerce/servers/lit-tech-os400.html

# **Kapitel 10. Erstellen mehrerer WebSphere Commerce-Exemplare**

WebSphere Commerce 5.4 unterstützt die Erstellung mehrerer WebSphere Commerce-Exemplare. Dies bedeutet, dass Sie mit WebSphere Commerce zwei oder mehr Exemplare von WebSphere Commerce gleichzeitig unter Verwendung verschiedener Hostnamen für die einzelnen WebSphere Commerce-Exemplare ausführen können. In diesem Fall kann ein Kunde auf *host1.domäne.com* und *host2.domäne.com* zugreifen. Bei dieser Methode wird auf die Verwendung *virtueller Hostnamen* zurückgegriffen.

#### **Anmerkungen:**

- 1. In den folgenden Beispielen werden die Namen *demo1*, *demo2*, *host1*, *host2*, *htdocs1* und *htdocs2* verwendet. Diese Beispiele stellen die Parameterwerte jeweils für das erste und zweite Exemplar dar und sollen verdeutlichen, dass diese Werte unter den Exemplaren eindeutig sind.
- 2. In der Regel ist ein betriebsfähiges, zuvor eingerichtetes WebSphere Commerce-Exemplar vorhanden, sodass Sie lediglich ein weiteres Exemplar bzw. weitere Exemplare erstellen müssen. Wenn Sie ein vorhandenes Exemplar besitzen, brauchen Sie für dieses Exemplar keine Parameterwerte zu ändern, um ein weiteres Exemplar hinzuzufügen. Sie haben wahlfrei die Möglichkeit, einige der Parameter des ursprünglichen Exemplars zu ändern, um Ihre Mehrexemplarumgebung besser zu organisieren. Zum Beispiel könnten Sie eine Umbenennung Ihres Dokumentstammverzeichnisses von ...\htdoc in ...\htdoc1 in Betracht ziehen, um den Bezug auf Ihr erstes Exemplar deutlich zu machen.

#### **Wichtig**

Für jedes weitere WebSphere Commerce-Exemplar, das erstellt wird, müssen Sie Payment Manager auf einer getrennten, eindeutigen Maschine installieren und konfigurieren.

### **Mehrere Exemplare mit virtuellen Hostnamen**

In diesem Abschnitt wird die Erstellung mehrerer WebSphere Commerce-Exemplare unter Verwendung virtueller Hostnamen erläutert.

### **Vorbedingungen**

- 1. Normalerweise sind für jedes Exemplar eine Internet Protocol-Adresse (IP-Adresse) und eine zusätzliche IP-Adresse für die Maschine erforderlich. Für zwei Exemplare wären beispielsweise in der Regel insgesamt drei IP-Adressen erforderlich. Diese drei IP-Adressen müssen im Netz gültig sein und im DNS-Server (Domain Name System) zugeordnete Hostnamen besitzen. Das folgende Beispiel geht von einem vorhandenen Exemplar aus und demonstriert, wie ein weiteres Exemplar erstellt wird. In diesem Beispiel werden folgende IP-Adressen und Hostnamen für die Exemplare verwendet:
	- v *m.mm.mm.mmm* mit dem Hostnamen *host1.domäne.com* (zuvor vorhanden)
	- v *n.nn.nn.nnn* mit dem Hostnamen *host2.domäne.com* (für das zusätzliche Exemplar)

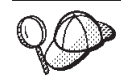

Sie können auch die IP-Adresse und den Hostnamen der Maschine für eines der Exemplare verwenden. In diesem Fall benötigen Sie nur zwei IP-Adressen für zwei Exemplare.

- Sie können Hostnamen zwischen Exemplaren nicht gemeinsam benutzen. Jedes Exemplar benötigt einen eindeutigen Hostnamen.
- 2. Der Hostname jedes Exemplars muss vollständig in getrennte IP-Adressen aufgelöst werden. Zum Beispiel sollten Sie zur Überprüfung, ob Sie den Konfigurationsmanager ausführen und mehrere Exemplare erstellen können, den Befehl nslookup sowohl für den Hostnamen als auch für die IP-Adresse jedes Exemplars ausführen. Der Hostname sollte in seine richtige IP-Adresse und die IP-Adresse in ihren richtigen Hostnamen aufgelöst werden:

nslookup *host1.domäne.com* nslookup *m.mm.mm.mmm*

nslookup *host2.domäne.com* nslookup *n.nn.nn.nnn*

- 3. Bevor Sie das zweite Exemplar erstellen, müssen Sie sicherstellen, dass das IBM WebSphere Administration-Exemplar gestartet wurde.
- 4. Für jedes zusätzliche Exemplar sollten Sie die Speicherkapazität Ihrer Maschine um 1,5 GB vergrößern.

## **Erstellen mehrerer Exemplare**

Ausgehend von der Annahme, dass Sie Ihr erstes WebSphere Commerce-Exemplar bereits erstellt haben, können Sie jedes weitere Exemplar, das Sie benötigen, nach den Anweisungen in [Kapitel 6, "Erstellen oder Ändern eines Exemplars über den](#page-40-0) [Konfigurationsmanager" auf Seite 27,](#page-40-0) erstellen. In der folgenden Tabelle wird das vorhandene Exemplar durch **Exemplar 1** und das neue Exemplar durch **Exemplar 2** dargestellt. Sie brauchen die Werte für ein vorhandenes Exemplar nicht zu ändern. In der Tabelle werden die geänderten Standardwerte für das neue Exemplar aufgelistet. Ersetzen Sie diese Werte durch die tatsächlichen Werte (z. B. Ihren Exemplarnamen, Ihren Hostnamen usw.), die Sie für Ihr Exemplar verwenden wollen.

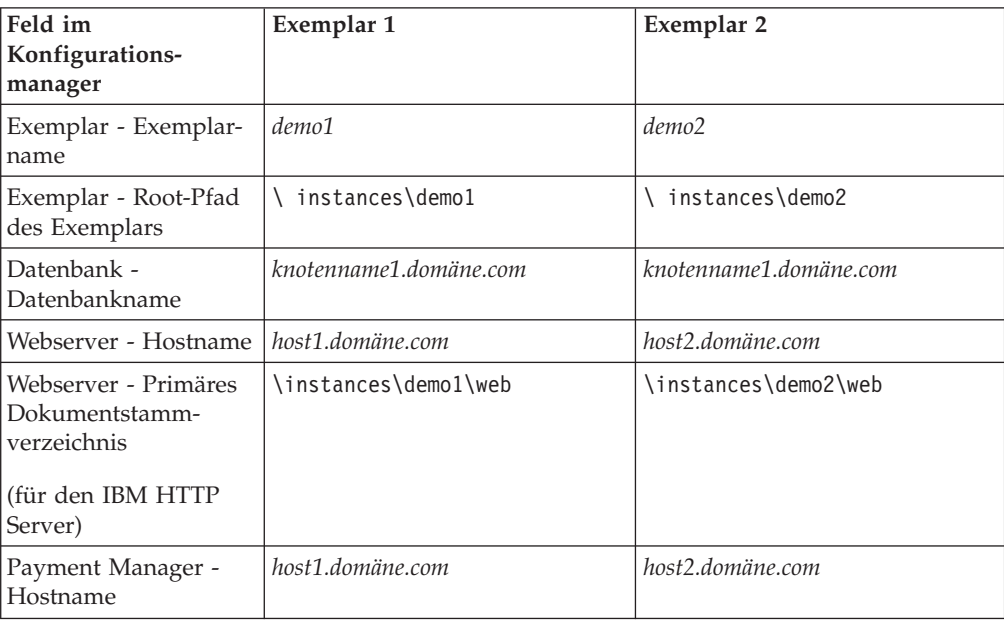

## **Starten der Exemplare**

Gehen Sie nach der Erstellung der WebSphere Commerce-Exemplare wie folgt vor:

- 1. Überprüfen Sie, ob die folgenden Einträge in der WebSphere Application Server-Administrationskonsole erstellt wurden:
	- demo1 WebSphere Commerce Server
	- demo2 WebSphere Commerce Server
	- demo1 WebSphere Commerce DB2 DataSource
	- v demo2 WebSphere Commerce DB2 DataSource
	- v demo1 WebSphere Commerce DB2 JDBC Driver
	- v demo2 WebSphere Commerce DB2 JDBC Driver
	- default host (demo1 entsprechend)
	- VH demo2
- 2. Stellen Sie sicher, dass Sie die Homepage des Webservers für jedes Exemplar (z. B. http://*host1.domäne.com* und http://*host2.domäne.com*) laden können.
- 3. Stellen Sie sicher, dass Sie die Homepage des sicheren Webservers für jedes Exemplar (z. B. https://*host1.domäne.com* und https://*host2.domäne.com*) laden können.
- 4. Starten Sie jedes Exemplar in der WebSphere Application Server-Administrationskonsole.
- 5. Stellen Sie sicher, dass Sie WebSphere Commerce Accelerator für jedes Exemplar laden können.

# <span id="page-82-0"></span>**Kapitel 11. Aktivieren der WebSphere Application Server-Sicherheit**

In diesem Kapitel wird erläutert, wie die Sicherheit für den WebSphere Application Server aktiviert wird. Durch die Aktivierung der WebSphere Application Server-Sicherheit wird dafür gesorgt, dass keine Enterprise JavaBean-Komponenten durch eine Person fern aufgerufen werden können.

### **Vorbereitungen**

Bevor Sie mit der Aktivierung der Sicherheit beginnen, müssen Sie wissen, wie der WebSphere Application Server, auf dem Sie die Sicherheit aktivieren, Benutzer-IDs auswertet. Der WebSphere Application Server kann entweder LDAP oder die Registrierungsdatenbank des Betriebssystems als Benutzerregistrierungsdatenbank für den WebSphere Application Server verwenden.

## **Aktivieren der Sicherheit mit einer LDAP-Benutzerregistrierungsdatenbank**

Wenn Sie LDAP als Benutzerregistrierungsdatenbank für den WebSphere Application Server verwenden, melden Sie sich zur Aktivierung der WebSphere Application Server-Sicherheit am System an und führen die folgenden Schritte aus:

- 1. Starten Sie den WebSphere Application Server-Administrationsserver, und öffnen Sie die WebSphere Application Server-Administrationskonsole.
- 2. Ändern Sie in der Konsole die globalen Sicherheitseinstellungen wie folgt:
	- a. Wählen Sie im Menü **Konsole** die Option **Sicherheitscenter** aus.
	- b. Wählen Sie auf der Registerkarte **Allgemein** die Option **Sicherheit aktivieren** aus.
	- c. Wählen Sie auf der Registerkarte **Authentifizierung** die Option **Lightweight Third Party-Authentifizierung (LDAP)** aus. Füllen Sie die LTPA-Einstellungen aus, und machen Sie die Auswahl des Markierungsfelds **SSO aktivieren** rückgängig, wenn Sie diese Funktionalität nicht verwenden möchten. Füllen Sie die Registerkarte **LDAP-Einstellungen** wie folgt aus (je nach Typ des verwendeten Verzeichnisservers):

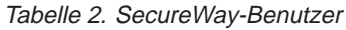

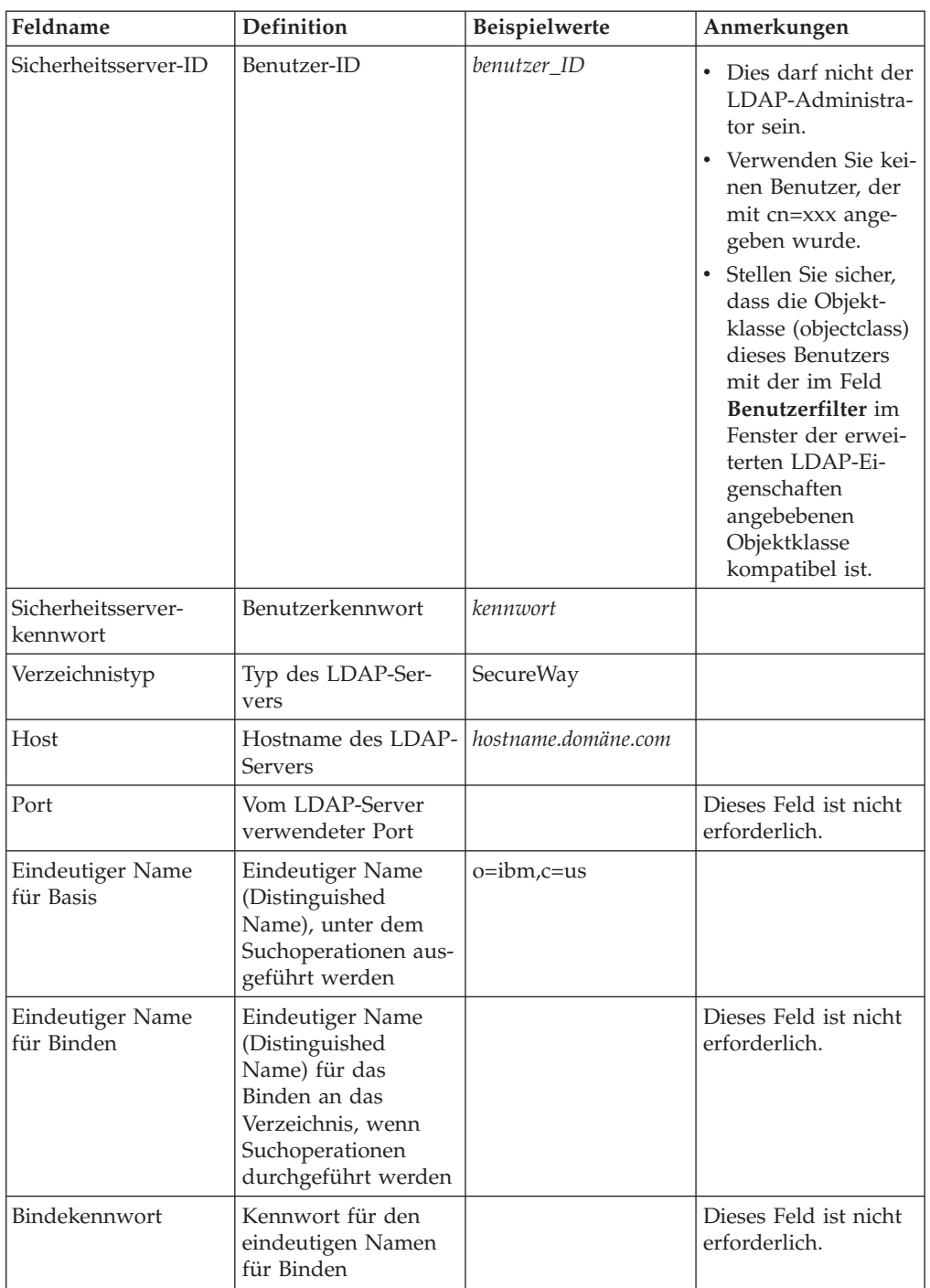

d. Starten Sie den WebSphere Application Server-Administrationsserver erneut, und öffnen Sie anschließend die WebSphere Application Server-Administrationskonsole erneut.

- <span id="page-84-0"></span>e. Wählen Sie auf der Registerkarte **Zuordnung von Aufgabenbereichen** den WCS-Anwendungsserver (WCS appserver) aus, und klicken Sie die Schaltfläche **Zuordnungen bearbeiten...** an.
	- 1) Wählen Sie den Aufgabenbereich WCSSecurity (WCSSecurity Role) aus, und klicken Sie die Schaltfläche **Auswählen...** an.
	- 2) Wählen Sie das Markierungsfeld **Benutzer/Gruppen auswählen** aus, und fügen Sie die Benutzer-ID hinzu, die in Schritt [2c auf Seite 69](#page-82-0) eingegeben wurde.
- f. Klicken Sie **Fertig stellen** an.
- 3. Schließen Sie die Administrationskonsole, stoppen Sie den WebSphere Application Server-Administrationsserver, und starten Sie ihn erneut. Wenn Sie nun die WebSphere Application Server-Administrationskonsole öffnen, werden Sie immer zur Eingabe der Sicherheitsserver-ID und des zugehörigen Kennworts aufgefordert.
- 4. Öffnen Sie den WebSphere Commerce-Konfigurationsmanager, wählen Sie **Exemplare >** *exemplarname* **> Exemplareigenschaften > Sicherheit** aus, und klicken Sie das Markierungsfeld **Aktivieren** an. Sie werden aufgefordert, den Benutzernamen und das Kennwort einzugeben, die Sie in Schritt [2c auf Seite 69](#page-82-0) angegeben haben. Klicken Sie **Anwenden** an, und verlassen Sie den Konfigurationsmanager.
- 5. Stoppen und starten Sie den WebSphere Application Server-Administrationsserver erneut.

## **Aktivieren der Sicherheit mit einer Benutzerregistrierungsdatenbank des Betriebssystems**

Wenn Sie die Benutzergültigkeitsprüfung des Betriebssystems als Benutzerregistrierungsdatenbank für den WebSphere Application Server verwenden, melden Sie sich zur Aktivierung der WebSphere Application Server-Sicherheit als Benutzer mit Administratorberechtigung an und führen die folgenden Schritte aus:

- 1. Ändern Sie in der WebSphere Application Server-Administrationskonsole die globalen Sicherheitseinstellungen wie folgt:
	- a. Wählen Sie im Menü **Konsole** die Option **Sicherheitscenter** aus.
	- b. Wählen Sie auf der Registerkarte **Allgemein** das Markierungsfeld **Sicherheit aktivieren** aus.
- 2. Wählen Sie die Registerkarte **Authentifizierung** und den Radioknopf **Lokales Betriebssystem** aus.
- 3. Geben Sie im Feld **ID des Sicherheitsservers** Ihre ID des Sicherheitsservers ein. Geben Sie den Benutzernamen wie folgt ein:

Tabelle 3.

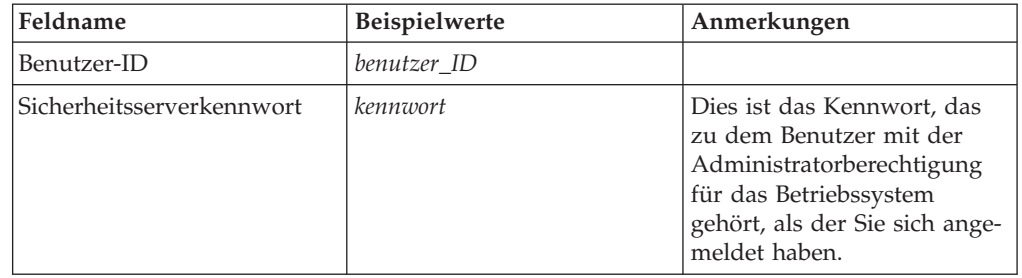

- 4. Starten Sie den WebSphere Application Server-Administrationsserver erneut, und öffnen Sie anschließend die WebSphere Application Server-Administrationskonsole erneut.
- 5. Wählen Sie auf der Registerkarte **Zuordnung von Aufgabenbereichen** die WC-Enterprise-Anwendung (WC Enterprise Application) aus, und klicken Sie die Schaltfläche **Zuordnungen bearbeiten...** an.
	- a. Wählen Sie den Aufgabenbereich WCSecurity (WCSecurityRole) aus, und klicken Sie die Schaltfläche **Auswählen...** an.
	- b. Wählen Sie das Markierungsfeld **Benutzer/Gruppen auswählen** aus, geben Sie die Benutzer-ID in das Feld **Suchen** ein, die in Schritt [3 auf Seite 71](#page-84-0) verwendet wurde, und klicken Sie **Suchen** an. Wählen Sie den betreffenden Benutzer in der Liste **Verfügbare Benutzer/Gruppen** aus, und klicken Sie **Hinzufügen** an, um ihn zur Liste **Ausgewählte Benutzer/Gruppen** hinzuzufügen. Klicken Sie anschließend in jeder Anzeige **OK** an, bis Sie das Sicherheitscenter verlassen.
- 6. Öffnen Sie den WebSphere Commerce-Konfigurationsmanager, und wählen Sie **Exemplarliste →** *exemplarname* **→ Exemplareigenschaften → Sicherheit** aus. Wählen Sie dann das Markierungsfeld **Sicherheitsfunktion aktivieren** aus. Wählen Sie die Option **Benutzer-Registrierungsdatenbank des Betriebssystems** als Authentifizierungsmodus sowie die Eingabe des Benutzernamens und des Kennworts aus, die Sie in Schritt [3 auf Seite 71](#page-84-0) eingegeben haben. Klicken Sie **Anwenden** an, und verlassen Sie den Konfigurationsmanager.
- 7. Stoppen und starten Sie den WebSphere Application Server-Administrationsserver erneut. Wenn Sie nun die WebSphere Application Server-Administrationskonsole öffnen, werden Sie immer zur Eingabe der Sicherheitsserver-ID und des zugehörigen Kennworts aufgefordert.

### **Inaktivieren der WebSphere Commerce-EJB-Sicherheit**

WebSphere Commerce Business Edition gibt Ihnen die Möglichkeit, die EJB-Sicherheit zu inaktivieren. Gehen Sie wie folgt vor, um die WebSphere Commerce-EJB-Sicherheit zu inaktivieren:

- 1. Starten Sie die WebSphere Application Server-Administrationskonsole.
- 2. Klicken Sie **Konsole → Sicherheitscenter...** an, und wählen Sie das Markierungsfeld **Sicherheit aktivieren** auf der Registerkarte **Allgemein** ab.
- 3. Öffnen Sie den WebSphere Commerce-Konfigurationsmanager, wählen Sie **Exemplarliste →** *exemplarname* **→ Exemplareigenschaften → Sicherheit** aus, und nehmen Sie die Auswahl des Markierungsfelds **Sicherheitsfunktion aktivieren** zurück.
- 4. Verlassen Sie die WebSphere Application Server-Administrationskonsole.
- 5. Stoppen und starten Sie den WebSphere Application Server-Administrationsserver erneut.

# **Optionen zur Bereitstellung von WebSphere Commerce-Sicherheit**

WebSphere Commerce unterstützt verschiedene Konfigurationen zur Bereitstellung von Sicherheit. Die folgende Tabelle illustriert die verfügbaren Optionen zur Bereitstellung von Sicherheit.

| Die WebSphere Application Server-Sicherheit<br>ist aktiviert.                                                                               | Verwenden Sie das Betriebssystem als<br>Registrierungsdatenbank für den<br>WebSphere Application Server.<br>Verwenden Sie die Datenbank als<br>WebSphere Commerce-Registrierungs-<br>datenbank. |
|----------------------------------------------------------------------------------------------------|----------------------------------------------------------------------------------------------------|
|                                                                                                    | • Verwenden Sie LDAP als Registrierungs-<br>datenbank für den WebSphere Application<br>Server.<br>• Verwenden Sie LDAP als Registrierungs-                                                      |
|                                                                                                    | datenbank für WebSphere Commerce.                                                                                                    |
|                                                                                                    | • Verwenden Sie LDAP als Registrierungs-<br>datenbank für den WebSphere Application<br>Server.                                                                                                  |
| Die WebSphere Application Server-Sicherheit<br>ist inaktiviert, und Ihre WebSphere<br>Commerce-Site befindet sich hinter einer<br>Firewall. | $\bullet$<br>Eine Registrierungsdatenbank für den<br>WebSphere Application Server ist nicht<br>erforderlich.                                                                                    |
|                                                                                                    | Verwenden Sie die Datenbank als<br>WebSphere Commerce-Registrierungs-<br>datenbank.                                                                                                    |
|                                                                                                    | Eine Registrierungsdatenbank für den<br>$\bullet$<br>WebSphere Application Server ist nicht<br>erforderlich.                                                                                    |
|                                                                                                    | • Verwenden Sie LDAP als Registrierungs-<br>datenbank für WebSphere Commerce.                                                                                                    |

Tabelle 4. Sicherheitsszenarios für Einzelmaschinen

Tabelle 5. Sicherheitsszenarios für mehrere Maschinen

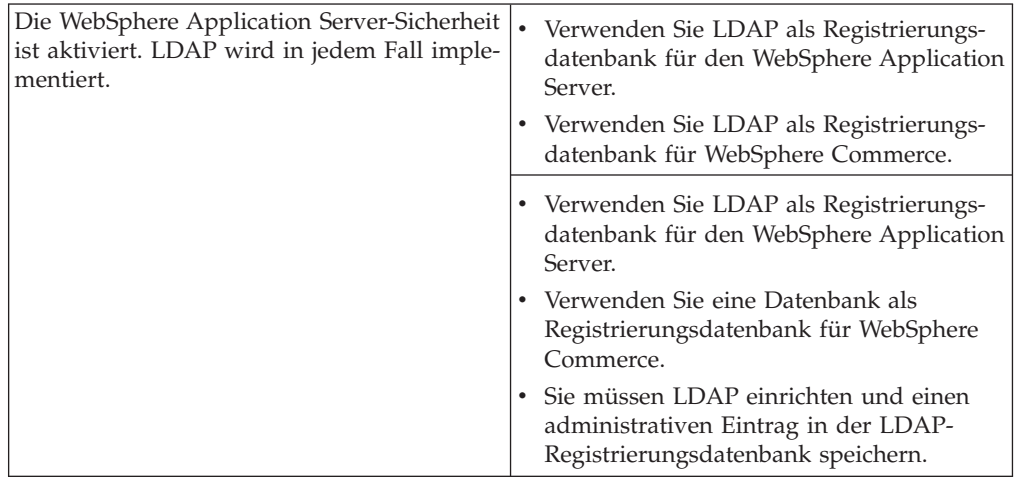

|  | Die WebSphere Application Server-Sicherheit<br>ist inaktiviert, und Ihre WebSphere<br>Commerce-Site befindet sich hinter einer<br>Firewall. | Verwenden Sie eine Datenbank als<br>Registrierungsdatenbank für WebSphere<br>Commerce.          |
|--|----------------------------------------------------------------------------------------------------|-------------------------------------------------------------------------------------------------|
|  |                                                                                                    | Eine Registrierungsdatenbank für den<br>WebSphere Application Server ist nicht<br>erforderlich. |
|  |                                                                                                    | Eine Einzelanmeldung (Single Sign-on,<br>SSO) wird nicht unterstützt.                           |
|  |                                                                                                    | • Verwenden Sie LDAP als Registrierungs-<br>datenbank für den WebSphere Application<br>Server.  |
|  |                                                                                                    | Eine Registrierungsdatenbank für den<br>WebSphere Application Server ist nicht<br>erforderlich. |

Tabelle 5. Sicherheitsszenarios für mehrere Maschinen (Forts.)

**Anmerkung:** Wenn Sie Ihre WebSphere Commerce-Site hinter einer Firewall betreiben, können Sie die WebSphere Application Server-Sicherheit inaktivieren. Sie sollten die WebSphere Application Server-Sicherheit nur dann inaktivieren, wenn Sie sicher sind, dass keine böswilligen Anwendungen hinter der Firewall ausgeführt werden.

**Teil 4. Anhänge und Schlussteil**

# **Anhang A. Starten und Stoppen von Komponenten**

Während des Installationsprozesses müssen Sie mehrere Male WebSphere Commerce-Komponenten starten und stoppen. Die folgenden Anweisungen beschreiben, wie Sie diese Komponenten erfolgreich starten und stoppen.

**Anmerkung:** Wenn Sie zum ersten Mal ein Exemplar starten, nimmt dieser Prozess einen längeren Zeitraum in Anspruch. Diese Verzögerung ergibt sich daraus, dass Informationen zu Java-Programmen in den Cache gestellt werden. Die Verzögerung kann zwar länger dauern, sie führt aber dazu, dass die Startzeit bei den folgenden Startversuchen beschleunigt wird.

## **Starten des WebSphere Commerce-Exemplars**

Zum Starten des WebSphere Commerce-Exemplars gibt es zwei Möglichkeiten. Sie können entweder einen OS/400-Systembefehl ausführen oder die WebSphere-Administrationskonsole verwenden. Die Anweisungen zu beiden Methoden werden nachfolgend aufgelistet:

v Zum Starten des WebSphere Commerce-Exemplars mit einem OS/400-Systembefehl geben Sie den folgenden Befehl in einer Zeile ein: STRWCSSVR INSTNAME(*exemplarname*)

Dabei gilt:

#### **exemplarname**

Der Name Ihres WebSphere Commerce-Exemplars, wie im Konfigurationsmanager angegeben.

#### **Anmerkungen:**

- 1. Wenn die Sicherheit für Ihren Administrationsserver aktiviert ist, stellen Sie sicher, dass Sie die Schritte in ["Verwenden von STRWCSSVR und](#page-92-0) [ENDWCSSVR in einer sicheren Umgebung" auf Seite 79](#page-92-0) ausgeführt haben.
- 2. Wenn die Sicherheit aktiviert ist, werden u. U. die folgenden Fehler angezeigt, wenn Sie das WebSphere Commerce-Exemplar starten:

Unexpected Java Exception: org.omg.CORBA.NO\_PERMISSION: Failed mutual authentication handshake. Session does not exist in the session table (Unerwartete Java-Ausnahmebedingung: org.omg.CORBA.NO\_PERMISSION: Fehlschlag beim gegenseitigen Authentifizierungshandshake. Sitzung ist nicht in der Sitzungstabelle vorhanden)

In diesem Fall müssen Sie die Einstellung von com.ibm.CORBA.sessionGCinterval in der Datei sas.server.props anpassen. Standardmäßig ist dieser Wert auf 5 Minuten festgelegt. Wenn die Eigenschaft com.ibm.CORBA.sessionGCinterval nicht in der Datei aufgelistet wird, müssen Sie sie am Ende der Datei hinzufügen. Weitere Informationen finden Sie auf der folgenden Website:

publib.boulder.ibm.com/was400/40/AE/english/docs/secsapp.html

- Zum Starten des WebSphere Commerce-Exemplars über die WebSphere-Administrationskonsole führen Sie die folgenden Schritte aus:
	- 1. Melden Sie sich am iSeries-Server mit dem Exemplarbenutzerprofil an.
- 2. Geben Sie Folgendes in einer OS/400-Befehlszeile ein: WRKACTJOB SBS(QEJBADV4)
- 3. Wenn sich in diesem Subsystem keine Jobs befinden, geben Sie Folgendes in einer OS/400-Befehlszeile ein, und warten Sie bis QEJBADMIN und QEJBMNTR starten:

STRSBS SBSD(QEJBADV4/QEJBADV4)

Dadurch werden auch alle WebSphere Application Server-Exemplare gestartet, die ausgeführt wurden, als das Subsystem beendet wurde.

**Anmerkung:** Dieser Befehl startet lediglich den standardmäßigen WebSphere-Administrationsserver. Wenn Ihr WebSphere Commerce-Exemplar unter einem anderen WebSphere-Administrationsserver ausgeführt wird, stellen Sie sicher, dass Ihr WebSphere-Administrationsserver gestartet ist, nachdem Sie den obigen befehl ausgeführt haben. Weitere Informationen finden Sie unter der folgenden Web-Adresse:

publib.boulder.ibm.com/was400/40/AE/english/docs/admmwas.html

4. Wenn QEJBADV4 bereits vorhanden ist, Ihr WebSphere Application Server-Exemplar jedoch nicht unter QEJBADV4 aufgeführt ist, müssen Sie Ihr WebSphere Application Server-Exemplar starten, indem Sie die folgenden Schritte ausführen:

#### **Starten des WebSphere Application Server-Exemplars in der iSeries-Befehlszeile**

Geben Sie den folgenden Befehl in einer Zeile ein:

SBMJOB CMD(QSYS/CALL PGM(QEJBADV4/QEJBMNTR) PARM('-p' '/QIBM/UserData/WebASAdv4/*WAS\_exemplar*/ properties/admin.properties')) JOB(*MONITOR\_JOB\_NAME*) JOBD(QEJBADV4/QEJBJOBD) JOBQ(QEJBADV4/QEJBJOBQ) USER(QEJB)

Dabei ist *WAS\_exemplar* der WebSphere Application Server-Exemplarname, und *MONITOR\_JOB\_NAME* ist der Jobname des Überwachungsprogramms, der nicht größer als 10 Zeichen sein darf.

#### **Starten des WebSphere Application Server-Exemplars von der QSHELL**

- **aus** Geben Sie die folgenden Befehle ein:
	- a. STRQSH
	- b. /QIBM/ProdData/WebASADV4/bin/strwasinst -instance *WAS\_exemplar*

Dabei ist *WAS\_exemplar* der WebSphere Application Server-Exemplarname.

- 5. Starten Sie das WebSphere Commerce-Exemplar von der WebSphere-Administrationskonsole, indem Sie die folgenden Schritte ausführen:
	- a. Öffnen Sie auf einer Windows-Workstation ein MS-DOS-Befehlsfenster, und führen Sie den folgenden Befehl aus:

AdminClient *hostname portnummer*

Dabei ist *hostname* der vollständig qualifizierte Hostname (auf Groß- /Kleinschreibung muss geachtet werden) Ihrer WebSphere Commerce-Maschine unter iSeries, und *portnummer* ist die Portnummer, die Sie dem WebSphere Application Server zugeordnet haben.

b. Erweitern Sie **WebSphere-Administrationsdomäne**.

- <span id="page-92-0"></span>c. Erweitern Sie **Knoten**.
- d. Erweitern Sie HOST\_NAME.
- e. Erweitern Sie **Anwendungs-Server**
- f. Klicken Sie mit der rechten Maustaste *exemplarname*  **WebSphere Commerce Server** an, und wählen Sie **Starten** aus.

Wenn Ihre WebSphere Commerce-Maschine langsam ist, erhöhen Sie die Werte für Zeitlimit für Befehl 'ping' und Anfangszeitlimit für Befehl 'ping', so dass Ihr WebSphere Commerce-Exemplar gestartet werden kann. Führen Sie dazu die folgenden Schritte aus:

1. Öffnen Sie auf einer Windows-Workstation ein MS-DOS-Befehlsfenster, und führen Sie den folgenden Befehl aus:

AdminClient *hostname portnummer*

- 2. Erweitern Sie *HOST\_NAME*.
- 3. Wählen Sie *exemplarname*  **WebSphere Commerce-Server**, und wählen Sie anschließend die Registerkarte **Erweitert** aus.
- 4. Erhöhen Sie die Werte für Zeitlimit für Befehl 'ping' und Anfangszeitlimit für Befehl 'ping' (abhängig von der Geschwindigkeit Ihrer Maschine). Die Standardwerte sind 100000 Sekunden für Zeitlimit für Befehl 'ping' und 150000 Sekunden für Anfangszeitlimit für Befehl 'ping'.
- 5. Klicken Sie **Anwenden** an.

## **Verwenden von STRWCSSVR und ENDWCSSVR in einer sicheren Umgebung**

Zum Verwenden von STRWCSSVR und ENDWCSSVR, wenn die Sicherheit für Ihren Administrationsserver aktiviert ist, müssen Sie die folgenden Schritte ausführen:

- 1. Öffnen Sie die Eigenschaftsdatei sas.client.props, um sie zu bearbeiten. Diese Datei befindet sich im Unterverzeichnis properties des Exemplar-Roots Ihres Administrationsservers. Beim standardmäßigen Administrationsserver befindet sich diese Datei im Verzeichnis /QIBM/UserData/WebASAdv4/default/properties.
- 2. Bearbeiten Sie die folgenden Paare aus Eigenschaft und Wert, oder fügen Sie diese hinzu.

com.ibm.CORBA.loginSource=properties com.ibm.CORBA.loginUserid=*benutzer\_id* com.ibm.CORBA.principalName=*domäne*/*benutzer\_id* com.ibm.CORBA.loginPassword=*kennwort*

Dabei gilt:

**benutzer\_id** Ihre Benutzer-ID.

**Domäne**

Der Name der Domäne.

#### **kennwort**

Das Kennwort für die angegebene Benutzer-ID. Legen Sie das Kennwort auf den geeigneten unverschlüsselten Wert fest.

- <span id="page-93-0"></span>3. Codieren Sie das Kennwort unter Verwendung des Dienstprogramms PropFile-PasswordEncoder.
	- a. Starten Sie die QShell-Umgebung, indem Sie in einer OS/400-Befehlszeile STRQSH eingeben.
	- b. Geben Sie Folgendes in einer einzigen Zeile ein:

/QIBM/ProdData/WebASAdv4/bin/PropFilePasswordEncoder /QIBM/UserData/WebASAdv4/wasinstanceName/properties/sas.client.props -SAS

Der Codierungsalgorithmus befindet sich in der Datei admin.properties, seine Standardeinstellung ist XOR. Wenn Sie den OS/400-Algorithmus zur Kennwortverschlüsselung verwenden, finden Sie auf folgender Website Einzelheiten:

publib.boulder.ibm.com/was400/40/AE/english/docs/secpmgt.html

Anweisungen zur Konfiguration eine sicheren Umgebung finden Sie in [Kapitel 11,](#page-82-0) ["Aktivieren der WebSphere Application Server-Sicherheit" auf Seite 69.](#page-82-0)

#### **Stoppen des WebSphere Commerce-Exemplars**

Zum Stoppen des WebSphere Commerce-Exemplars gibt es zwei Möglichkeiten. Sie können entweder einen OS/400-Systembefehl ausführen oder die WebSphere-Administrationskonsole verwenden. Die Anweisungen zu beiden Methoden werden nachfolgend aufgelistet:

• Zum Starten des WebSphere Commerce-Exemplars mit einem OS/400-Systembefehl geben Sie den folgenden Befehl ein: ENDWCSSVR INSTNAME(*exemplarname*)

Dabei gilt:

#### **exemplarname**

Der Name Ihres WebSphere Commerce-Exemplars, wie im Konfigurationsmanager angegeben.

Wenn die Sicherheit für Ihren Administrationsserver aktiviert ist, stellen Sie sicher, dass Sie die Schritte in ["Verwenden von STRWCSSVR und ENDWCSSVR](#page-92-0) [in einer sicheren Umgebung" auf Seite 79](#page-92-0) ausgeführt haben.

- Zum Stoppen des WebSphere Commerce-Exemplars über die WebSphere-Administrationskonsole führen Sie die folgenden Schritte aus:
	- 1. Öffnen Sie auf einer Windows-Workstation ein MS-DOS-Befehlsfenster, und führen Sie den folgenden Befehl aus:

AdminClient *hostname portnummer*

Dabei ist *hostname* der vollständig qualifizierte Hostname (auf Groß- /Kleinschreibung muss geachtet werden) Ihrer WebSphere Commerce-Maschine unter iSeries, und *portnummer* ist die Portnummer, die Sie dem WebSphere Application Server zugeordnet haben.

- 2. Erweitern Sie HOST\_NAME.
- 3. Klicken Sie mit der rechten Maustaste *exemplarname*  **WebSphere Commerce Server** an, und wählen Sie **Stoppen** aus.
- 4. Anschließend wird eine Nachricht angezeigt, die mitteilt, dass der Server erfolgreich gestoppt wurde. Ihr WebSphere Commerce-Exemplar wird nun nicht mehr unter dem QEJBADV4-Subsystem auf dem iSeries-System aufgelistet.

### **Starten und Stoppen von IBM HTTP Server**

### **Starten des IBM HTTP Server-Exemplars**

Es sind zwei IBM HTTP Server-Exemplare vorhanden, die Ihrem WebSphere Commerce-Exemplar zugeordnet sind. Ein Exemplar wird als 'Stores HTTP Server' und das andere als 'Tools HTTP Server' bezeichnet. Diese Unterscheidung wird getroffen, so dass Sie in der Lage sind, den Zugriff auf den 'Tools HTTP Server' zu inaktivieren, um so potenzielle Sicherheitsprobleme zu eliminieren.

Sie können beide IBM HTTP Server-Exemplare von der Befehlszeile oder über einen Webbrowser starten.

In den folgenden Anweisungen ist *webserver\_exemplarname* gleichbedeutend mit dem Namen Ihres WebSphere Commerce-Exemplars.

Zum Starten Ihres 'IBM HTTP Server Stores'-Exemplars von der Befehlszeile gehen Sie wie folgt vor:

- 1. Melden Sie sich bei iSeries mit dem Exemplarbenutzerprofil an.
- 2. Geben Sie Folgendes in der Befehlszeile ein: STRTCPSVR SERVER(\*HTTP) HTTPSVR(*webserver\_exemplarname*)

Zum Starten Ihres 'IBM HTTP Server Tools'-Exemplars von der Befehlszeile gehen Sie wie folgt vor:

- 1. Melden Sie sich bei iSeries mit dem Exemplarbenutzerprofil an.
- 2. Geben Sie Folgendes in der Befehlszeile ein:

STRTCPSVR SERVER(\*HTTP) HTTPSVR(*webserver\_exemplarname*T)

**Anmerkung:** Sie müssen den Buchstaben T nach *webserver\_exemplarname* anfügen; dadurch wird angegeben, dass das 'Tools HTTP Server'-Exemplar gestartet werden soll.

Zum Starten eines der beiden IBM HTTP Server-Exemplare über einen Webbrowser gehen Sie wie folgt vor:

1. Stellen Sie sicher, dass das HTTP Administrator-Serverexemplar ausgeführt wird, indem Sie in einer OS/400-Befehlszeile Folgendes eingeben: WRKACTJOB SBS(QHTTPSVR)

Stellen Sie sicher, dass im Subsystem ADMIN-Jobs vorhanden sind. Wenn das HTTP Administrator-Serverexemplar nicht aktiv ist, müssen Sie es starten, indem Sie in einer OS/400-Befehlszeile Folgendes eingeben:

STRTCPSVR SERVER(\*HTTP) HTTPSVR(\*ADMIN)

2. Wenn das HTTP Administrator-Serverexemplar gestartet ist, rufen Sie die folgende URL-Adresse auf: https://hostname:2010

Dabei ist 2010 der Port des Web-Konfigurationsservers. Wenn Sie den nichtsicheren HTTP Administrator-Server bei Port 2001 verwenden, ersetzen Sie diese URL durch:

http://*hostname*:2001

Wenn Sie den nicht-sicheren Port verwenden, werden Ihre Kennwörter und Ihre anderen Daten nicht verschlüsselt.

- 3. Klicken Sie **IBM HTTP Server für iSeries** an.
- 4. Klicken Sie den Link **Konfiguration und Administration** an.
- 5. Wählen Sie **Server-Exemplare** aus.
- 6. Wählen Sie **Mit Server-Exemplaren arbeiten** aus.
- 7. Wählen Sie in der Dropdown-Liste das Webserverexemplar aus, das Sie starten wollen, und klicken Sie **Starten** an.

**Anmerkung:** Beim 'Tools HTTP Server'-Exemplar wird der Buchstabe T an *webserver\_exemplarname* angefügt.

8. Geben Sie zur Überprüfung Folgendes in der OS/400-Befehlszeile ein: WRKACTJOB SBS(QHTTPSVR)

Suchen Sie dann nach Einträgen für Ihr Webserverexemplar unter der Spaltenüberschrift **Subsystem/Job** und QTMHHTTP unter der Spaltenüberschrift **Benutzer**.

#### **Stoppen des IBM HTTP Web Server-Exemplars**

Sie können beide IBM HTTP Web Server-Exemplare von der Befehlszeile oder über einen Webbrowser stoppen.

In den folgenden Anweisungen ist webserver\_exemplarname gleichbedeutend mit dem Namen Ihres WebSphere Commerce-Exemplars.

Zum Stoppen Ihres 'Stores HTTP Server'-Exemplars von der Befehlszeile gehen Sie wie folgt vor:

- 1. Melden Sie sich am iSeries-Server mit dem Exemplarbenutzerprofil an.
- 2. Geben Sie Folgendes in der Befehlszeile ein: ENDTCPSVR SERVER(\*HTTP) HTTPSVR(*webserver\_exemplarname*)

Zum Stoppen Ihres 'Tools HTTP Server'-Exemplars von der Befehlszeile gehen Sie wie folgt vor:

- 1. Melden Sie sich am iSeries-Server mit dem Exemplarbenutzerprofil an.
- 2. Geben Sie Folgendes in der Befehlszeile ein: ENDTCPSVR SERVER(\*HTTP) HTTPSVR(*webserver\_exemplarname*T)
	- **Anmerkung:** Sie müssen den Buchstaben T nach *webserver\_exemplarname* anfügen; dadurch wird angegeben, dass das 'Tools HTTP Server'-Exemplar gestartet werden soll.

Zum Stoppen eines der beiden Exemplare über einen Webbrowser gehen Sie wie folgt vor:

- 1. Geben Sie die folgende URL ein: https://*hostname*:2010
	- **Anmerkung:** Wenn Sie den nicht-sicheren HTTP Administrator-Server bei Port 2001 verwenden, ersetzen Sie diese URL durch: http://*hostname*:2001

Wenn Sie den nicht-sicheren Port verwenden, werden Ihre Kennwörter und Ihre anderen Daten nicht verschlüsselt.

- 2. Klicken Sie **IBM HTTP Server für iSeries** an.
- 3. Klicken Sie den Link **Konfiguration und Administration** an.
- 4. Wählen Sie **Server-Exemplare** aus.
- 5. Wählen Sie **Mit Server-Exemplaren arbeiten** aus.
- 6. Wählen Sie in der Dropdown-Liste das Webserverexemplar aus, das Sie stoppen wollen, und klicken Sie **Stoppen** an.

**Anmerkung:** Beim 'Tools HTTP Server'-Exemplar wird der Buchstabe T an *webserver\_exemplarname* angefügt.

7. Geben Sie zur Überprüfung Folgendes in der OS/400-Befehlszeile ein: WRKACTJOB SBS(QHTTPSVR)

Stellen Sie anschließend sicher, dass keine Einträge für Ihr Webserverexemplar unter der Spaltenüberschrift **Subsystem/Job** und QTMHHTTP unter der Spaltenüberschrift **Benutzer** vorhanden sind.

### **Starten und Stoppen von IBM HTTP Administrator**

Zum Starten des HTTP Administrator-Serverexemplars gehen Sie wie folgt vor:

- 1. Melden Sie sich bei iSeries mit dem Exemplarbenutzerprofil an.
- 2. Geben Sie Folgendes in der Befehlszeile ein: STRTCPSVR SERVER(\*HTTP) HTTPSVR(\*ADMIN)
- 3. Geben Sie zur Überprüfung Folgendes in der OS/400-Befehlszeile ein: WRKACTJOB SBS(QHTTPSVR)

Wurde der Server erfolgreich gestartet, wird ADMIN unter der Spaltenüberschrift **Subsystem/Job** und QTMHHTTP unter der Spaltenüberschrift **Benutzer** angezeigt.

Die Server-Port-Nummer von HTTP Administrator ist 2010.

**Anmerkung:** Port 2001 steht ebenfalls für eine nicht-sichere Verbindung für das HTTP Administrator-Serverexemplar zur Verfügung. Wenn Sie den nicht-sicheren Port verwenden, werden Ihre Kennwörter und Ihre anderen Daten nicht verschlüsselt.

Zum Stoppen des HTTP Administrator-Serverexemplars gehen Sie wie folgt vor:

- 1. Melden Sie sich am iSeries-Server mit dem Exemplarbenutzerprofil an.
- 2. Geben Sie Folgendes in der Befehlszeile ein:

ENDTCPSVR SERVER(\*HTTP) HTTPSVR(\*ADMIN)

3. Geben Sie zur Überprüfung Folgendes in der OS/400-Befehlszeile ein: WRKACTJOB SBS(QHTTPSVR)

Stellen Sie anschließend sicher, dass keine Einträge für ADMIN unter der Spaltenüberschrift **Subsystem/Job** und QTMHHTTP unter der Spaltenüberschrift **Benutzer** vorhanden sind.

Die Server-Port-Nummer von HTTP Administrator ist 2010.

**Anmerkung:** Port 2001 steht ebenfalls für eine nicht-sichere Verbindung für das HTTP Administrator-Serverexemplar zur Verfügung. Wenn Sie den nicht-sicheren Port verwenden, werden Ihre Kennwörter und Ihre anderen Daten nicht verschlüsselt.

### <span id="page-97-0"></span>**Starten und Stoppen von Payment Manager**

Zum Starten von Payment Manager starten Sie die Zahlungs-Engine wie in "Starten der Payment Manager-Engine" beschrieben.

## **Starten der Payment Manager-Engine**

Zum Starten der Payment Manager-Engine gibt es folgende zwei Möglichkeiten:

#### **Verwenden der Seite 'OS/400-Tasks'**

- 1. Greifen Sie auf die Seite **OS/400-Tasks** über einen Webbrowser zu, indem Sie *hostname*:2001/ im Feld für die URL-Adresse eingeben. Das IBM HTTP Administrator-Serverexemplar muss gestartet sein, damit auf die Seite **Tasks** zugegriffen werden kann.
- 2. Wählen Sie **IBM WebSphere Payment Manager für AS/400** aus.
- 3. Wählen Sie ein Payment Manager-Exemplar im Dropdown-Menü aus.
- 4. Wählen Sie **Starten/Beenden** aus.
- 5. Geben Sie das Kennwort für das Payment Manager-Exemplar ein, wenn Sie dazu aufgefordert werden, und klicken Sie anschließend **Starten** an.

#### **Verwenden der OS/400-Befehlszeile**

Verwenden Sie den Befehl **STRPYMMGR**, um Payment Manager zu starten.

Wenn die Payment Manager-Engine gestartet ist, werden der entsprechende IBM HTTP Server und der WebSphere Payment Manager-Anwendungsserver ebenfalls gestartet. Zum Überprüfen, ob diese Prozesse aktiv sind, geben Sie den Befehl **WRKACTJOB** (mit aktivem Job arbeiten) ein:

- Die Payment Manager-Engine wird als ein Job ausgeführt, der den Payment Manager-Exemplarnamen unter dem QSYSWRK-Subsystem hat. Dieser Job wird automatisch beendet, nachdem das Payment Manager-Exemplar erfolgreich gestartet wurde.
- v Der IBM HTTP Server wird als mehrere Jobs ausgeführt, wobei der Payment Manager-Exemplarname unter dem QHTTPSVR-Subsystem erscheint.
- Der WebSphere Payment Manager-Anwendungsserver wird als Job ausgeführt, wobei der Name PYM\_ inter dem QEJBADV4-Subsystem erscheint.

### **Zugreifen auf die Payment Manager-Benutzerschnittstelle**

Nach dem Starten der Payment Manager-Engine und dem WebSphere Payment Manager-Anwendungsserver gehen Sie wie folgt vor, um auf die Payment Manager-Benutzerschnittstelle zuzugreifen:

1. Geben Sie die folgende Webadresse ein: http://*hostname*/PaymentManager/

Dabei ist *hostname* der Hostname des Payment Manager-Exemplars.

2. Geben Sie im Fenster **Payment Manager - Anmeldung** die Benutzer-ID und das Kennwort des Payment Manager-Administrators ein, und klicken Sie anschließend **OK** an. Die Benutzer-ID und das Kennwort lauten standardmäßig wcsadmin.

Informationen zur Erstellung von Payment Manager-Benutzer-IDs finden Sie in einer der folgenden Quellen:

- Wenn Sie WCSRealm verwenden, finden Sie in der WebSphere Commerce-Onlinehilfefunktion Informationen. Sie verwenden WCSRealm, wenn die standardmäßige Benutzer-ID des Payment Manager-Administrators wcsadmin lautet.
- v Wenn Sie PSOS400Realm verwenden, finden Sie im Handbuch **Payment Manager Administrator's Guide** Informationen. Sie verwenden PSOS400Realm, wenn die standardmäßige Benutzer-ID des Payment Manager-Administrators QPYMADM lautet.
- **Tipp:** Sie können auf einer Untermenge der Funktionen der Payment Manager-Benutzerschnittstelle auch über die WebSphere Commerce-Verwaltungskonsole zugreifen.

### **Stoppen von Payment Manager**

Zum Stoppen von Payment Manager gibt es folgende zwei Möglichkeiten:

#### **Verwenden der Seite 'OS/400-Tasks'**

- 1. Greifen Sie auf die Seite **iSeries-Tasks** zu.
- 2. Wählen Sie die Webseite **Payment Manager für iSeries Tasks** aus.
- 3. Wählen Sie ein Payment Manager-Exemplar im Dropdown-Menü aus.
- 4. Wählen Sie **Starten/Beenden** aus.
- 5. Geben ein Kennwort ein, wenn Sie dazu aufgefordert werden, und klicken Sie anschließend **Beenden** an.

#### **Verwenden der OS/400-Befehlszeile**

Verwenden Sie den Befehl **ENDPYMMGR**, um Payment Manager zu stoppen.

Mit den zuvor erwähnten zwei Methoden wird der WebSphere Payment Manager-Anwendungsserver gestoppt. Der IBM HTTP Server wird nicht gestoppt, da andere Anwendungen den gleichen HTTP-Server möglicherweise verwenden.

#### **Stoppen von Payment Manager-Servlets mit WebSphere Application Server**

Wenn Sie WebSphere Application Server 4.0 verwenden, können Sie alle Servlets stoppen, indem Sie den WebSphere Payment Manager-Anwendungsserver stoppen. Gehen Sie zum Stoppen des WebSphere Payment Manager-Anwendungsservers wie folgt vor:

- 1. Gehen Sie zum WebSphere Application Server-Administrations-Client.
- 2. Wählen Sie **WPM** *exemplarname* **WebSphere Payment Manager** aus.
- 3. Klicken Sie mit der rechten Maustaste den Anwendungsserver an, und wählen Sie anschließend **Stoppen** aus.
- 4. Verlassen Sie den Administrations-Client.

# **Anhang B. Deinstallieren von WebSphere Commerce-Komponenten**

Wenn bei der Installation von WebSphere Commerce Probleme auftreten, müssen Sie u. U. eine oder mehrere Komponenten deinstallieren und die Installation erneut beginnen. In diesem Anhang wird erläutert, wie die einzelnen Komponenten von WebSphere Commerce deinstalliert werden. Außerdem enthält dieser Anhang eine Anleitung zur erneuten Installation.

### **Deinstallieren von WebSphere Commerce**

Gehen Sie wie folgt vor, um WebSphere Commerce zu deinstallieren:

- 1. Wenn Sie planen, WebSphere Commerce nach der Deinstallation erneut zu installieren, müssen Sie sicherstellen, dass Sie alle Verzeichnisse sichern, die Benutzerdaten für Geschäfte enthalten, die Sie zuvor erstellt haben.
- 2. Stoppen Sie WebSphere Commerce, wie in ["Stoppen des WebSphere](#page-93-0) [Commerce-Exemplars" auf Seite 80](#page-93-0) beschrieben.
- 3. Geben Sie den Befehl DLTLICPGM (Lizenzprogramm löschen) mit der folgenden Syntax ein, während Sie unter Verwendung einer Benutzer-ID mit der Berechtigung \*QSECOFR am iSeries-Server angemeldet sind: DLTLICPGM LICPGM(5733WC5)
- 4. Fahren Sie mit [Anhang C, "Löschen eines WebSphere Commerce-Exemplars"](#page-102-0) [auf Seite 89,](#page-102-0) fort, um mit dem Entfernen aller Benutzerdaten weiterzumachen.

### **Deinstallieren von Payment Manager**

Informationen zur Deinstallation von IBM Payment Manager 3.1.2 finden Sie im Handbuch *IBM WebSphere Payment Manager Administrator's Guide*. Einzelheiten zur Position dieses Dokuments finden Sie in ["Informationen zu Payment Manager" auf](#page-109-0) [Seite 96.](#page-109-0)

## **Erneutes Installieren von WebSphere Commerce und der zugehörigen Komponenten**

Wenn Sie das gesamte WebSphere Commerce-Paket erneut installieren, befolgen Sie die Anweisungen in [Teil 1, "Installieren von WebSphere Commerce 5.4" auf Seite 1.](#page-14-0)

Wenn Sie Teile von WebSphere Commerce erneut installieren, finden Sie dazu Anweisungen im jeweiligen Kapitel in [Teil 1, "Installieren von WebSphere Com](#page-14-0)[merce 5.4" auf Seite 1.](#page-14-0) Befolgen Sie jedoch die folgenden zusätzlichen Richtlinien:

- v Installieren Sie alle Komponenten über das Installationsprogramm von WebSphere Commerce. Legen Sie dazu die WebSphere Commerce Professional Edition-CD ein, und klicken Sie die Datei setup.exe doppelt an.
- v Deinstallieren Sie alle gewünschten Komponenten zusammen, und installieren Sie dann alle erneut (statt sie jeweils einzeln zu deinstallieren und erneut zu installieren).
- Es ist nicht möglich, den Webserver zu deinstallieren und erneut zu installieren, ohne den WebSphere Application Server zu deinstallieren und erneut zu installieren.

• Sie müssen Ihr Exemplar nach den Anweisungen in [Kapitel 6, "Erstellen oder](#page-40-0) [Ändern eines Exemplars über den Konfigurationsmanager" auf Seite 27,](#page-40-0) löschen und erneut erstellen.

# <span id="page-102-0"></span>**Anhang C. Löschen eines WebSphere Commerce-Exemplars**

#### **Anmerkungen:**

- 1. Diese Schritte müssen in der nachfolgend aufgeführten Reihenfolge ausgeführt werden. Außerdem darf Schritt 10 (Löschen des Exemplarbenutzerprofils) nicht gleichzeitig mit einem der anderen Schritte ausgeführt werden; dieser Schritt muss der letzte ausgeführte Schritt sein.
- 2. Informationen zum Löschen eines Payment Manager-Exemplars finden Sie in ["Löschen eines Payment Manager-Exemplars" auf Seite 91.](#page-104-0) Wenn das Payment Manager-Exemplar über denselben Exemplarnamen verfügt wie das WebSphere Commerce-Exemplar, müssen Sie sicherstellen, dass Sie das Payment Manager-Exemplar löschen, bevor Sie die WebSphere Commerce-Exemplarbibliothek löschen.

Gehen Sie wie folgt vor, um etwaige verbleibende Benutzerdaten zu bereinigen, nachdem Sie WebSphere Commerce deinstalliert haben:

- 1. Entfernen Sie die Enterprise-Anwendung:
	- a. Starten Sie die WebSphere Application Server-Administrationskonsole, indem Sie wie folgt vorgehen:
		- 1) Führen Sie auf einer Windows-Maschine den folgenden DOS-Befehl aus<sup>.</sup>

AdminClient *hostname portnummer*

- b. Erweitern Sie **WebSphere-Administrationsdomäne**.
- c. Erweitern Sie **Enterprise-Anwendungen**.
- d. Klicken Sie mit der rechten Maustaste **WC Enterprise Application -** *exemplarname* an.
- e. Wählen Sie **Entfernen** aus.
- f. Wenn Sie die Anwendung exportieren möchten, um Sie zur späteren Verwendung zu speichern, klicken Sie **Ja** an. Klicken Sie andernfalls **Nein** an.
- g. Klicken Sie **Ja** an, um die Anwendung zu entfernen.
- 2. Entfernen Sie den Anwendungsserver:
	- a. Starten Sie die WebSphere Application Server-Administrationskonsole, indem Sie wie folgt vorgehen:
		- 1) Führen Sie auf einer Windows-Maschine den folgenden DOS-Befehl aus:

AdminClient *hostname portnummer*

- b. Erweitern Sie **Knoten**.
- c. Erweitern Sie Ihren Hostnamen.
- d. Erweitern Sie **Anwendungsserver**.
- e. Klicken Sie mit der rechten Maustaste *exemplarname*  **WebSphere Commerce Server** an, und wählen Sie **Entfernen** aus.
- f. Klicken Sie **Ja** an, um den Anwendungsserver zu entfernen.
- 3. Entfernen Sie die Datenquelle:
	- a. Starten Sie die WebSphere Application Server-Administrationskonsole, indem Sie wie folgt vorgehen:
		- 1) Führen Sie auf einer Windows-Maschine den folgenden DOS-Befehl aus:

AdminClient *hostname portnummer*

- b. Erweitern Sie **Ressourcen**.
- c. Erweitern Sie **Datenquellen**.
- d. Erweitern Sie *exemplarname* **WebSphere Commerce DB2 JDBC Driver**.
- e. Klicken Sie **Datenquellen** an.
- f. Klicken Sie mit der rechten Maustaste *exemplarname* **WebSphere Commerce DataSource** an, und wählen Sie **Entfernen** aus.
- g. Klicken Sie **Ja** an, um die Datenquelle zu entfernen.
- h. Klicken Sie mit der rechten Maustaste *exemplarname* **WebSphere Commerce DB2 JDBC Driver** an, und wählen Sie **Entfernen** aus.
- i. Klicken Sie **Ja** an, um den JDBC-Treiber zu entfernen.
- 4. Entfernen Sie die virtuellen Hosts:
	- a. Starten Sie die WebSphere Application Server-Administrationskonsole, indem Sie wie folgt vorgehen:
		- 1) Führen Sie auf einer Windows-Maschine den folgenden DOS-Befehl aus:

AdminClient *hostname portnummer*

- b. Klicken Sie **Virtuelle Hosts** an.
- c. Klicken Sie mit der rechten Maustaste **VH\_***exemplarname* an, und wählen Sie **Entfernen** aus.
- d. Klicken Sie **Ja** an, um diesen virtuellen Host zu entfernen.
- e. Klicken Sie mit der rechten Maustaste **VH\_***exemplarname***\_tools** an, und wählen Sie **Entfernen** aus.
- f. Klicken Sie **Ja** an, um diesen virtuellen Host zu entfernen.
- 5. Löschen Sie das Commerce Suite-Exemplar mit Hilfe des Konfigurationsmanagers, indem Sie wie folgt vorgehen:
	- a. Öffnen Sie den Konfigurationsmanager.
	- b. Erweitern Sie Ihren Hostnamen und anschließend **Exemplarliste**.
	- c. Klicken Sie das Exemplar, das Sie löschen möchten, mit der rechten Maustaste an, und klicken Sie dann **Löschen** an.
- 6. Löschen Sie die Datenbankbibliothek des Exemplars, indem Sie die folgenden SQL-Anweisungen ausführen:

drop collection *exemplarname*

Wenn Sie versuchen, eine Objektgruppe zu löschen, und daraufhin eine Nachricht mit dem Inhalt angezeigt wird, dass Sie einen Empfänger nicht löschen können, während er verbunden ist, geben Sie den folgenden Befehl ein: ENDJRNPF FILE(\*ALL) JRN(*exemplarname*/QSQJRN)

- <span id="page-104-0"></span>7. Löschen Sie Ihre HTTP-Einträge. Löschen Sie das Member, das Ihrem Exemplar entspricht, unter Verwendung der folgenden zwei Befehle: WRKMBRPDM QUSRSYS/QATMHTTPC WRKMBRPDM QUSRSYS/QATMHINSTC
- 8. Löschen Sie das Verzeichnis /QIBM/UserData/WebCommerce/Instance/*exemplarname* und seinen gesamten Inhalt im IFS.
- 9. Löschen Sie den Ordner *Commerce\_exemplarname*\_- \_WebSphere\_Commerce\_Server in /QIBM/UserData/WebASAdv4/*WAS\_exemplarname*/*knoten*/ und den Ordner WC\_Enterprise\_App\_*Commerce\_exemplarname*.ear in /QIBM/UserData/WebASAdv4/*WAS\_exemplarname*/installedApps/. Dabei ist *Commerce\_exemplarname* der WebSphere Commerce-Exemplarname, *WAS\_exemplarname* der WebSphere Application Server-Exemplarname (″default″, wenn der Standardserver - Default Server - verwendet wird) und *knoten* der Knotenname.
- 10. Löschen Sie das Exemplarbenutzerprofil, indem Sie den folgenden Befehl eingeben:

DLTUSRPRF USRPRF(*exemplarname*) OWNOBJOPT(\*DLT)

### **Löschen eines Payment Manager-Exemplars**

- **Anmerkung:** Stellen Sie sicher, dass der WebSphere-Administrationsjob aktiv und bereit für den Empfang von Anforderungen ist. Der WebSphere-Administrationsjob wird gestartet, wenn das QEJBADV4- Subsystem gestartet wird. Verwenden Sie den CL-Befehl STRSBS QEJBADV4/QEJBADV4, um das Subsystem zu starten, und suchen Sie dann im Jobprotokoll nach dem Job QEJBADMIN. Dieses Jobprotokoll enthält eine Nachricht EJB0106 mit dem Inhalt, dass der WebSphere-Administrationsserver QEJBADMIN bereit ist (″WebSphere administration server QEJBADMIN ready″), wenn der Job aktiv und bereit zum Empfang von Anforderungen ist.
- 1. Wenn das Payment Manager-Exemplar aktiv ist, beenden Sie es entsprechend den Anweisungen in ["Starten und Stoppen von Payment Manager" auf Seite 84.](#page-97-0)
- 2. Löschen Sie das Payment Manager-Exemplar unter Verwendung des Befehls **DLTPYMMGR**. Dieser Befehl löscht die Datenbanktabellen und die Konfigurationsdaten. Die Exemplarbibliothek wird jedoch nicht gelöscht. Wenn die Exemplarbibliothek keine Datenbanktabellen enthält, die von anderen Anwendungen, wie z. B. einem WebSphere Commerce-Exemplar, verwendet werden, müssen Sie den Befehl **DLTLIB** verwenden, um die Exemplarbibliothek zu löschen. Beachten Sie, dass Sie die Exemplarbibliothek nicht löschen müssen, bevor Sie dasselbe Payment Manager-Exemplar erneut erstellen.

# **Anhang D. Fehlerbehebung**

Dieser Anhang ist in drei Abschnitte gegliedert:

- Protokolldateien und ihre Verwendung
- Spezifische Maßnahmen zur Fehlerbehebung
- Download-Tools

### **Download-Tools**

## **WebSphere Commerce Installation and Configuration Checker**

WebSphere Commerce Installation and Configuration Checker (oder IC Checker) ist ein Standalone-Tool zur Fehlerbestimmung, das heruntergeladen werden kann und dem Benutzer die Möglichkeit gibt, die Installation und Konfiguration von WebSphere Commerce zu prüfen. IC Checker sammelt Konfigurationsdaten und Protokolle und führt eine einfache Fehlerprüfung durch. Für Informationen zu WebSphere Commerce IC Checker stehen folgende Informationsquellen zur Verfügung:

- v Derzeit werden folgende Produkte unterstützt: WebSphere Commerce Suite 5.1 Start und Pro, WebSphere Commerce 5.1 Business Edition und WebSphere Commerce 5.4 Pro Edition und Business Edition.
- v Derzeit unterstützte Plattformen sind Windows NT 4.0 und Windows 2000.
- Das Tool ist online unter den folgenden URLs verfügbar und kann dort heruntergeladen werden:

**Business** 

www.ibm.com/software/webservers/commerce/whats\_new\_support.html www.ibm.com/software/webservers/commerce/wc\_be/support-tools.html

#### **Professional**

www.ibm.com/software/webservers/commerce/whats\_new\_support.html www.ibm.com/software/webservers/commerce/wc\_pe/support-tools.html

### **Protokolldateien**

WebSphere Commerce generiert die folgenden Protokolle:

#### **WASConfig.log**

Befindet sich im Verzeichnis

/QIBM/UserData/WebCommerce/instances/*exemplarname*/logs. Dieses Protokoll beschreibt WebSphere Application Server-Aktionen, wie zum Beispiel das Importieren von WebSphere Commerce-Entitäts-Beans und das Erstellen der Datenquelle.

#### **wcsconfig.log**

Befindet sich im Verzeichnis

/QIBM/UserData/WebCommerce/instances/*exemplarname*/logs/. Dieses Protokoll beschreibt die Aktionen des Konfigurationsmanagers. Sie können die Detaillierungsebene in diesem Protokoll über die Menüoptionen im Konfigurationsmanager ändern.

#### **messages.txt**

Befindet sich im IFS-Verzeichnis

/QIBM/UserData/WebCommerce/instances/*exemplarname*/logs/. Dieses Protokoll enthält Informationen zur Füllung der WebSphere Commerce-Datenbank.

#### **RESWCSID.txt**

Befindet sich im IFS-Verzeichnis /QIBM/UserData/WebCommerce/instances/*exemplarname*/logs/. Dieses Protokoll enthält Informationen zur Füllung der WebSphere Commerce-Datenbank.

#### **Schema.log**

Befindet sich im IFS-Verzeichnis /QIBM/UserData/WebCommerce/instances/*exemplarname*/logs/. Diese Datei enthält Informationen zur Erstellung der WebSphere Commerce-Datenbank. Es sollte keine Protokolldatei schema.err vorhanden sein.

**Anmerkung:** Bei den oben angegebenen Pfaden handelt es sich um Standardposititionen. Wenn Sie während der Exemplarerstellung eine andere Position angeben, werden die Protokolldateien an dieser Position erstellt.

## **Fehlerbehebung**

Gegenwärtig gibt es keine Informationen zur Fehlerbehebung für WebSphere Commerce für iSeries 400.

## **WebSphere Application Server-Probleme**
## <span id="page-108-0"></span>**Anhang E. Weitere Informationsquellen**

Weitere Informationen zum WebSphere Commerce-System und zu den zugehörigen Komponenten sind in einer Vielzahl von Informationsquellen in verschiedenen Formaten verfügbar. In den folgenden Abschnitten erfahren Sie, welche Informationen jeweils verfügbar sind und wie Sie darauf zugreifen können.

### **Informationen zu WebSphere Commerce**

Für Informationen zu WebSphere Commerce stehen folgende Informationsquellen zur Verfügung:

- Onlinehilfefunktion von WebSphere Commerce
- v PDF-Dateien zu WebSphere Commerce (PDF Portable Document Format)
- Website zu WebSphere Commerce

#### **Verwenden der Onlinehilfefunktion**

Die WebSphere Commerce-Onlineinformationen sind Ihre primäre Informationsquelle zur Anpassung, Verwaltung und Rekonfiguration von WebSphere Commerce. Nachdem Sie WebSphere Commerce installiert haben, können Sie unter der folgenden URL auf die Themen der Onlinehilfefunktion zugreifen: http://*host\_name*/wchelp/

Dabei ist *host\_name* der vollständig qualifizierte TCP/IP-Name der Maschine, auf der Sie WebSphere Commerce installiert haben.

#### **Lokalisieren der druckbaren Dokumentation**

Einige der Onlineinformationen stehen als PDF-Dateien zur Verfügung, die Sie mit Hilfe des Programms Adobe® Acrobat® Reader anzeigen und drucken können. Sie können das Programm Acrobat Reader kostenlos von der Adobe-Website unter der folgenden Webadresse herunterladen:

http://www.adobe.com

#### **Aufrufen der WebSphere Commerce-Website**

Produktinformationen zu WebSphere Commerce sind auf der WebSphere Commerce-Website verfügbar:

http://www.ibm.com/software/webservers/commerce/

Eine Kopie dieses Handbuchs sowie eventuelle aktualisierte Versionen dieses Handbuchs stehen in Form von PDF-Dateien im Abschnitt 'Library' auf der WebSphere Commerce-Website zur Verfügung. Darüber hinaus finden Sie hier unter Umständen neue und aktualisierte Dokumentationen.

#### **Informationen zu IBM HTTP Server**

Informationen zum IBM HTTP Server sind unter folgender Webadresse verfügbar: http://www.ibm.com/software/webservers/httpservers/

Die Dokumente liegen im HTML-Format, in Form von PDF-Dateien oder in beiden Formaten vor.

### <span id="page-109-0"></span>**Informationen zu Payment Manager**

Dokumente zu Payment Manager stehen nach der Installation von Payment Manager zur Verfügung. Der Zugriff auf sie erfolgt über die Payment Manager-Tasks-Webseite, die über die AS/400-Tasksseite unter http://hostname:2001 erreichbar ist. (hostname ist hier der TCP/IP-Hostname des AS/400-Systems.) Der Linkname im Navigationsrahmen lautet **Dokumentation**.

Zusätzliche Informationen zu Payment Manager sind über den Link 'Library' auf der Payment Manager-Website verfügbar:

http://www.ibm.com/software/webservers/commerce/payment

Folgende Dokumentation zu Payment Manager ist verfügbar:

- *IBM WebSphere Payment Manager für mehrere Plattformen Installation* im PDF-Dateiformat (paymgrinstall.pdf)
- v *IBM WebSphere Payment Manager Administrator's Guide* im PDF-Dateiformat (paymgradmin.pdf)
- IBM WebSphere Payment Manager for Multiplatforms Pogrammer's Guide and refe*rence* im PDF-Dateiformat (paymgrprog.pdf)
- IBM WebSphere Payment Manager für mehrere Plattformen Cassette for SET Ergän*zung* im PDF-Dateiformat (paymgrset.pdf)
- *IBM WebSphere Payment Manager for Multiplatforms Cassette for VisaNet Supplement* im PDF-Dateiformat (paymgrvisanet.pdf)
- v *IBM WebSphere Payment Manager für mehrere Plattformen Cassette for CyberCash Ergänzung* im PDF-Dateiformat (paymgrcyber.pdf)
- IBM WebSphere Payment Manager for Multiplatforms Cassette for BankServACH Sup*plement* im PDF-Dateiformat (paymgrbank.pdf)
- Die README-Datei zu Payment Manager im HTML-Format (readme.framework.html)
- v Die README-Datei zur IBM Cassette for SET im HTML-Format (readme.set.html)
- v Die README-Datei zur IBM Cassette for VisaNet im HTML-Format (readme.visanet.html )
- Die README-Datei zur IBM Cassette for CyberCash im HTML-Format (readme.cybercash.html)
- v Die README-Datei zur IBM Cassette for BankServACH im HTML-Format (readme.bankservach.html)

Der Abschnitt *Secure Electronic Transactions* der WebSphere Commerce-Onlinehilfefunktion enthält ebenfalls Informationen zu Payment Manager.

#### **WebSphere Application Server**

Informationen zum WebSphere Application Server sind auf der WebSphere Application Server-Website verfügbar: http://www.ibm.com/software/webservers/appserv

### **Informationen zu DB2 Universal Database**

DB2-Dokumentation steht unter der folgenden Webadresse zur Verfügung: http://www.ibm.com/software/data/db2

# **Weitere IBM Veröffentlichungen**

Sie können Kopien der meisten IBM Veröffentlichungen bei Ihrem IBM Vertragshändler oder Vertriebsbeauftragten erwerben.

## <span id="page-112-0"></span>**Anhang F. Programmspezifikationen und angegebene Betriebsumgebung**

Diese Version von WebSphere Commerce unterstützt die folgende Betriebsumgebung:

• OS/400 für iSeries V5R1

WebSphere Commerce 5.4 enthält die folgenden Komponenten:

#### **WebSphere Commerce-Server**

Der WebSphere Commerce-Server in der E-Commerce-Lösung verwaltet das Geschäft und führt die für den Handel relevanten Funktionen aus. Die Funktionalität wird von folgenden Komponenten bereitgestellt:

- v Tools (Geschäftsservices, Loader-Paket, Commerce Accelerator, Verwaltungskonsole)
- v Subsysteme (Katalog, Member, Vereinbarung, Bestellung)
- Produktberater
- v Allgemeine Serverlaufzeit
- Systemverwaltung
- Nachrichtenservices
- WebSphere Application Server

#### **Geschäftsservices**

Die Geschäftsservices (Store Services) stellen eine zentrale Position zur Erstellung, Anpassung und Verwaltung bestimmter Funktionen eines Geschäfts bereit.

#### **Loader-Paket**

Das Loader-Paket ermöglicht das einleitende Laden von Produktinformationen über ASCII- und XML-Dateien sowie Teilaktualisierungen der gesamten Informationen bzw. einzelner Teile der Informationen. Mit Hilfe dieses Tools werden Onlinekataloge aktualisiert.

#### **WebSphere Commerce Accelerator**

Wenn Ihr Geschäft und Ihre Produktdaten erstellt sind, verwenden Sie die Komponente WebSphere Commerce Accelerator, um Ihr Geschäft zu verwalten und Ihre Geschäftsstrategien zu unterstützen. WebSphere Commerce Accelerator bietet einen Integrationspunkt für sämtliche Funktionalität, die von WebSphere Commerce für den Betrieb eines Onlinegeschäfts, wie z. B. Geschäfts- und Produktverwaltung, Marketing, Kundenbestellungen und Kundendienst, bereitgestellt wird.

#### **WebSphere Commerce-Verwaltungskonsole**

Die Verwaltungskonsole ermöglicht einem Site-Administrator oder Geschäftsadministrator die Durchführung von Aufgaben der Site- und Geschäftskonfiguration:

- Benutzer- und Gruppenverwaltung (Zugriffssteuerung)
- Leistungsüberwachung
- Nachrichtenkonfiguration
- IBM WebSphere Payment Manager-Funktionen
- Brokat Blaze-Regelverwaltung

Die folgenden Produkte werden mit WebSphere Commerce 5.4 ausgeliefert und davon unterstützt:

#### **IBM Payment Manager 3.1.2**

Der Payment Manager bietet eine Internet-Zahlungsverarbeitung in Echtzeit für Händler mit Hilfe verschiedener Methoden wie SET (Secure Electronic Transaction) und Merchant Originated Payment.

#### **WebSphere Application Server 4.0**

Der WebSphere Application Server ist eine Java-basierte Anwendungsumgebung zur Erstellung, Installation und Verwaltung von Internet- und Intranet-Webanwendungen.

#### **IBM WebSphere Commerce Analyzer 5.4**

IBM WebSphere Commerce Analyzer ist eine neue Zusatzeinrichtung von WebSphere Commerce, die wahlfrei installiert werden kann. Eine WebSphere Commerce-spezifische Einstiegsedition (Entry Edition) von IBM WebSphere Commerce Analyzer stellt Berichte zur Erstellung von Kundenprofilen sowie zur Überwachung der Effektivität von Werbeaktionen bereit. Die Berichte können nicht angepasst werden. Beachten Sie, dass IBM WebSphere Commerce Analyzer nicht ohne den Brio Broadcast Server installiert werden kann.

#### **Brio Broadcast Server**

Der Brio Broadcast Server ist ein Stapelverarbeitungsserver, der die Verarbeitung von Abfragen und die Verteilung von Berichten automatisiert. Obwohl der Brio Broadcast Server große Datenmengen an viele Personen liefern kann, wurden Sicherheitsfunktionen in das Produkt integriert, die es Administratoren ermöglichen, den Datenbankzugriff und die Dokumentverteilung exakt zu steuern.

#### **Segue SilkPreview 1.0**

Segue SilkPreview stellt ein Repository für Informationen bereit, die während der Anwendungsentwicklung zur Analyse und zur Meldung von Ergebnissen verwendet werden können.

#### **WebSphere Commerce 5.4 Recommendation Engine powered by LikeMinds**

Macromedia LikeMinds liefert Produktempfehlungen und zielorientierte Werbeaktionen für jeden einzelnen Webbesucher. Dabei handelt es sich um einen Personalisierungsserver auf der Basis von Collaborative Filtering-Funktionen und Einkaufskorbanalysen.

### **Bemerkungen**

Die vorliegenden Informationen wurden für Produkte und Services entwickelt, die auf dem deutschen Markt angeboten werden.

Möglicherweise bietet IBM die in dieser Dokumentation beschriebenen Produkte, Services oder Funktionen in anderen Ländern nicht an. Informationen über die gegenwärtig im jeweiligen Land verfügbaren Produkte und Services sind beim IBM Ansprechpartner erhältlich.

Hinweise auf IBM Lizenzprogramme oder andere IBM Produkte bedeuten nicht, dass nur Programme, Produkte oder Dienstleistungen von IBM verwendet werden können.

Anstelle der IBM Produkte, Programme oder Dienstleistungen können auch andere ihnen äquivalente Produkte, Programme oder Dienstleistungen verwendet werden, solange diese keine gewerblichen Schutzrechte der IBM verletzen. Die Verantwortung für den Betrieb der Produkte, Programme oder Dienstleistungen in Verbindung mit Fremdprodukten und Fremddienstleistungen liegt beim Kunden, soweit solche Verbindungen nicht ausdrücklich von IBM bestätigt sind.

Für in diesem Handbuch beschriebene Erzeugnisse und Verfahren kann es IBM Patente oder Patentanmeldungen geben. Mit der Auslieferung dieses Handbuchs ist keine Lizenzierung dieser Patente verbunden. Lizenzanfragen sind schriftlich an IBM Europe, Director of Licensing, 92066 Paris La Defense Cedex, France, zu richten. Anfragen an obige Adresse müssen auf Englisch formuliert werden.

Trotz sorgfältiger Bearbeitung können technische Ungenauigkeiten oder Druckfehler in dieser Veröffentlichung nicht ausgeschlossen werden. Die Angaben in diesem Handbuch werden in regelmäßigen Zeitabständen aktualisiert. Die Änderungen werden in Überarbeitungen oder in Technical News Letters (TNLs) bekanntgegeben. IBM kann jederzeit Verbesserungen und/oder Änderungen an den in dieser Veröffentlichung beschriebenen Produkten und/oder Programmen vornehmen.

Verweise in diesen Informationen auf Websites anderer Anbieter dienen lediglich als Benutzerinformationen und stellen keinerlei Billigung des Inhalts dieser Websites dar. Das über diese Websites verfügbare Material ist nicht Bestandteil des Materials für dieses IBM Produkt. Die Verwendung dieser Websites geschieht auf eigene Verantwortung.

Werden an IBM Informationen eingesandt, können diese beliebig verwendet werden, ohne dass eine Verpflichtung gegenüber dem Einsender entsteht.

Lizenznehmer des Programms, die Informationen zu diesem Produkt wünschen mit der Zielsetzung: (i) den Austausch von Informationen zwischen unabhängigen, erstellten Programmen und anderen Programmen (einschließlich des vorliegenden Programms) sowie (ii) die gemeinsame Nutzung der ausgetauschten Informationen zu ermöglichen, wenden sich an folgende Adresse:

IBM Canada Ltd. Office of the Lab Director 8200 Warden Avenue Markham, Ontario L6G 1C7 Canada

Die Bereitstellung dieser Informationen kann unter Umständen von bestimmten Bedingungen - in einigen Fällen auch von der Zahlung einer Gebühr - abhängig sein.

Die Lieferung des im Handbuch aufgeführten Lizenzprogramms sowie des zugehörigen Lizenzmaterials erfolgt im Rahmen der Allgemeinen Geschäftsbedingungen der IBM, der Internationalen Nutzungsbedingungen der IBM für Programmpakete oder einer äquivalenten Vereinbarung.

Alle in diesem Dokument enthaltenen Leistungsdaten stammen aus einer gesteuerten Umgebung. Die Ergebnisse, die in anderen Betriebsumgebungen erzielt werden, können daher erheblich von den hier erzielten Ergebnissen abweichen. Einige Daten stammen möglicherweise von Systemen, deren Entwicklung noch nicht abgeschlossen ist. Eine Garantie, dass diese Daten auch in allgemein verfügbaren Systemen erzielt werden, kann nicht gegeben werden. Darüber hinaus wurden einige Daten unter Umständen durch Extrapolation berechnet. Die tatsächlichen Ergebnisse können abweichen. Benutzer dieses Dokuments sollten die entsprechenden Daten in ihrer spezifischen Umgebung prüfen. Diese Daten stellen deshalb keine Leistungsgarantie dar.

Informationen über Nicht-IBM Produkte wurden von den Herstellern dieser Produkte zur Verfügung gestellt bzw. aus von ihnen veröffentlichten Ankündigungen oder anderen öffentlich zugänglichen Quellen entnommen. IBM übernimmt keine Verantwortung für deren Richtigkeit. Fragen zum Leistungsspektrum von Nicht-IBM Produkten sind an die Hersteller dieser Produkte zu richten.

Die oben genannten Erklärungen bezüglich der Produktstrategien und Absichtserklärungen von IBM stellen die gegenwärtige Absicht der IBM dar, unterliegen Änderungen oder können zurückgenommen werden, und repräsentieren nur die Ziele der IBM.

Diese Veröffentlichung dient nur zu Planungszwecken. Die in dieser Veröffentlichung enthaltenen Informationen können geändert werden, bevor die beschriebenen Produkte verfügbar sind.

Diese Veröffentlichung enthält Beispiele für Daten und Berichte des alltäglichen Geschäftsablaufes. Sie sollen nur die Funktionen des Lizenzprogrammes illustrieren; sie können Namen von Personen, Firmen, Marken oder Produkten enthalten. Alle diese Namen sind frei erfunden, Ähnlichkeiten mit tatsächlichen Namen und Adressen sind rein zufällig.

Abbilder von Kreditkarten, Marken und Markennamen in diesem Produkt sollten nur von Händlern verwendet werden, die von der entsprechenden Kreditkartengesellschaft autorisiert sind, Zahlungen mittels dieser Kreditkarte zu akzeptieren.

#### **Marken**

Folgende Namen sind in gewissen Ländern Marken oder eingetragene Marken der IBM Corporation:

IBM eserver iSeries 400 DB2 DB2 Universal Database WebSphere

Adobe und Adobe Acrobat sind Marken von Adobe Systems Incorporated.

Blaze Advisor ist eine Marke von Blaze Software, Incorporated.

Notes und Lotus sind in gewissen Ländern Marken oder eingetragene Marken der Lotus Development Corporation.

Microsoft, IIS, Windows, Windows NT und das Windows-Logo sind in gewissen Ländern Marken oder eingetragene Marken der Microsoft Corporation.

Netscape ist in gewissen Ländern eine eingetragene Marke der Netscape Communications Corporation.

Pentium ist in gewissen Ländern eine Marke der Intel Corporation.

SET und das SET-Logo sind Marken, deren Eigner SET Secure Electronic Transaction LLC ist.

JDK, JDBC, Java, HotJava und alle Java-basierten Marken und Logos sind Marken oder eingetragene Marken von Sun Microsystems, Inc.

VeriSign und das VeriSign-Logo sind Marken und Dienstleistungsmarken oder eingetragene Marken und Dienstleistungsmarken von VeriSign, Inc.

UNIX ist in gewissen Ländern eine eingetragene Marke von The Open Group.

Andere Namen von Unternehmen, Produkten oder Dienstleistungen können Marken oder Dienstleistungsmarken anderer Unternehmen sein.

## **Index**

## **A**

[Ändern des Konfigurationsmanager](#page-20-0)[kennworts 7](#page-20-0) [Änderungen in letzter Minute v](#page-6-0) [Angegebene Betriebsumgebung 99](#page-112-0) [Auktionsknoten im Konfigurations](#page-49-0)[manager 36](#page-49-0)[, 49](#page-62-0)

# **B**

[BankServACH Cassette vi](#page-7-0) Benutzer-IDs und Kennwörter [Benutzer-ID für den Konfigurations](#page-10-0)[manager ix](#page-10-0) [iSeries-Benutzerprofile ix](#page-10-0) [Konfigurationsmanager 27](#page-40-0) [Payment Manager-Administratorauf](#page-11-0)[gabenbereich x](#page-11-0) [Blaze Innovator Runtime vi](#page-7-0) [Blaze Regel-Server vi](#page-7-0)

# **C**

[Cache-Knoten im Konfigurations](#page-63-0)[manager 50](#page-63-0) [Catalog Manager vi](#page-7-0) [Commerce Accelerator vi](#page-7-0) [Commerce Accelerator-Knoten im](#page-62-0) [Konfigurationsmanager 49](#page-62-0) [Commerce-Website v](#page-6-0) [createdb.log 93](#page-106-0) [CyberCash Cassette vi](#page-7-0)

# **D**

Datenbank [Abfragen des Layouts 12](#page-25-0) [Datenbankknoten im Konfigurations](#page-43-0)[manager 30](#page-43-0)[, 38](#page-51-0) DB2 Universal Database [Datenbankknoten im Konfigurations](#page-43-0)[manager 30](#page-43-0) [Homepage 96](#page-109-0) [verwendete Port-Nummern vii](#page-8-0) Deinstallieren [Payment Manager 87](#page-100-0) [WebSphere Commerce 87](#page-100-0) [WebSphere Commerce-Komponen](#page-100-0)[ten 87](#page-100-0) [Dienstspezifische Nachricht für Fehler](#page-108-0) [10 95](#page-108-0) [DNS \(Domain Name Server\) 65](#page-78-0)

## **E**

[Erneutes Installieren von WebSphere](#page-100-0) [Commerce und der zugehörigen Kom](#page-100-0)[ponenten 87](#page-100-0)

[Erstellen mehrerer Commerce-Exempla](#page-78-0)[re 65](#page-78-0) [Erweiterte Konfigurationsoptionen 61](#page-74-0) Exemplar, WebSphere Commerce [Erstellen mehrerer Commerce-Exemp](#page-78-0)[lare 65](#page-78-0) [mehrere erstellen 65](#page-78-0) [Schritte zum Erstellen mehrerer 66](#page-79-0) [Speicherbedarf zur Erstellung mehre](#page-79-0)[rer 66](#page-79-0) [Starten mehrerer 67](#page-80-0) [starten und stoppen 77](#page-90-0)[, 80](#page-93-0) [Vorbedingungen zur Erstellung meh](#page-78-0)[rerer Exemplare 65](#page-78-0) [Exemplareigenschaften, Knoten im](#page-51-0) [Konfigurationsmanager 38](#page-51-0) [Exemplarknoten im Konfigurations](#page-43-0)[manager 30](#page-43-0)[, 40](#page-53-0)

## **F**

Fehlerbehebung [WebSphere Application Server-Proble](#page-108-0)[me 95](#page-108-0) [WebSphere Commerce-Protokoll](#page-106-0)[dateien 93](#page-106-0) [Fehlerbestimmung 93](#page-106-0)

# **G**

[Geschäftsservices konfigurieren, Knoten](#page-64-0) [im Konfigurationsmanager 51](#page-64-0)

## **H**

[Handbuchübersicht v](#page-6-0) [Hardcopy-Informationen 95](#page-108-0)

### **I**

IBM Developer's Kit Java Technology Edition [Standardinstallationspfad vi](#page-7-0) [IBM HTTP Administrator, starten und](#page-96-0) [stoppen 83](#page-96-0) IBM HTTP Server [Homepage 95](#page-108-0) [starten 81](#page-94-0) [starten und stoppen 81](#page-94-0) [stoppen 82](#page-95-0) [verwendete Port-Nummern vii](#page-8-0) [IBM WS Admin Server, Fehler bei](#page-108-0) [Dienst 95](#page-108-0) Informationen [Änderungen in letzter Minute v](#page-6-0) [Commerce-Website v](#page-6-0) [DB2 Universal Database-Homepa](#page-109-0)[ge 96](#page-109-0) [druckbare Dokumentation 95](#page-108-0)

Informationen *(Forts.)* [IBM HTTP Server-Homepage 95](#page-108-0) [Konventionen, in diesem Handbuch](#page-6-0) [verwendet v](#page-6-0) [Payment Manager, Readme-Datei 13](#page-26-0) [Payment Manager-Homepage 96](#page-109-0) [README v](#page-6-0) [Standardinstallationspfade vi](#page-7-0) [Übersicht über das Handbuch v](#page-6-0) [Verwenden der Onlinehilfefunktion](#page-108-0) [von WebSphere Commerce 95](#page-108-0) [WebSphere Application Server-Home](#page-109-0)[page 96](#page-109-0) [WebSphere Commerce 95](#page-108-0) [WebSphere Commerce-Homepage 95](#page-108-0) [WebSphere Commerce-Website 1](#page-14-0) Installation [CyberCash Cassette, Installation 15](#page-28-0) [Hardwarevoraussetzung 3](#page-16-0) [Installation von Kassetten 15](#page-28-0) [Installationsvorbereitung 3](#page-16-0) [Komponenten starten und stop](#page-90-0)[pen 77](#page-90-0) [SET Cassette, Installation 15](#page-28-0) [Softwarevoraussetzungen 4](#page-17-0) [Vorkenntnisse, erforderlich 3](#page-16-0) [WebSphere Application Server-Proble](#page-108-0)[me 95](#page-108-0) [WebSphere Commerce-Protokoll](#page-106-0)[dateien zur Fehlerbestimmung 93](#page-106-0) [WebSphere CommerceWebSphere](#page-33-0) [Commerce Business Edition 20](#page-33-0) [Installationpfad \(Standardpfade\) vi](#page-7-0) Installationsvorbereitung [für mehrere Exemplare mit virtuellen](#page-78-0) [Hostnamen 65](#page-78-0) [Hardwarevoraussetzungen 3](#page-16-0) [Payment Manager 13](#page-26-0) [Softwarevoraussetzungen 4](#page-17-0) [Voraussetzungen 3](#page-16-0) [Vorkenntnisse, erforderlich 3](#page-16-0) [Internet Explorer vii](#page-8-0) [IP-Adresse, für mehrere Exemplare 65](#page-78-0) iSeries [Abfragen des Layouts der Daten](#page-25-0)[bank 12](#page-25-0) [Dateisysteme, verschiedene 9](#page-22-0) [spezifische WebSphere Commerce-](#page-22-0)[Konzepte 9](#page-22-0) [WebSphere Commerce-Datei](#page-22-0)[organisation 9](#page-22-0) [WebSphere Commerce-Datei](#page-22-0)[systeme 9](#page-22-0) [iSeries-Benutzerprofile, Voraussetzunge](#page-10-0)[n ix](#page-10-0)

### **K**

[Komponentenknoten im Konfigurations](#page-61-0)[manager 48](#page-61-0)

Konfigurationsmanager [Ändern des Kennworts 7](#page-20-0) [Auktionsknoten 36](#page-49-0)[, 49](#page-62-0) [Cache-Knoten 50](#page-63-0) [Commerce Accelerator-Knoten 49](#page-62-0) [Datenbankknoten 30](#page-43-0)[, 38](#page-51-0) [Erstellen von Exemplaren 27](#page-40-0) [Exemplareigenschaften, Knoten 38](#page-51-0) [Exemplarknoten 30](#page-43-0)[, 40](#page-53-0) [Geschäftsservices konfigurieren, Kno](#page-64-0)[ten 51](#page-64-0) [Komponentenknoten 48](#page-61-0) [Member-Subsystemknoten 41](#page-54-0) [Nachrichtenknoten 36](#page-49-0)[, 42](#page-55-0) [Payment Manager-Knoten 33](#page-46-0)[, 40](#page-53-0) [Protokollsystemknoten 35](#page-48-0)[, 50](#page-63-0) [Registerknoten 49](#page-62-0) [Sitzungsverwaltungsknoten 42](#page-55-0) [starten 27](#page-40-0) [Transporte, Knoten 51](#page-64-0) [Webserverknoten 32](#page-45-0)[, 39](#page-52-0) [WebSphere-Knoten 32](#page-45-0)[, 39](#page-52-0) [Konfigurationsmanager, Voraussetzungen](#page-10-0) [für Benutzer-IDs ix](#page-10-0) Konfigurieren [Ändern des Konfigurationsmanager](#page-20-0)[kennworts 7](#page-20-0) [Geschäftsoptionen 61](#page-74-0) [Komponenten starten und stop](#page-90-0)[pen 77](#page-90-0) [WebSphere Commerce-Exemplare 27](#page-40-0) [WebSphere Commerce Suite 23](#page-36-0) [Konventionen, in diesem Handbuch ver](#page-6-0)[wendet v](#page-6-0)

## **L**

LDAP (Lightweight Directory Access Protocol) [verwendete Port-Nummern vii](#page-8-0) [Löschen eines WebSphere Commerce-](#page-102-0)[Exemplars 89](#page-102-0)

## **M**

[MacroMedia LikeMinds-Client vi](#page-7-0) Mehrere WebSphere Commerce-Exemplare [erstellen 65](#page-78-0) [mit virtuellen Hostnamen 65](#page-78-0) [Schritte zum Erstellen mit virtuellen](#page-79-0) [Hosts 66](#page-79-0) [Speicherbedarf 66](#page-79-0) [Starten mit virtuellen Hostnamen 67](#page-80-0) [Vorbedingungen für virtuelle](#page-78-0) [Hosts 65](#page-78-0) [Member-Subsystemknoten im](#page-54-0) [Konfigurationsmanager 41](#page-54-0)

### **N**

[Nachrichtenknoten im Konfigurations](#page-49-0)[manager 36](#page-49-0)[, 42](#page-55-0) [Netscape Communicator vii](#page-8-0) [Netscape Navigator vii](#page-8-0) [nslookup, IP-Befehl 66](#page-79-0)

#### **P**

Payment Manager [Administratoraufgabenbereich x](#page-11-0) [CyberCash Cassette, Installation 15](#page-28-0) [deinstallieren 87](#page-100-0) [Homepage 96](#page-109-0) [Installation von Kassetten 15](#page-28-0) [installieren 13](#page-26-0) [Knoten im Konfigurations](#page-46-0)[manager 33](#page-46-0)[, 40](#page-53-0) [SET Cassette, Installation 15](#page-28-0) [Starten der Payment Manager-](#page-97-0)[Benutzerschnittstelle 84](#page-97-0) [Starten der Payment Manager-Engi](#page-97-0)[ne 84](#page-97-0) [starten und stoppen 84](#page-97-0) [stoppen 85](#page-98-0) [Stoppen der Payment Manager-Engine](#page-98-0) [mit dem WebSphere Application Ser](#page-98-0)[ver 85](#page-98-0) [verwendete Port-Nummern vii](#page-8-0) [vor der Installation 13](#page-26-0) [Payment Manager-Administratoraufga](#page-11-0)[benbereich x](#page-11-0) [Payment Manager-Knoten im](#page-46-0) [Konfigurationsmanager 33](#page-46-0)[, 40](#page-53-0) [populatedb.log 93](#page-106-0) [populatedbnl.log 93](#page-106-0) [Port-Nummern, von WebSphere Com](#page-8-0)[merce verwendete vii](#page-8-0) [Produktberater vi](#page-7-0) [verwendete Port-Nummern vii](#page-8-0) [Programmspezifikationen 99](#page-112-0) Protokolldateien [createdb.log 93](#page-106-0) [populatedb.log 93](#page-106-0) [populatedbnl.log 93](#page-106-0) [Protokollsystemknoten im](#page-63-0) [Konfigurationsmanager 50](#page-63-0) [WASConfig.log 93](#page-106-0) [wcs.log 93](#page-106-0) [wcsconfig.log 93](#page-106-0) [zur WebSphere Commerce-Fehler](#page-106-0)[bestimmung 93](#page-106-0) [Protokollsystemknoten im](#page-48-0) [Konfigurationsmanager 35](#page-48-0)[, 50](#page-63-0)

## **R**

[README, Datei v](#page-6-0) [Registerknoten im Konfigurations](#page-62-0)[manager 49](#page-62-0)

# **S**

[SET vi](#page-7-0) [Sitzungsverwaltung, Knoten im](#page-55-0) [Konfigurationsmanager 42](#page-55-0) SSL (Secure Sockets Layer) [aktivieren auf IBM HTTP Server für](#page-76-0) [die Produktion 63](#page-76-0) [Standardinstallationspfade vi](#page-7-0) Starten [IBM HTTP Administrator 83](#page-96-0) [IBM HTTP Server 81](#page-94-0) [IBM HTTP Server-Exemplar 81](#page-94-0)

Starten *(Forts.)* [Konfigurationsmanager 27](#page-40-0) [Payment Manager 84](#page-97-0) [Payment Manager-Benutzer](#page-97-0)[schnittstelle 84](#page-97-0) [Payment Manager-Engine 84](#page-97-0) [WebSphere Application Server 25](#page-38-0)[, 77](#page-90-0) [WebSphere Commerce-Exemplar 38](#page-51-0) [WebSphere Commerce-Komponen](#page-90-0)[ten 77](#page-90-0) Stoppen [IBM HTTP Administrator 83](#page-96-0) [IBM HTTP Server 81](#page-94-0) [IBM HTTP Server-Exemplar 82](#page-95-0) [Payment Manager 84](#page-97-0)[, 85](#page-98-0) [Payment Manager-Engine, Verwenden](#page-98-0) [des WebSphere Application Ser](#page-98-0)[ver 85](#page-98-0) [WebSphere Application Server 80](#page-93-0) [WebSphere Commerce-Exemplar 38](#page-51-0) [WebSphere Commerce-Komponen](#page-90-0)[ten 77](#page-90-0)

## **T**

[Transporte, Knoten im Konfigurations](#page-64-0)[manager 51](#page-64-0)

## **U**

[Unterstützte Webbrowser vii](#page-8-0)

### **V**

Verwaltungsaufgaben [Ändern des Konfigurationsmanager](#page-20-0)[kennworts 7](#page-20-0) [Komponenten starten und stop](#page-90-0)[pen 77](#page-90-0) [Verwaltungskonsole vi](#page-7-0) [Virtuelle Hostnamen, Schritte zum Erstel](#page-79-0)[len mehrerer Exemplare 66](#page-79-0) [Virtuelle Hostnamen, Starten mehrerer](#page-80-0) [Exemplare 67](#page-80-0) [Virtuelle Hostnamen, Vorbedingun](#page-78-0)[gen 65](#page-78-0) [Virtuelle Hostnamen für mehrere Exemp](#page-78-0)[lare 65](#page-78-0) [VisaNet Cassette vi](#page-7-0) Voraussetzungen [Benutzer-ID für den Konfigurations](#page-10-0)[manager ix](#page-10-0) [Hardware 3](#page-16-0) [iSeries-Benutzerprofile ix](#page-10-0) [Payment Manager-Administratorauf](#page-11-0)[gabenbereich x](#page-11-0) [Software 4](#page-17-0) [vor der Konfiguration des Exemp](#page-38-0)[lars 25](#page-38-0) [Vorkenntnisse 3](#page-16-0) [Vorwort zum Handbuch v](#page-6-0)

### **W**

[WASConfig.log 93](#page-106-0) [wcs.log 93](#page-106-0) [wcsconfig.log 93](#page-106-0) [Webbrowser, unterstützte vii](#page-8-0) [Webserverknoten im Konfigurations](#page-45-0)[manager 32](#page-45-0)[, 39](#page-52-0) WebSphere Application Server [Administrationskonsole, Starten und](#page-51-0) [Stoppen eines WebSphere Commer](#page-51-0)[ce-Exemplars 38](#page-51-0) [dienstspezifische Nachricht für Fehler](#page-108-0) [10 95](#page-108-0) [Fehlerbestimmung 95](#page-108-0) [Homepage 96](#page-109-0) [Nachrichtenknoten im Konfigurations](#page-49-0)[manager 36](#page-49-0)[, 42](#page-55-0) [Standardinstallationspfad vi](#page-7-0) [starten 25](#page-38-0) [verwendete Port-Nummern vii](#page-8-0) [WebSphere-Knoten im Konfigurations](#page-45-0)[manager 32](#page-45-0) WebSphere Commerce [Dateisysteme und Organisation 9](#page-22-0) [Daten im Dateisystem QSYS-](#page-23-0) [.LIB 10](#page-23-0) [Daten im Stammdateisystem 10](#page-23-0) [deinstallieren 87](#page-100-0) [Deinstallieren von Komponenten 87](#page-100-0) [enthaltende Produkte vi](#page-7-0) [erneut installieren 87](#page-100-0) [Erstellen und Aktualisieren von Exem](#page-40-0)[plaren 27](#page-40-0) [Homepage 95](#page-108-0) [Informationsquellen 95](#page-108-0) [installieren 20](#page-33-0) [Komponenten starten und stop](#page-90-0)[pen 77](#page-90-0) [Konfiguration 23](#page-36-0) [Konfigurationsoptionen, erweiter](#page-74-0)[te 61](#page-74-0) [Lokalisieren der druckbaren Doku](#page-108-0)[mentation 95](#page-108-0) [Programmspezifikationen und angege](#page-112-0)[bene Betriebsumgebung 99](#page-112-0) [Standardinstallationspfad vi](#page-7-0) [starten und stoppen 77](#page-90-0)[, 80](#page-93-0) [Verwaltungsaufgaben 7](#page-20-0) [Verwenden der Onlinehilfefunkti](#page-108-0)[on 95](#page-108-0) [verwendete Port-Nummern vii](#page-8-0) [vor der Konfiguration 25](#page-38-0) WebSphere Commerce-Exemplar [Auktionsknoten im Konfigurations](#page-49-0)[manager 36](#page-49-0)[, 49](#page-62-0) [Cache-Knoten im Konfigurations](#page-63-0)[manager 50](#page-63-0) [Commerce Accelerator-Knoten im](#page-62-0) [Konfigurationsmanager 49](#page-62-0) [Datenbankknoten im Konfigurations](#page-43-0)[manager 30](#page-43-0)[, 38](#page-51-0) erstellen [mehrere, mit virtuellen Hostna](#page-79-0)[men 66](#page-79-0) [Speicherbedarf 66](#page-79-0) [Starten mehrerer 67](#page-80-0) [erstellen und aktualisieren 27](#page-40-0)

WebSphere Commerce-Exemplar *(Forts.)* [Erstellungsassistent 30](#page-43-0) [Exemplareigenschaften, Knoten im](#page-51-0) [Konfigurationsmanager 38](#page-51-0) [Exemplarknoten im Konfigurations](#page-43-0)[manager 30](#page-43-0)[, 40](#page-53-0) [Geschäftsservices konfigurieren, Kno](#page-64-0)[ten im Konfigurationsmanager 51](#page-64-0) [Komponentenknoten im](#page-61-0) [Konfigurationsmanager 48](#page-61-0) [löschen 89](#page-102-0) [Member-Subsystemknoten im](#page-54-0) [Konfigurationsmanager 41](#page-54-0) [Nachrichtenknoten im Konfigurations](#page-49-0)[manager 36](#page-49-0)[, 42](#page-55-0) [Payment Manager-Knoten im](#page-46-0) [Konfigurationsmanager 33](#page-46-0)[, 40](#page-53-0) [Protokollsystemknoten im](#page-48-0) [Konfigurationsmanager 35](#page-48-0)[, 50](#page-63-0) [Registerknoten im Konfigurations](#page-62-0)[manager 49](#page-62-0) [Sitzungsverwaltung, Knoten im](#page-55-0) [Konfigurationsmanager 42](#page-55-0) [starten und stoppen 38](#page-51-0) [Transporte, Knoten im Konfigurations](#page-64-0)[manager 51](#page-64-0) [vor der Konfiguration 25](#page-38-0) [Webserverknoten im Konfigurations](#page-45-0)[manager 32](#page-45-0)[, 39](#page-52-0) [WebSphere-Knoten im Konfigurations](#page-45-0)[manager 32](#page-45-0)[, 39](#page-52-0) [WebSphere-Knoten im Konfigurations](#page-45-0)[manager 32](#page-45-0)[, 39](#page-52-0)

# **Antwort**

**IBM WebSphere Commerce für IBM** @server **iSeries** 400 **Installation Version 5.4**

**Teilenummer CT6BRDE**

Anregungen zur Verbesserung und Ergänzung dieser Veröffentlichung nehmen wir gerne entgegen. Bitte informieren Sie uns über Fehler, ungenaue Darstellungen oder andere Mängel.

Zur Klärung technischer Fragen sowie zu Liefermöglichkeiten und Preisen wenden Sie sich bitte entweder an Ihre IBM Geschäftsstelle, Ihren IBM Geschäftspartner oder Ihren Händler.

**Unsere Telefonauskunft** ″**HALLO IBM**″ **(Telefonnr.: 01803/31 32 33) steht Ihnen ebenfalls zur Klärung allgemeiner Fragen zur Verfügung.**

Kommentare:

Danke für Ihre Bemühungen.

Sie können ihre Kommentare betr. dieser Veröffentlichung wie folgt senden:

v Als Brief an die Postanschrift auf der Rückseite dieses Formulars

v Als E-Mail an die folgende Adresse: ibmterm@de.ibm.com

Name Adresse

Firma oder Organisation

Rufnummer E-Mail-Adresse

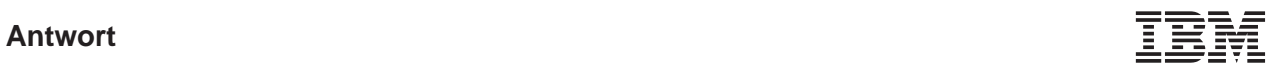

IBM Deutschland GmbH SW TSC Germany

70548 Stuttgart

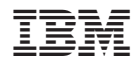

Teilenummer: CT6BRDE

(1P) P/N: CT6BRDE

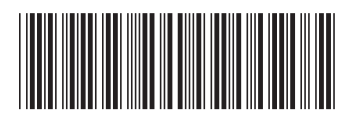